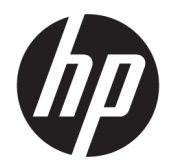

คู่มือผู้ใช้

© Copyright 2020 HP Development Company, L.P.

Bluetooth เป็นเครื่องหมายการค้าของเจ้าของ ี กรรมสิทธิ์และใช้งานโดย HP Inc. ภายใต้ ใบอนญาตใช้ งาน; Intel, Celeron, Pentium และ Thunderbolt เป็นเครื่องหมายการค้าของ Intel Corporation หรือ บริษัทในเครือในสหรัฐอเมริกาและ/หรือในประเทศอื่นๆ Windows เป็นเครื่องหมายการค้าหรือ เครื่องหมายการค้าจดทะเบียนของ Microsoft Corporation ในสหรัฐอเมริกาและ/หรือในประเทศอื่นๆ DisplayPort™ และโลโก้DisplayPort™ เป็น เครื่องหมายการค้าของสมาคมมาตรฐานด้าน อิเล็กทรอนิกส์วิดีโอ (VESA®)ในสหรัฐอเมริกาและใน ประเทศอื่นๆ; Miracast® เป็นเครื่องหมายการค้าจด ทะเบียนของ Wi-Fi Alliance

ข้อมูลที่ระบุในที่นี้อาจมีการเปลี่ยนแปลงโดยไม่จำเป็น ต้องแจ้งให้ทราบล่วงหน้า การรับประกันสำหรับ ี ผลิตภัณฑ์และบริการของ HP ระบุไว้อย่างชัดเจนในใบรับ ประกันที่ ให้มาพร้อมกับผลิตภัณฑ์และบริการดังกล่าว ่ เท่านั้น ข้อความในที่นี้ไม่ถือเป็นการรับประกันเพิ่มเติม แต่อย่างใด HP จะไม่รับผิดชอบต่อข้อผิดพลาดทาง เทคนิคหรือภาษาหรือการละเว้นข้อความในที่นี้

พิมพ์ครั้งที่หนึ่ง: พฤษภาคม 2020

หมายเลขภาȀผนวกของเอกสาร: M06595-281

#### **ประกาศเกี ่ยวกับผȡิตภัณฑ์**

คู่มือผู้ใช้ฉบับนี้อธิบายเกี่ยวกับคุณลักษณะทั่วไปที่มีอยู่ ่ ในรุ่นส่วนใหญ่ของคอมพิวเตอร์ คณลักษณะบางอย่าง อาจไม่มีอยู่ ในคอมพิวเตอร์ของคุณ

Ȁณล ุ ักษณะบางอยางอาจม ่ ีใหบร้ การใน ิ Windows บาง รุ่นหรือบางเวอร์ชันเท่านั้น ทั้งนี้ตัวเครื่องอาจจำเป็นต้อง ได้รับการอัปเกรด และ/หรือซื้อฮาร์ดแวร์ไดรเวอร์ ซอฟต์แวร์ หรืออัปเดต BIOS แยกต่างหาก เพื่อให้ สามารถใช้งานฟังก์ชันใน Windows ได้อย่างเกิด ประโยชน์สูงสุด โดยจะมีการเปิดใช้งานให้รับการอัปเดต Windows 10 โดยอัตโนมัติอยู่เสมอ และอาจมีการคิดค่า ธรรมเนียมจาก ISP รวมถึงอาจมีข้อกำหนดอื่นๆ เพิ่ม เติมเมื่อเวลาผ่านไปสำหรับการอัปเดต โปรดดูที่ <http://www.microsoft.com>

้ หากต้องการอ่านคู่มือผู้ใช้ฉบับล่าสุด โปรดไปที่ <http://www.hp.com/support> และปฏิบัติตามคำ ี แนะนำเพื่อค้นหาผลิตภัณฑ์ของคุณ จากนั้นเลือก **คู่มือ การ ใชงาน ้**

#### **เงื่อนไขสำหรับซอฟต์แวร์**

หากคณติดตั้ง คัดลอก ดาวน์โหลด หรือใช้งาน ผลิตภัณฑ์ซอฟต์แวร์ ใดๆ ที่ติดตั้งไว้ ในคอมพิวเตอร์ เครื่องนี้ แสดงว่าคุณตกลงที่จะปฏิบัติตามเงื่อนไขของ ข้อตกลงการอนุญาตใช้งานสำหรับผู้ใช้ (EULA) ของ HP หากคุณไม่ยอมรับเงื่อนไขของใบอนุญาตใช้งาน วิธีแก้ ไข ี่ เพียงอย่างเดียวที่คุณจะทำได้ก็คือ สงคืนผลิตภัณฑ์ ทั้งหมดที่ไม่ได้ใช้งาน (ฮาร์ดแวร์และซอฟต์แวร์) ่ ภายใน 14 วันเพื่อขอรับเงินคืนเต็มจำนวน โดยจะตอง้ เป็นไปตามนโยบายการคืนเงินของผู้จัดจำหน่ายของคุณ

สำหรับข้อมูลเพิ่มเติมใด ๆ หรือคำขอให้ทำการคืนเงิน ตามราคาคอมพิวเตอร์ทั้งหมด โปรดติดต่อผู้จัดจำหน่าย ของคุณ

### **ประกาศคำเตือนเรื่องความปลอดภัย**

คำเตือน! เพื่อลดโอกาสในการเกิดการบาดเจ็บเนื่องจากความร้อนหรือปัญหาคอมพิวเตอร์มีความร้อนสูงเกิน อย่าวาง คอมพิวเตอร์ ไว้บนตักของคุณโดยตรง หรืออย่าก็ดขวางช่องระบายอากาศของคอมพิวเตอร์ใช้คอมพิวเตอร์บนพื้นผิวที่แข็งและ ราบเรียบเท่านั้น อย่าให้พื้นผิวที่แข็ง เช่น เครื่องพิมพ์ที่วางไว้ข้างๆ หรือพื้นผิวที่นุ่ม เช่น หมอน หรือพรม หรือเสื้อผ้า ปิดกั้นทาง ระบายอากาศ นอกจากนี้ อย่าให้อะแดปเตอร์ AC สัมผัสกับผิวหนังหรือพื้นผิวที่นุ่ม เช่น หมอน หรือพรม หรือเสื้อผ้าในขณะที่ใช้ ่ ึ งาน คอมพิวเตอร์และอะแดปเตอร์ AC เป็นไปตามข้อจำกัดอุณหภูมิของพื้นผิวที่ผู้ใช้สามารถเข้าถึงได้ ตามที่มาตรฐานความ ปลอดภัยที่มีผลบังคับใช้กำหนดไว้

### **การตั ้งȀาของการต ่ ั ้งȀาโปรเซสเซอร ่ ์(เฉพาะบางผȡิตภัณฑเท์ าน่ ั ้น)**

 $\dddot{Z}$  <mark>สิ่งสำคัญ:</mark> ผลิตภัณฑ์คอมพิวเตอร์บางรุ่นมาพร้อมโปรเซสเซอร์ตระกูล Intel® Pentium® N35xx/N37xx หรือตระกูล Celeron® N28xx/N29xx/N30xx/N31xx และระบบปฏบิัตการ ิ Windows® **หากȀอมพิวเตอรของȀ ์ ุณมȡีักษณะดังอธบาย ิ ขางต ้ ้น โปรดอย่าเปลี่ยนการกำหนดตั้งค่าโปรเซสเซอร์ใน mVFonƬJH[H จาก 4 หรอื 2 โปรเซสเซอรเป์ ็น 1 โปรเซสเซอร ์** มิฉะนั้น คอมพิวเตอร์ของคุณจะไม่รีสตาร์ท คุณจะต้องดำเนินการรีเซ็ตกลับเป็นค่าดั้งเดิมจากโรงงาน เพื่อคืนค่าการตั้งค่าดั้งเดิม

# สารบัญ

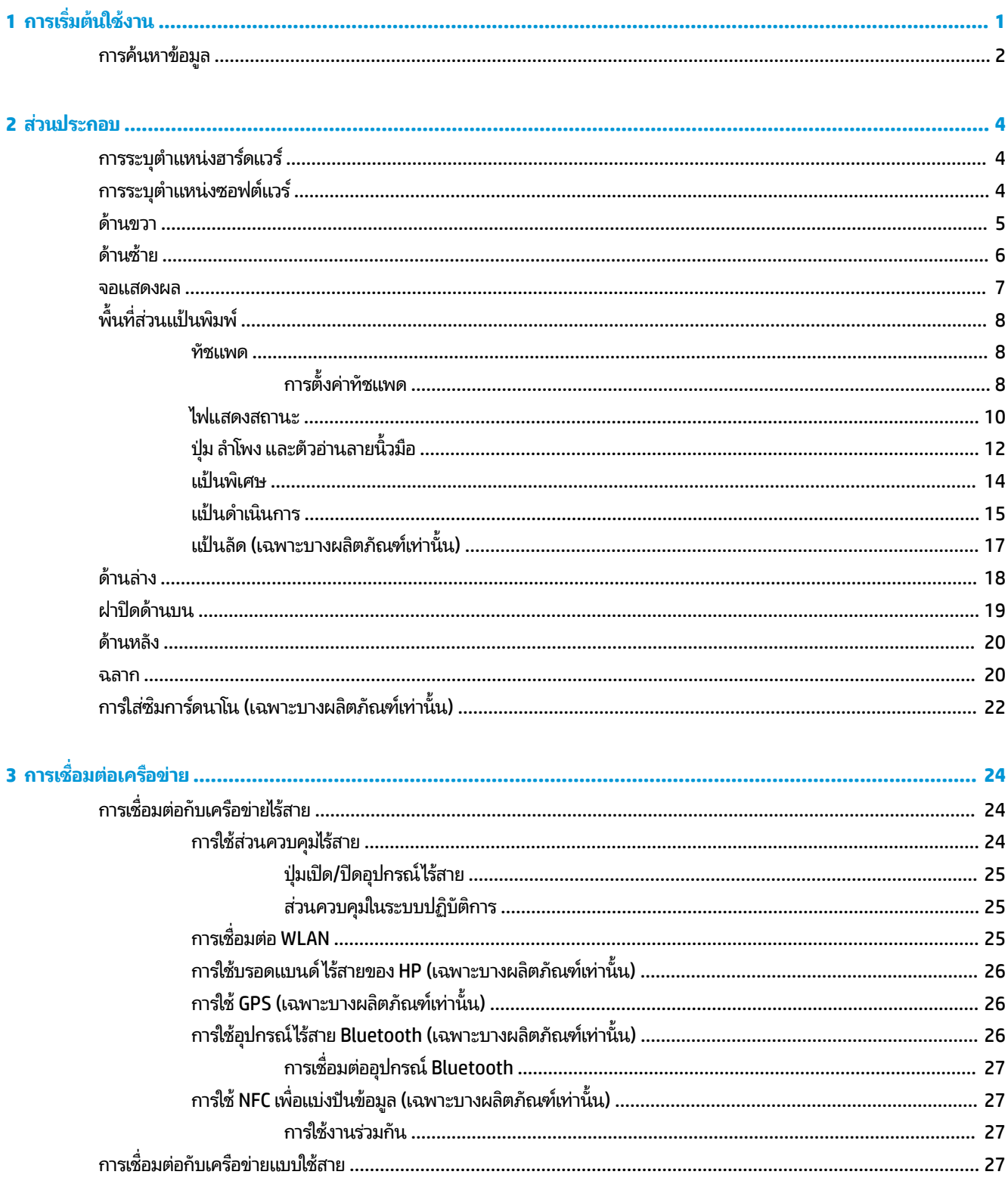

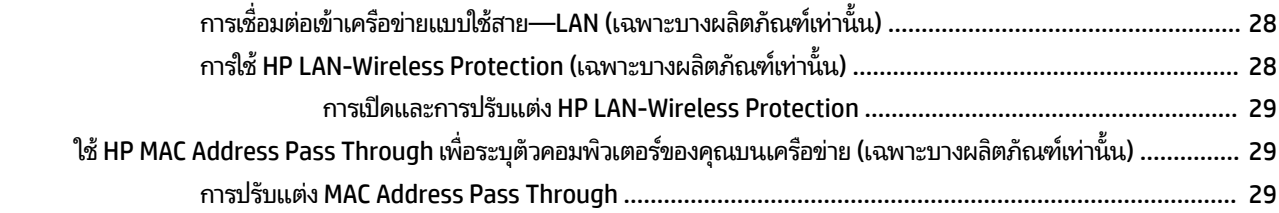

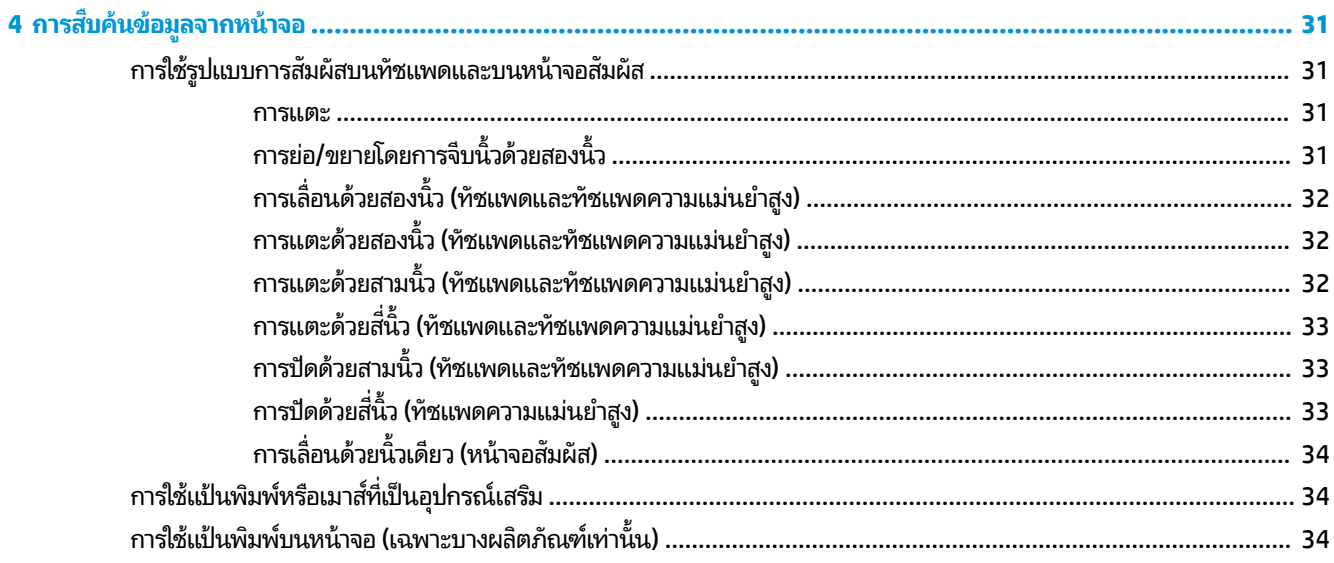

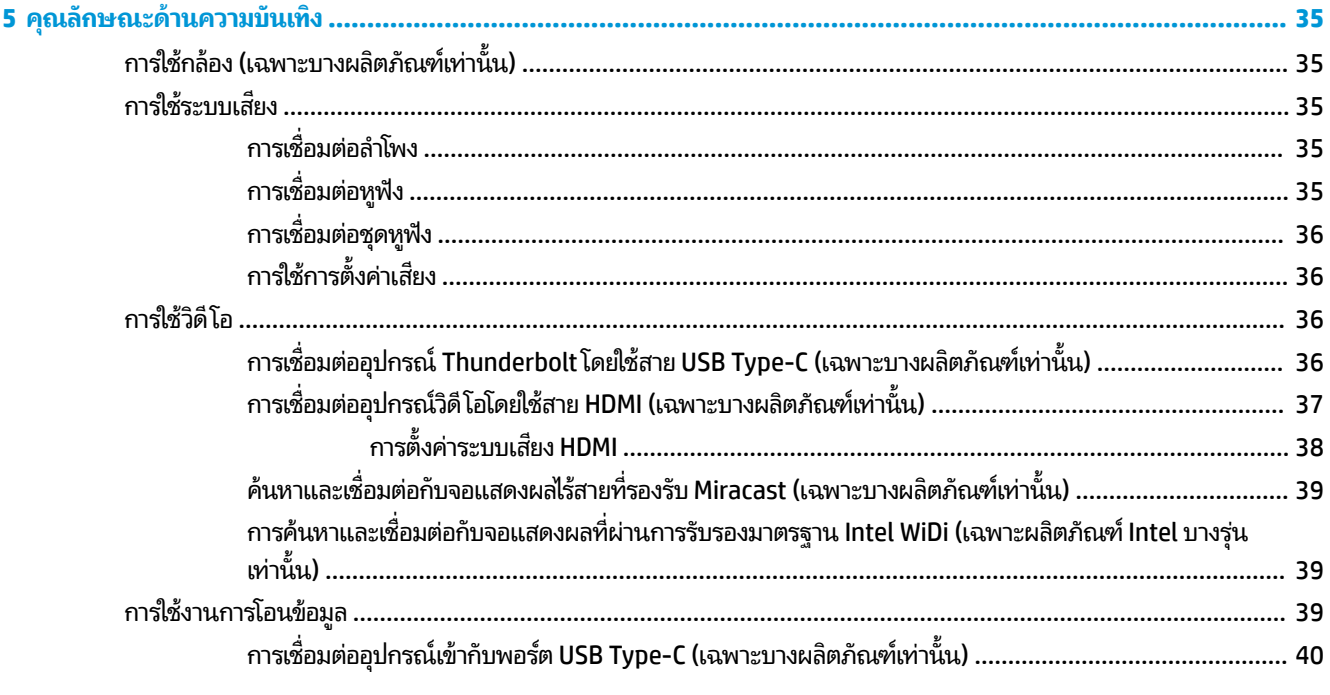

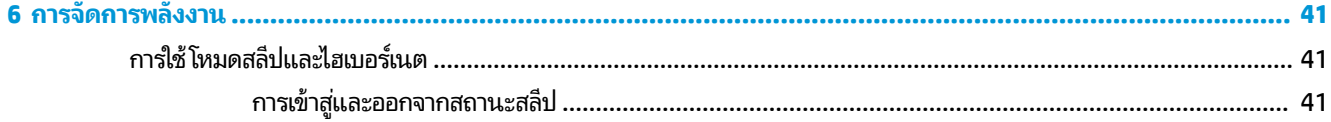

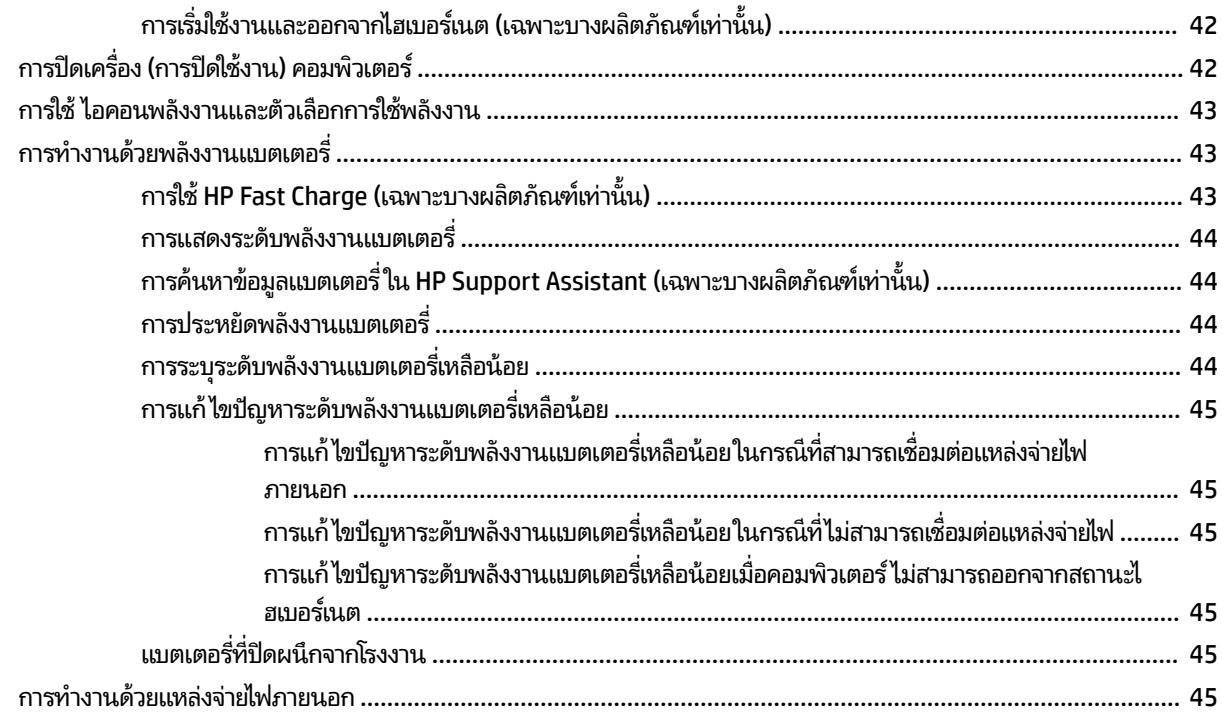

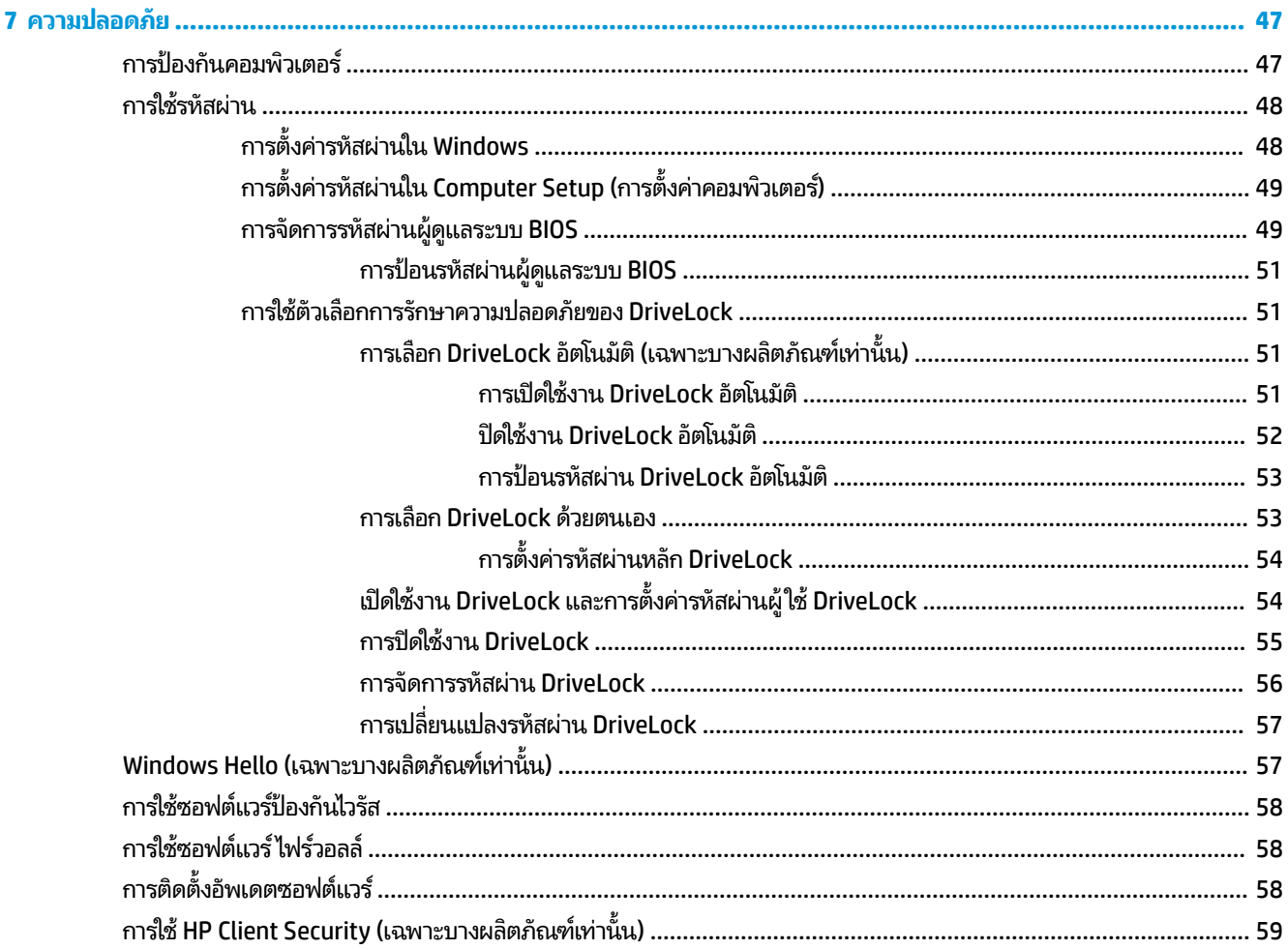

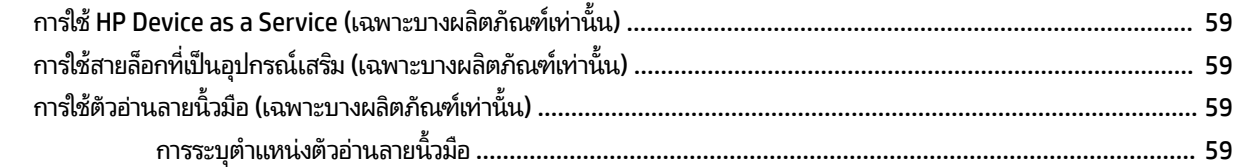

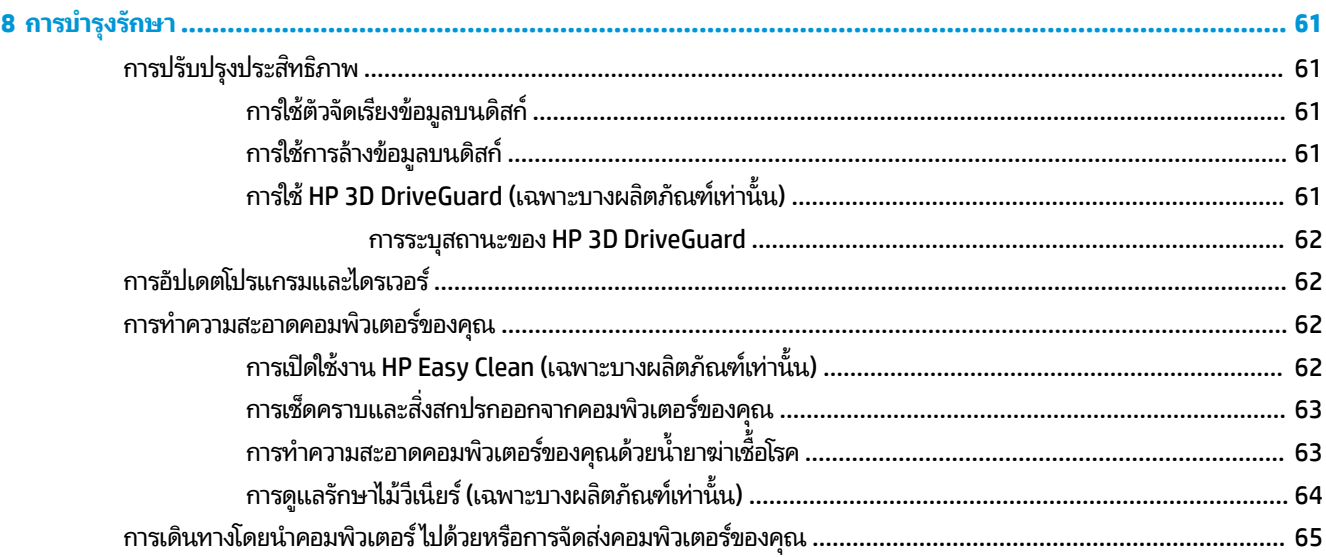

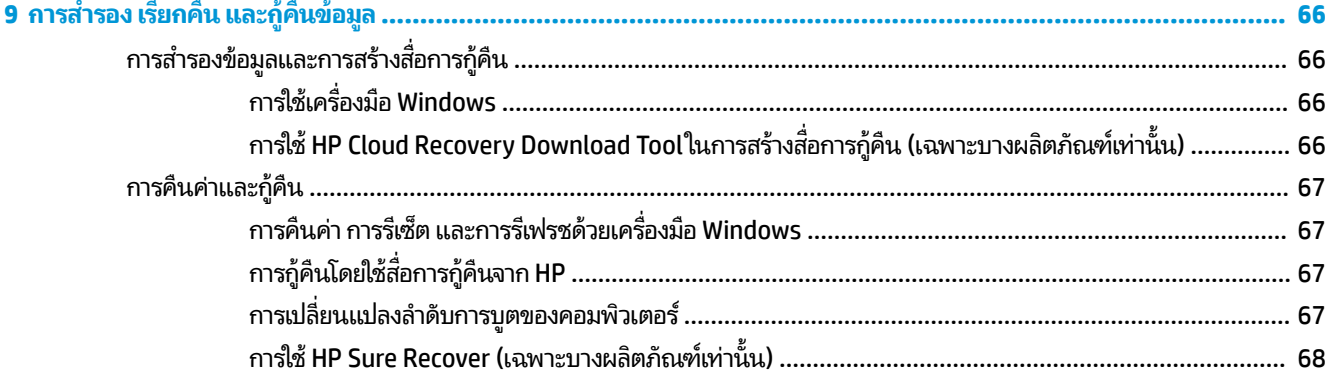

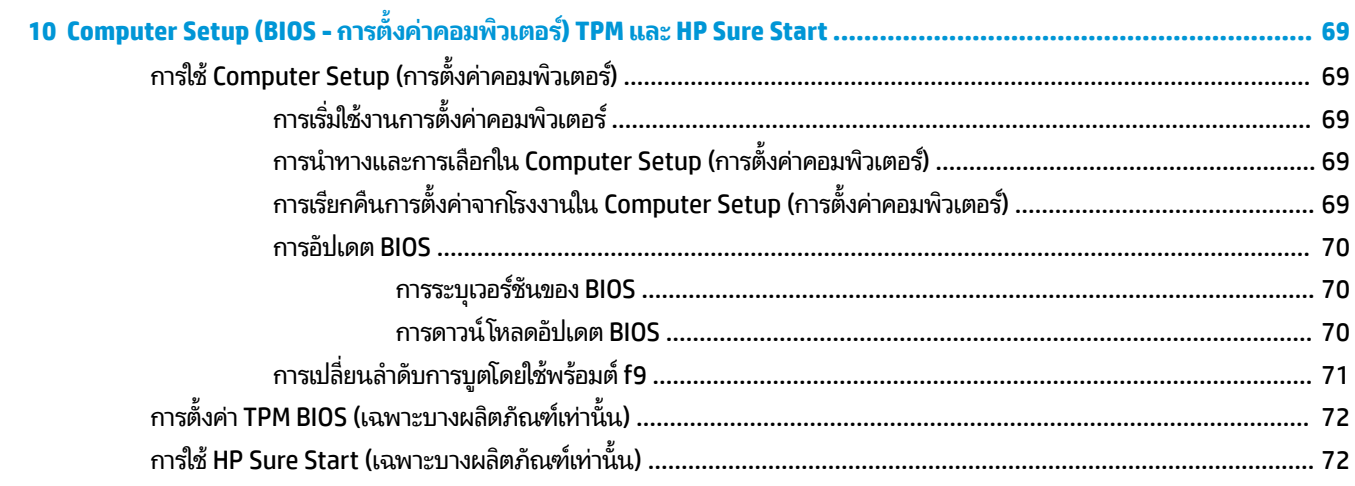

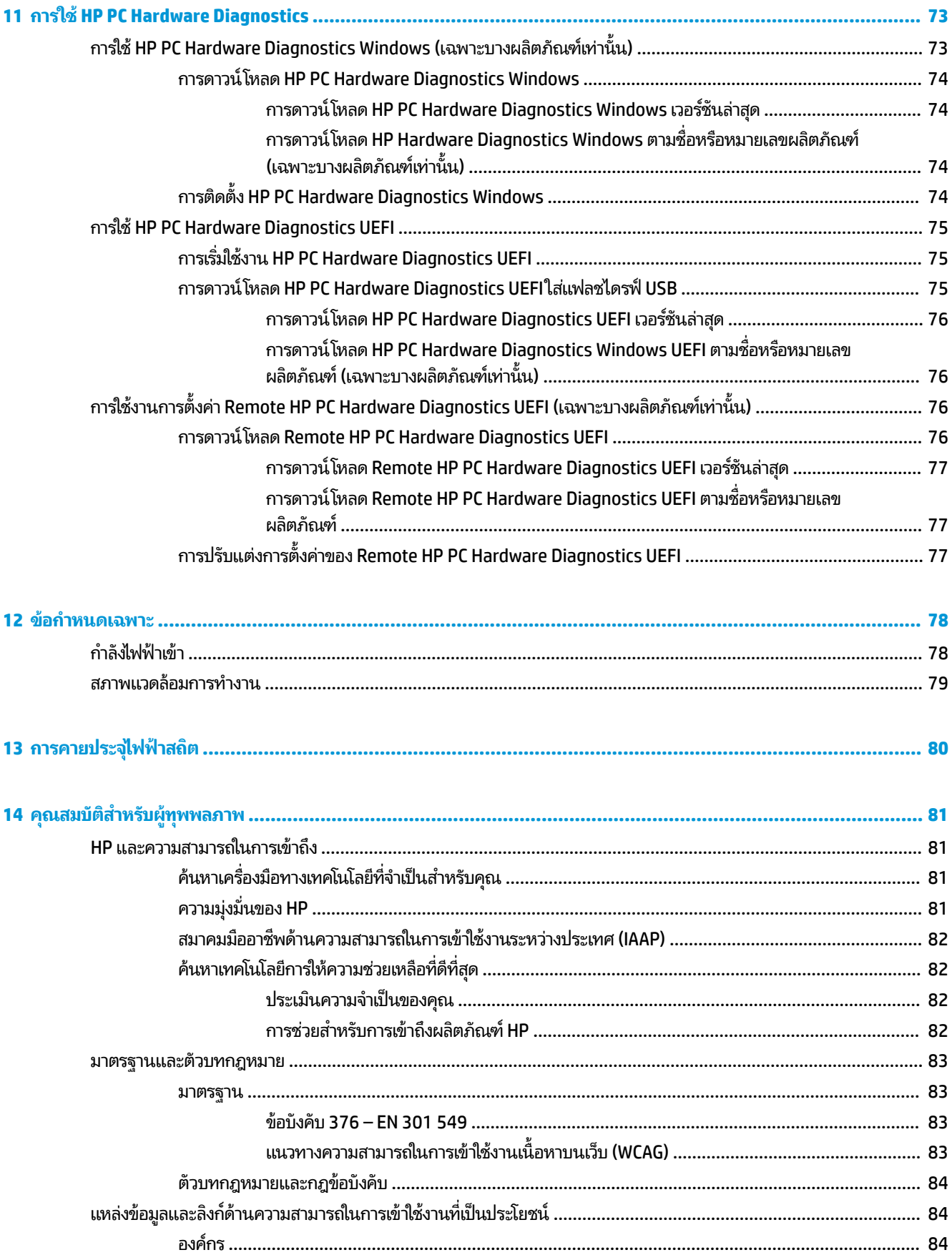

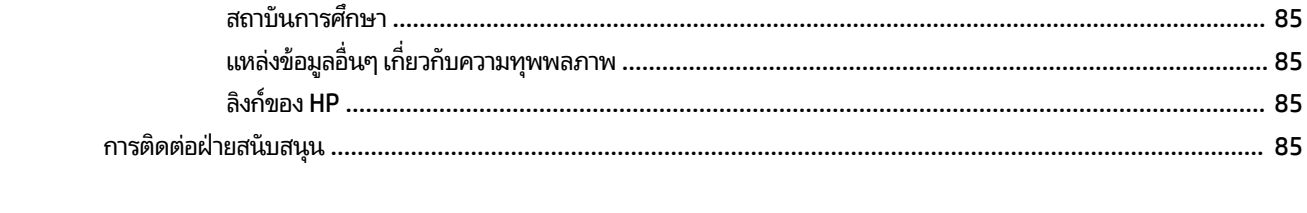

# <span id="page-12-0"></span>**1 การเร ิ มต่ ้นใชงาน ้**

หลังจากที่คุณติดตั้งและลงทะเบียนคอมพิวเตอร์แล้ว HP ขอแนะนำขั้นตอนต่อไปนี้เพื่อให้คุณได้รับประโยชน์สูงสุดจากการลงทุนที่ ชาญฉลาด:

- คำ**แนะนำ:** หากต้องการกลับไปที่หน้าจอเริ่มต้นของคอมพิวเตอร์จากแอปที่เปิดไว้หรือเดสก์ทอป Windows อย่างรวดเร็วให้กดที่ ่ แป้น Windows  $\blacksquare\blacksquare$  บนแป้นพิมพ์ของคุณ การกดปุ่ม Windows อีกครั้งจะพาคุณย้อนกลับไปยังหน้าจอก่อนหน้านี้
	- **่ เชื่อมต่ออินเทอร์เน็ต—**ตั้งค่าเครือข่ายแบบใช้สายหรือเครือข่ายไร้สายของคุณ เพื่อให้คุณสามารถเชื่อมต่ออินเทอร์เน็ตได้ โปรดดูข้อมูลเพิ่มเติมที่ <u>การเชื่อมต่อเครือข่ายในหน้า 24</u>
	- **ื อัพเดตซอฟต์แวร์ป้องกันไวรัสของคุณ—ปกป้**องคอมพิวเตอร์ของคุณเพื่อไม่ ให้ ได้รับความเสียหายจากไวรัส มีการติดตั้ง ซอฟต์แวร์ไว้ก่อนหน้านี้แล้วในคอมพิวเตอร์ สำหรับข้อมูลเพิ่มเติม โปรดดู <u>การใช้ซอฟต์แวร์ป้องกันไวรัส ในหน้า 58</u>
	- **ทำความรู้จักกับคอมพิวเตอร์ของคุณ—เ**รียนรู้เกี่ยวกับคุณลักษณะต่างๆ ของคอมพิวเตอร์โปรดดู <u>ส่วนประกอบ</u> <u>ในหน้า 4</u> และ <u>การสืบค้นข้อมู[ลจากหน](#page-42-0)้าจอในหน้า 31</u> สำหรับข้อมูลเพิ่มเติม
	- **๏ ค้นหาซอฟต์แวร์ที่ติดตั้งไว้—เข้าถึงรายการซอฟต์แวร์ที่ติดตั้งไว้ล่วงหน้าบนคอมพิวเตอร์:**

้เลือกปุ่ม **เริ่ม** 

 $-$ หรือ –

คลิกขวาที่ปุ่ม **เริ่ม** และจากนั้นเลือก **แอปพลิเคชันและคุณลักษณะ** 

- **ี สำรองข้อมูลฮาร์ดไดรฟ์ของคุณ—**สร้างดิสก์กู้คืนระบบหรือแฟลชไดรฟ์ USB กู้คืนระบบ เพื่อสำรองข้อมูลฮาร์ดไดรฟ์ของ ู คุณ โปรดดู <u>การสำรอง เรียกคืน และกู้คืนข้อมูลในหน้า 66</u>
- **เขาใช้ งานแอป ้ Hp Support Assistant**—หากตองการร ้ บการสน ั ับสนนออนไลน ุ อย์ างรวดเร ่ ว็ ใหเป้ ิดแอป HP Support Assistant (เฉพาะบางผลิตภัณฑ์เท่านั้น) HP Support Assistant จะช่วยปรับปรุงประสิทธิภาพของคอมพิวเตอร์ และ แก้ ไขปัญหาต่างๆ โดยใช้อัปเดตซอฟต์แวร์เวอร์ชันล่าสุด เครื่องมือวินิจฉัย แ ละเอยดี พมพิ support ์ ในกลองȀ ่ นหาบนแถบงาน ้ และจากนันเล ้ อกื **HP Support Assistant** จากนันเล ้ อกื **สนับสนุน**

### <span id="page-13-0"></span>**การȀ ้ นหาขอม ้ ู ȡ**

หากต้องการค้นหาแหล่งข้อมูลเกี่ยวกับรายละเอียดผลิตภัณฑ์ ข้อมูลวิธี ใช้ และอื่นๆ อีกมากมายให้ ใช้ตารางนี้

**ตาราง 1-1 ขอม้ ูȡเพิ ่มเติม**

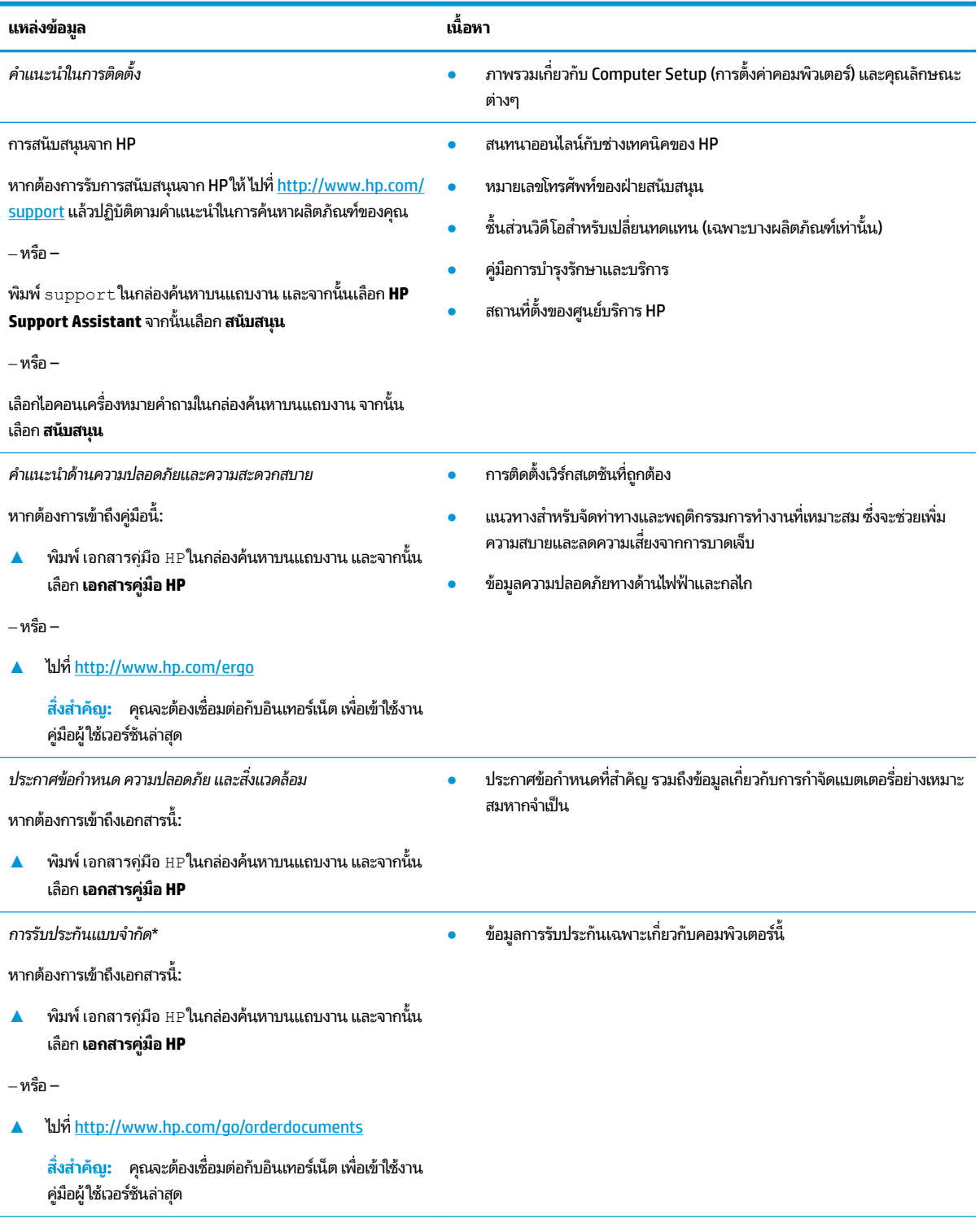

\*คุณสามารถดูการรับประกันแบบจำกัดของ HP ที่ระบุไว้ในคู่มือผู้ใช้ผลิตภัณฑ์ของคุณ และ/หรือใน CD หรือ DVD ที่ให้มาในกล่องบรรจุในบางประเทศหรือ ่ ภูมิภาค HP อาจแนบเอกสารการรับประกันฉบับพิมพ์ไว้ในกล่องบรรจุ สำหรับประเทศหรือภูมิภาคที่ไม่มีการแนบเอกสารการรับประกันฉบับพิมพ์ คุณสามารถขอ

#### **ตาราง 1-1 ขอม้ ูȡเพิ ่มเติม (ต่อ)**

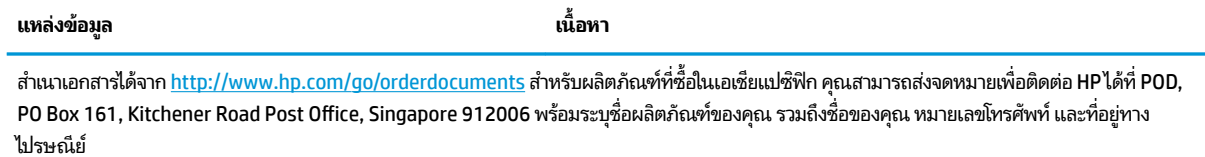

## <span id="page-15-0"></span>**2 ส ่วนประกอบ**

คอมพิวเตอร์ของคุณมาพร้อมกับส่วนประกอบคุณภาพสูง เนื้อหาในบทนี้แจกแจงรายละเอียดเกี่ยวกับส่วนประกอบต่างๆ รวมถึง ตำแหน่งของส่วนประกอบและวิธีการทำงาน

## **การระบุตำแหน่งฮาร์ดแวร์**

หากต้องการดูรายการฮาร์ดแวร์ที่ติดตั้งในคอมพิวเตอร์ของคุณ:

**▲ พิมพ์ ตัวจัดการอุปกรณ์ในกล่องค้นหาบนแถบงาน จากนั้นเลือกแอป <b>ตัวจัดการอุปกรณ์** 

รายการจะแสดงอุปกรณ์ทั้งหมดที่ติดตั้งอยู่ ในคอมพิวเตอร์ของคุณ

ี สำหรับข้อมูลเกี่ยวกับส่วนประกอบฮาร์ดแวร์ของระบบและหมายเลขเวอร์ชัน BIOS ของระบบให้กด fn+esc (เฉพาะบางผลิตภัณฑ์ เท่านั้น)

## **การระบุตำแหน่งซอฟต์แวร์**

หากต้องการดูรายการซอฟต์แวร์ที่ติดตั้งในคอมพิวเตอร์ของคุณ:

่ **▲ คลิกขวาที่ปุ่ม เริ่ม** จากนั้นเลือก **แอปและคุณลักษณะ** 

## <span id="page-16-0"></span>**ด ้ านขวา**

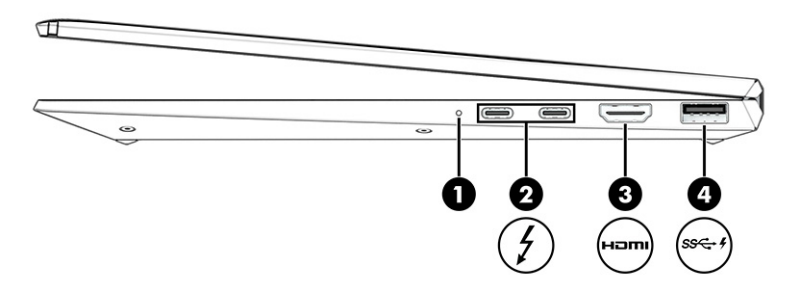

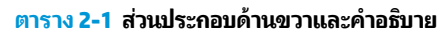

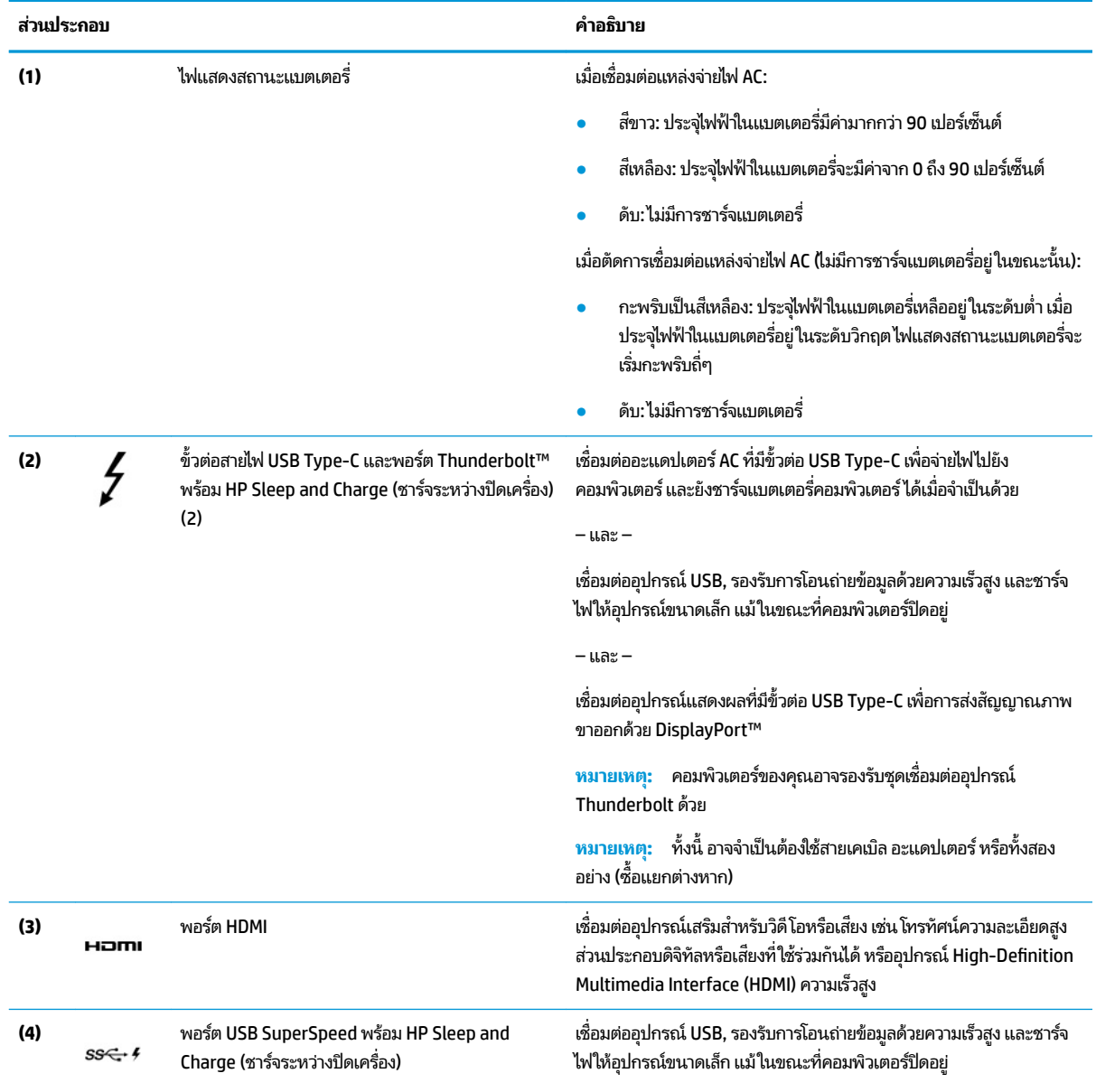

## <span id="page-17-0"></span>**ด ้ านซาย ้**

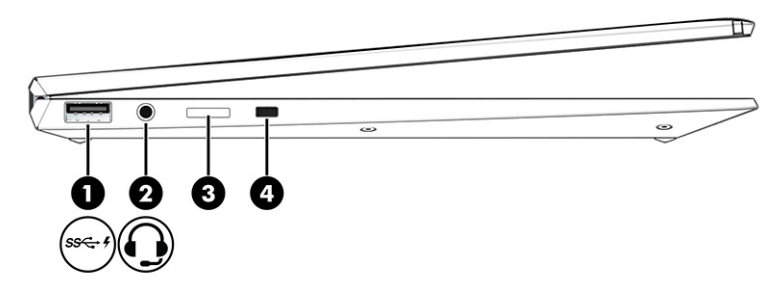

#### **ตาราง 2-2 ส่วนประกอบด้านซ้ายและคำอธิบาย**

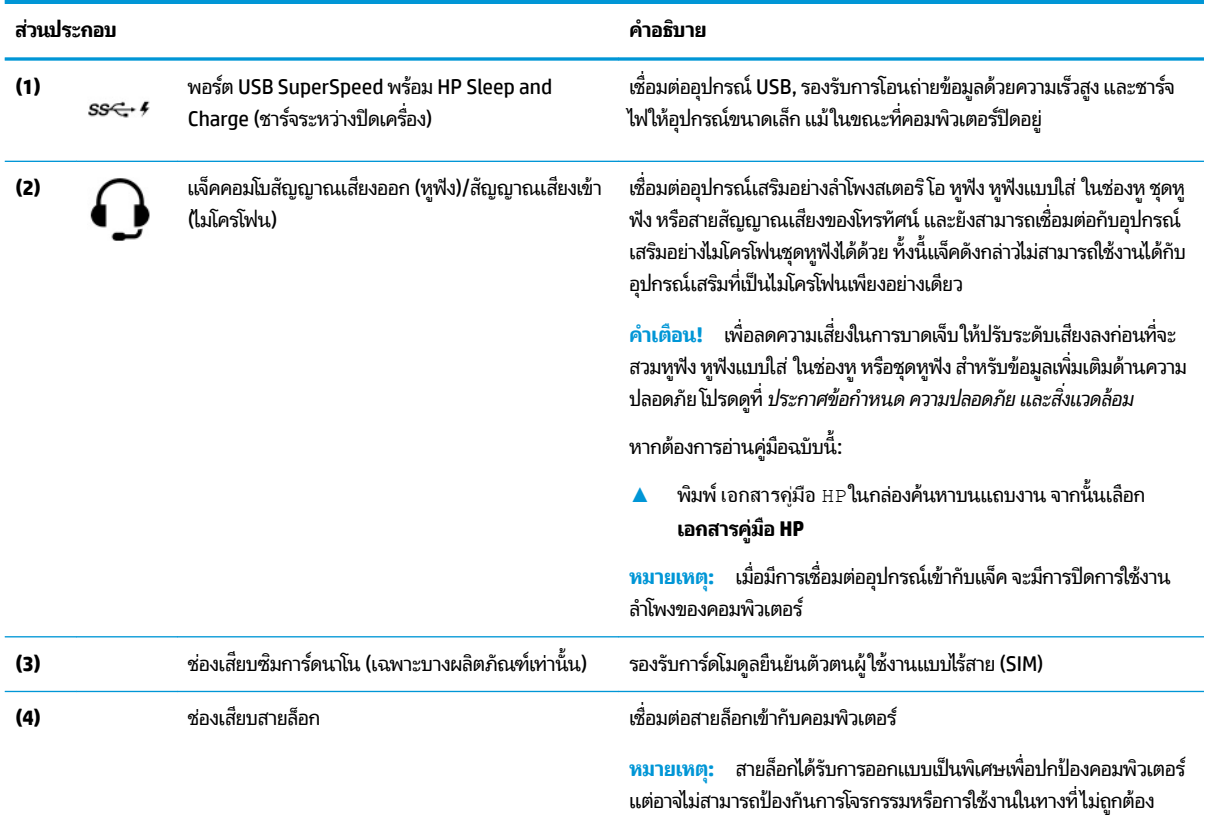

### <span id="page-18-0"></span>**จอแสดงผȡ**

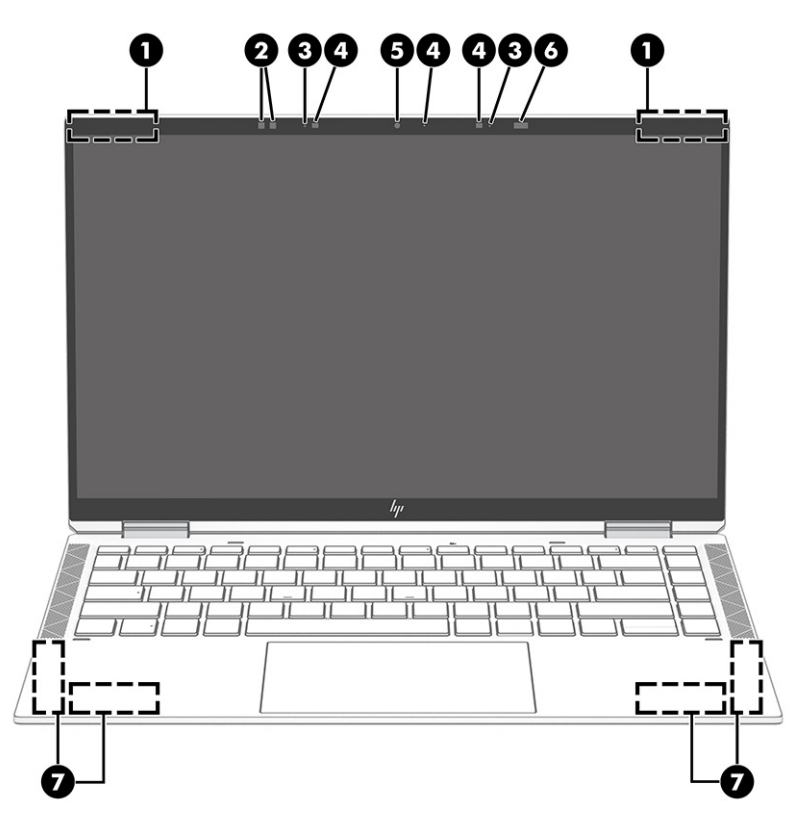

#### **ตาราง 2-3 ส่วนประกอบจอแสดงผลและคำอธิบาย**

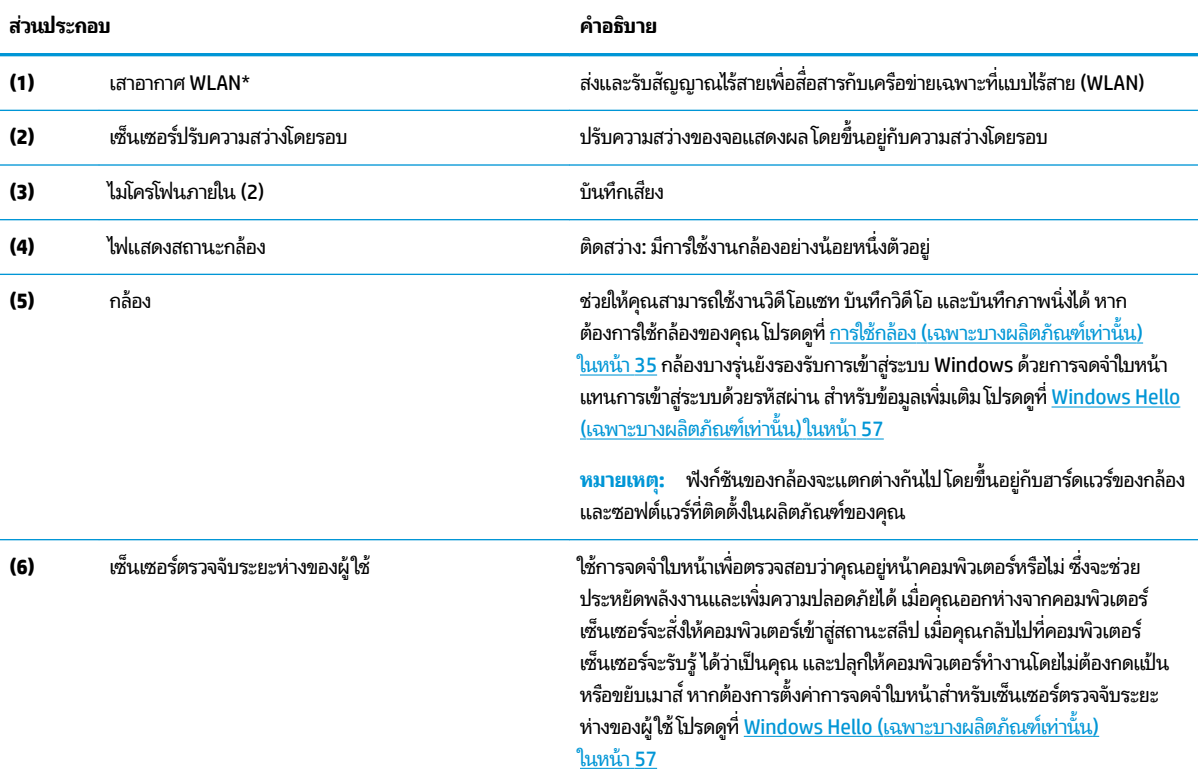

#### <span id="page-19-0"></span>**ตาราง 2-3 ส ่วนประกอบจอแสดงผȡแȡะȀําอธบาย ิ (ต่อ)**

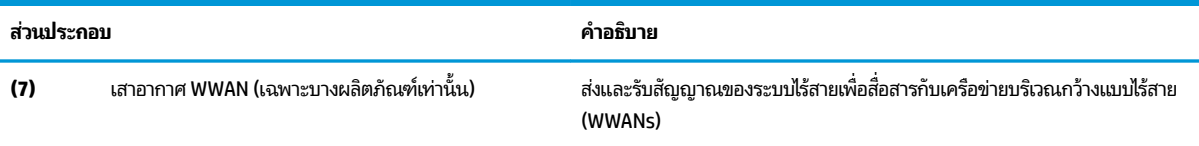

\*ไม่สามารถมองเห็นเสาอากาศได้จากภายนอกเครื่องคอมพิวเตอร์ เพื่อการรับส่งสัญญาณที่ดีที่สุด พื้นที่รอบๆ เสาอากาศควรปราศจากสิ่งกีดขวาง

สำหรับประกาศข้อกำหนดระบบไร้สาย โปรดดูหัวข้อ *ประกาศข้อกำหนด ความปลอดภัย และสิ่งแวดล้อม* ที่มีผลบังคับใช้กับประเทศหรือภูมิภาคของคุณ หากต้องการอ่านคู่มือฉบับนี้:

**▲** พมพิ เอกสารΦู่มือ ์ HP ในกลองȀ ่ นหาบนแถบงาน ้ จากนันเล ้ อกื **เอกสารȀูม่ อื HP**

## <mark>พื้นที่ส่วนแป้นพิมพ์</mark>

**หมายเหตุ:** แป้นพมพิ อาจแตกต ์ างก ่ ันไปตามแตละภาษา ่

### **ทัชแพด**

### **การตั ้งȀาท่ ัชแพด**

หากต้องการปรับการตั้งค่าและรูปแบบการสัมผัสของทัชแพด หรือปิดใช้งานทัชแพด:

- **1.** พิมพ์ การตั้งค่าทัชแพด ในกล่องค้นหาบนแถบงาน จากนั้นกด enter
- **2.** เลือกการตั้งค่า

หากต้องการเปิดใช้งานทัชแพด:

- **1.** พิมพ์ การตั้งค่าทัชแพด ในกล่องค้นหาบนแถบงาน จากนั้นกด enter
- **2. ใ**ช้เมาส์ภายนอกเพื่อคลิกปุ่ม **ทัชแพด**

#### – หรอื –

่ ▲ กดแป้น <mark>Tab</mark> ซ้ำจนกระทั่งตัวชี้ตำแหน่งจะอยู่บนแป้น **ทัชแพด** จากนั้นกด <mark>spaceba</mark>r เพื่อเลือกปุ่ม

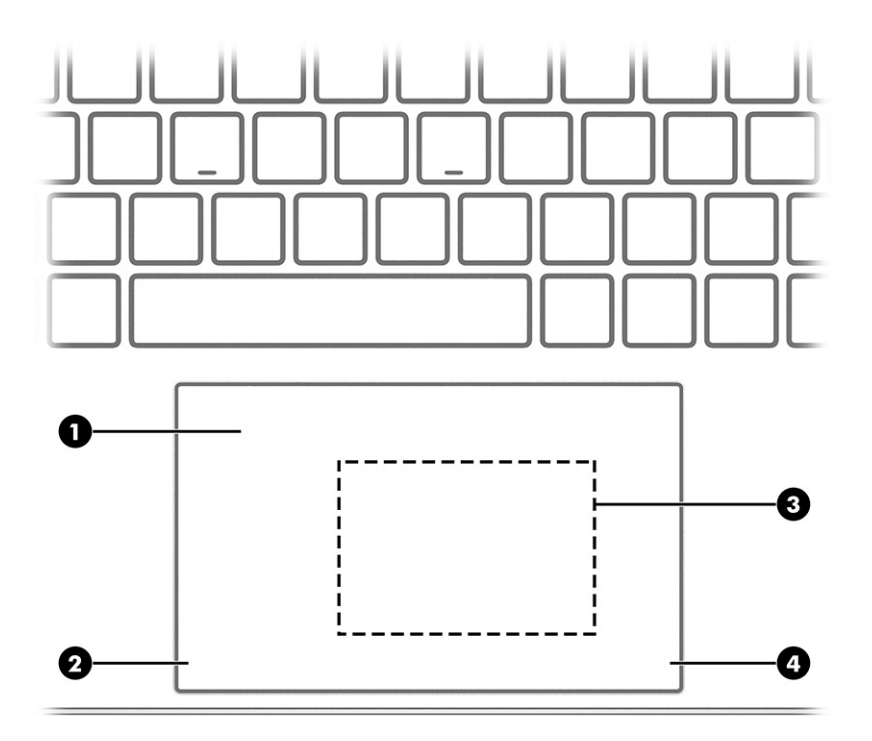

#### **ตาราง 2-4 ส่วนประกอบทัชแพดและคำอธิบาย**

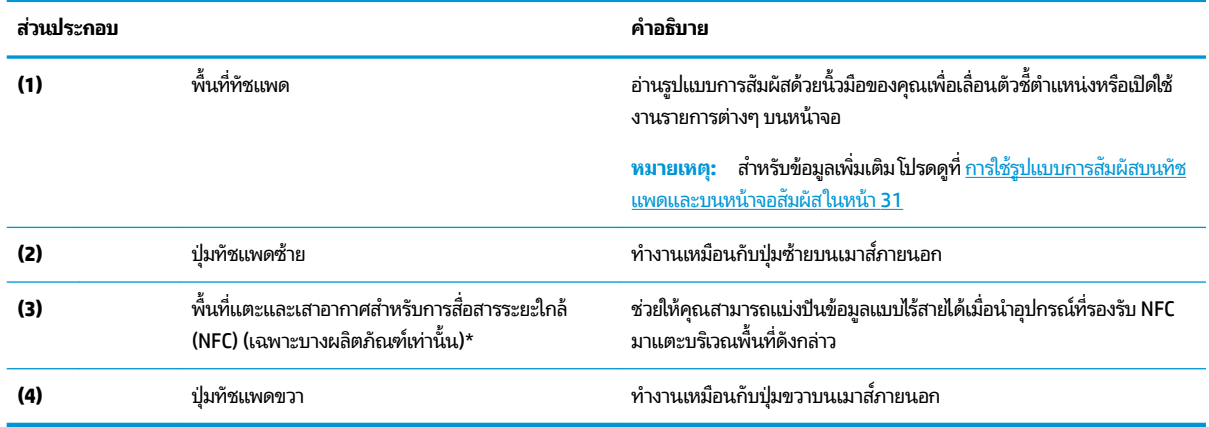

### <span id="page-21-0"></span>**ไฟแสดงสถานะ**

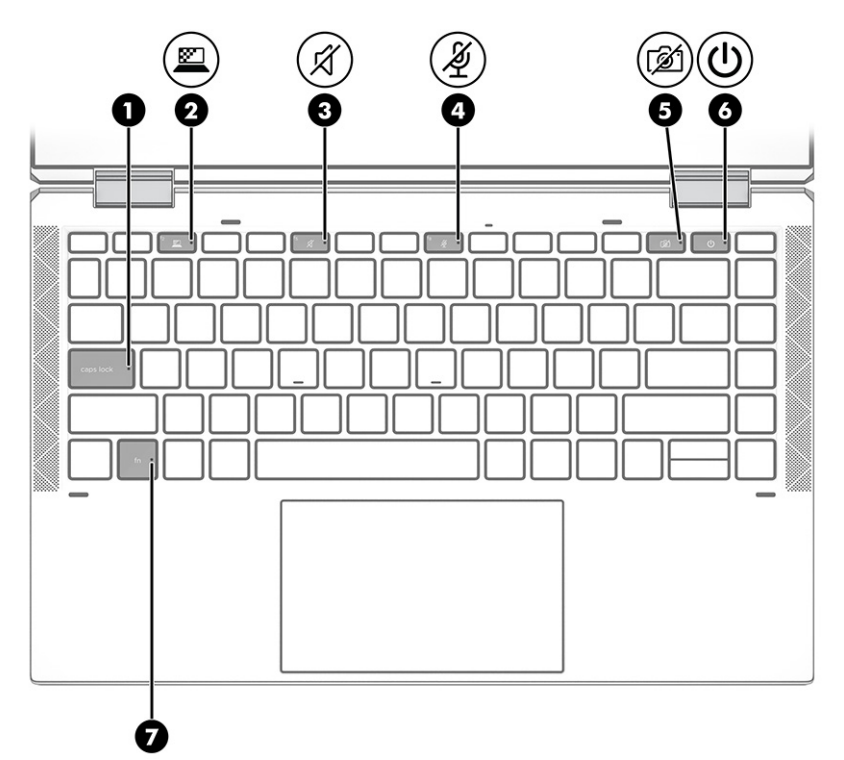

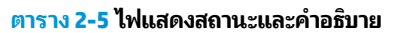

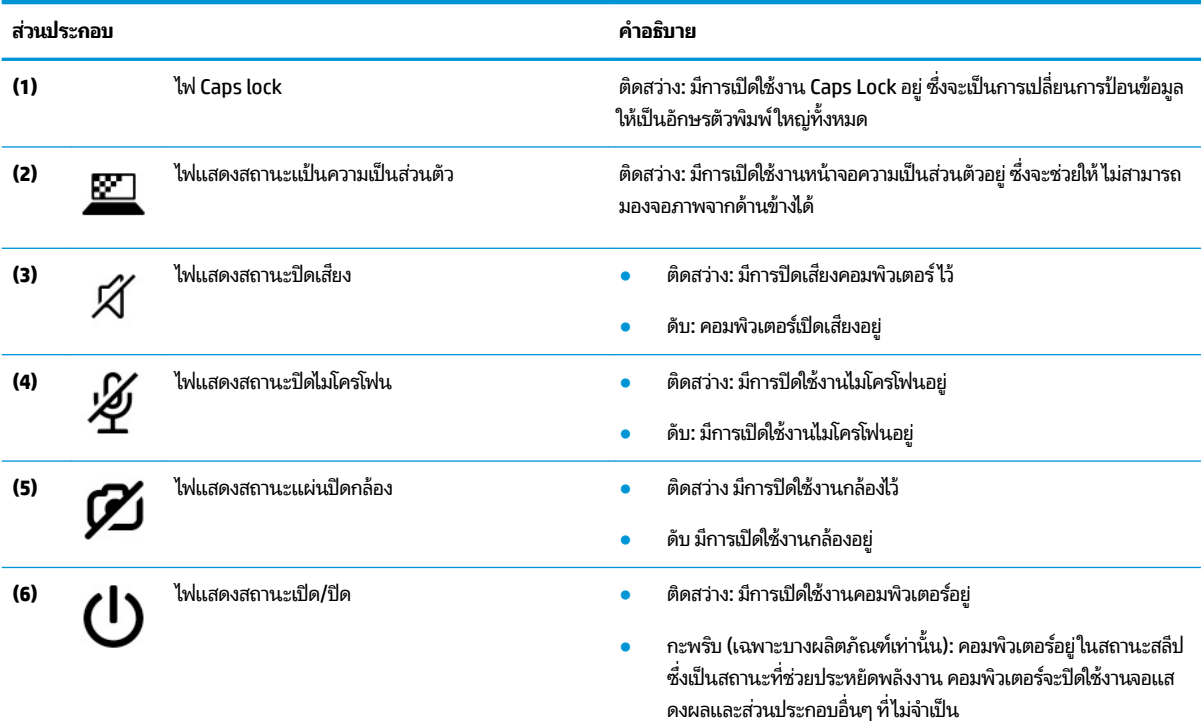

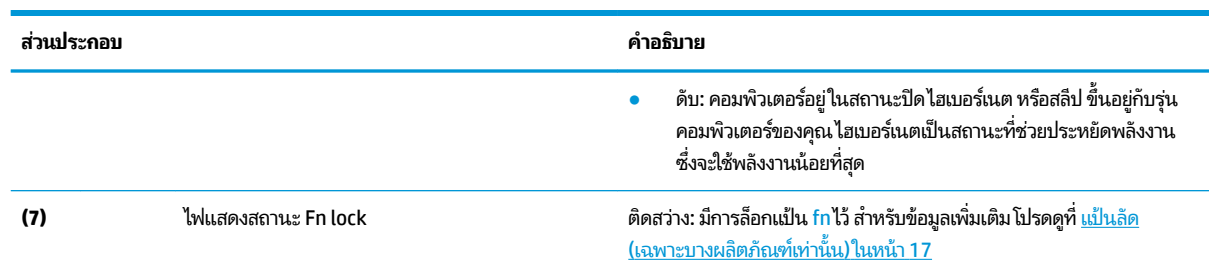

#### **ตาราง 2-5 ไฟแสดงสถานะแȡะȀําอธบาย ิ (ต่อ)**

### <span id="page-23-0"></span>**ปุ่ม ลำโพง แȡะตัวอานȡายน ่ ิ ้วมอื**

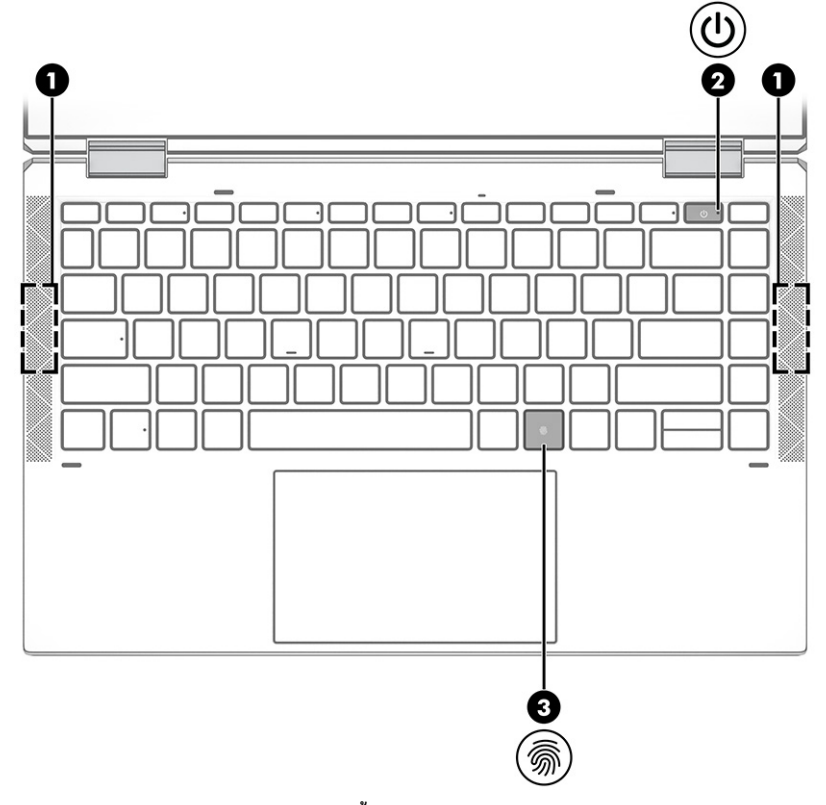

#### **ตาราง 2-6 ปุ่ม ลำโพง แȡะตัวอานȡายน ่ ิ ้วมอื และคำอธิบาย**

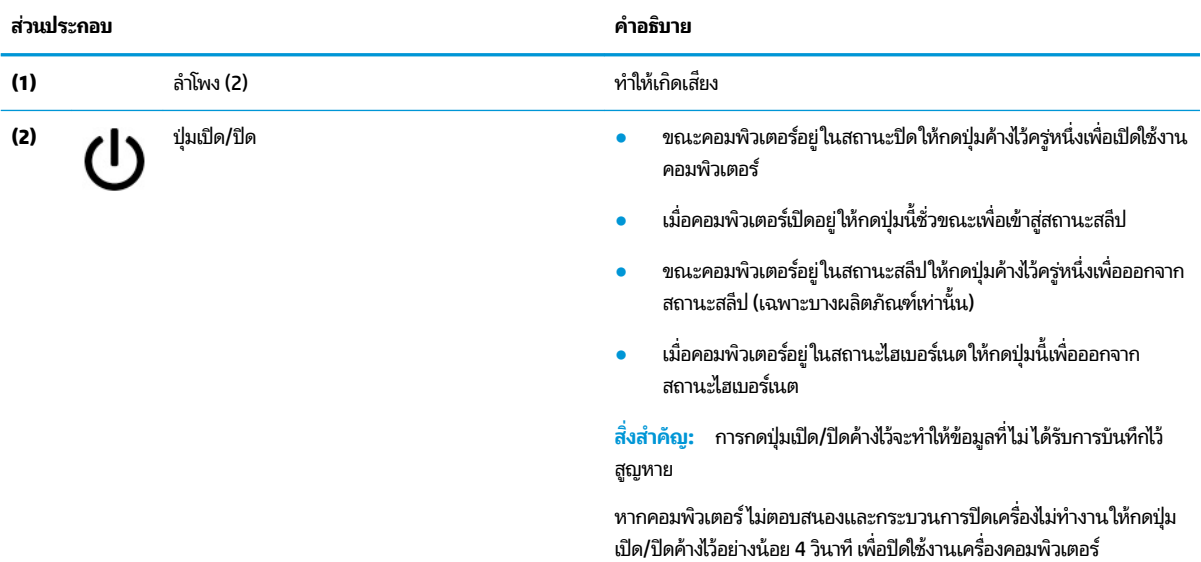

หากต้องการเรียนรู้เพิ่มเติมเกี่ยวกับการตั้งค่าพลังงาน โปรดดูตัวเลือกการใช้ พลังงาน

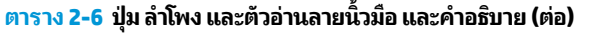

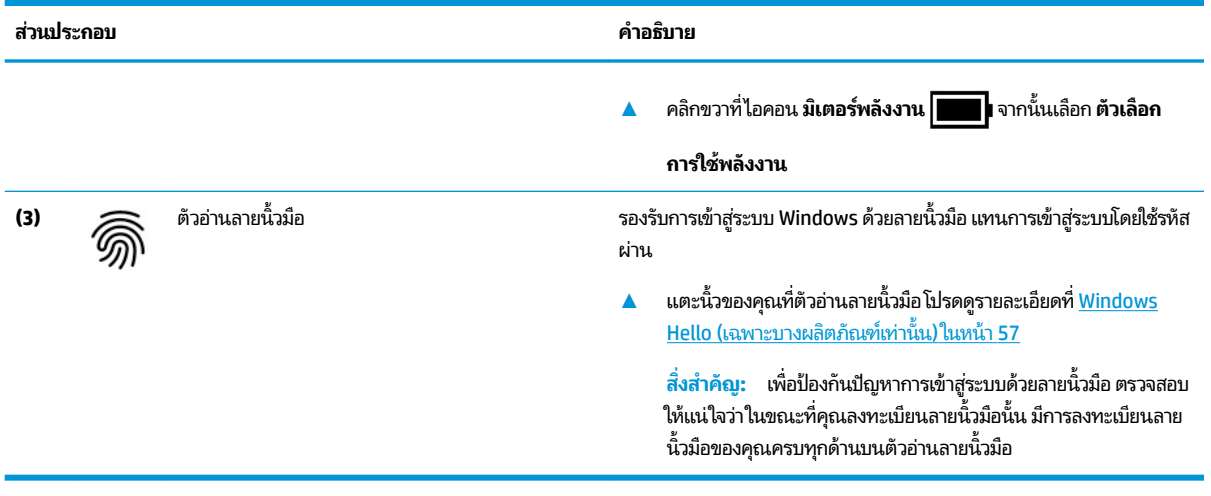

### <span id="page-25-0"></span>**แป้นพิเศษ**

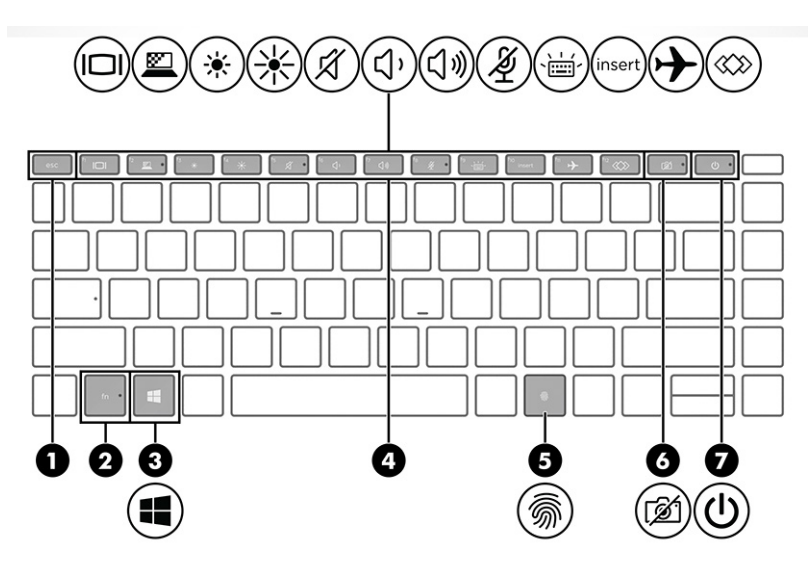

**ตาราง 2-7 แป้นพิเศษและคำอธิบาย**

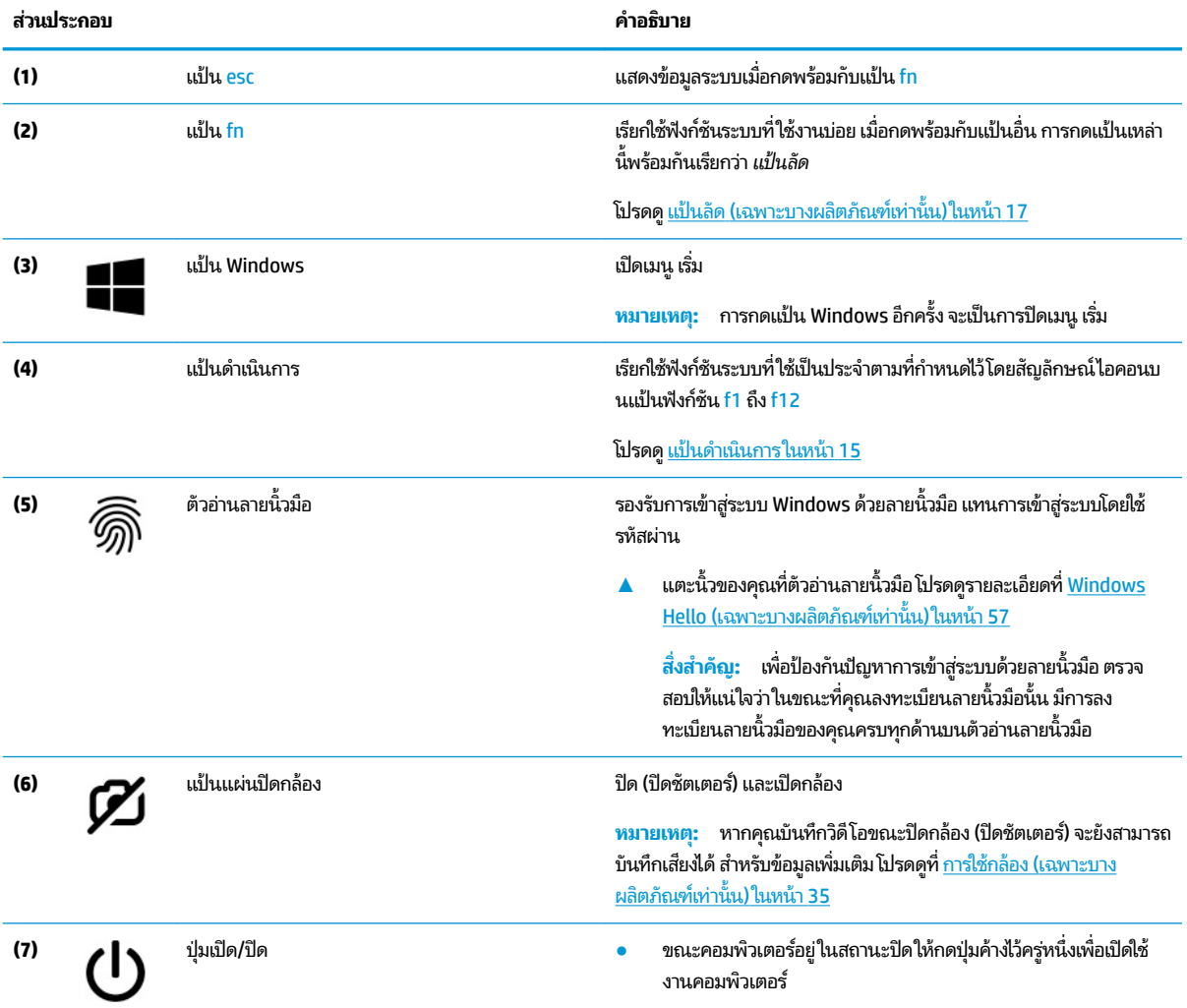

#### <span id="page-26-0"></span>**ตาราง 2-7 แป้นพิเศษแȡะȀําอธบาย ิ (ต่อ)**

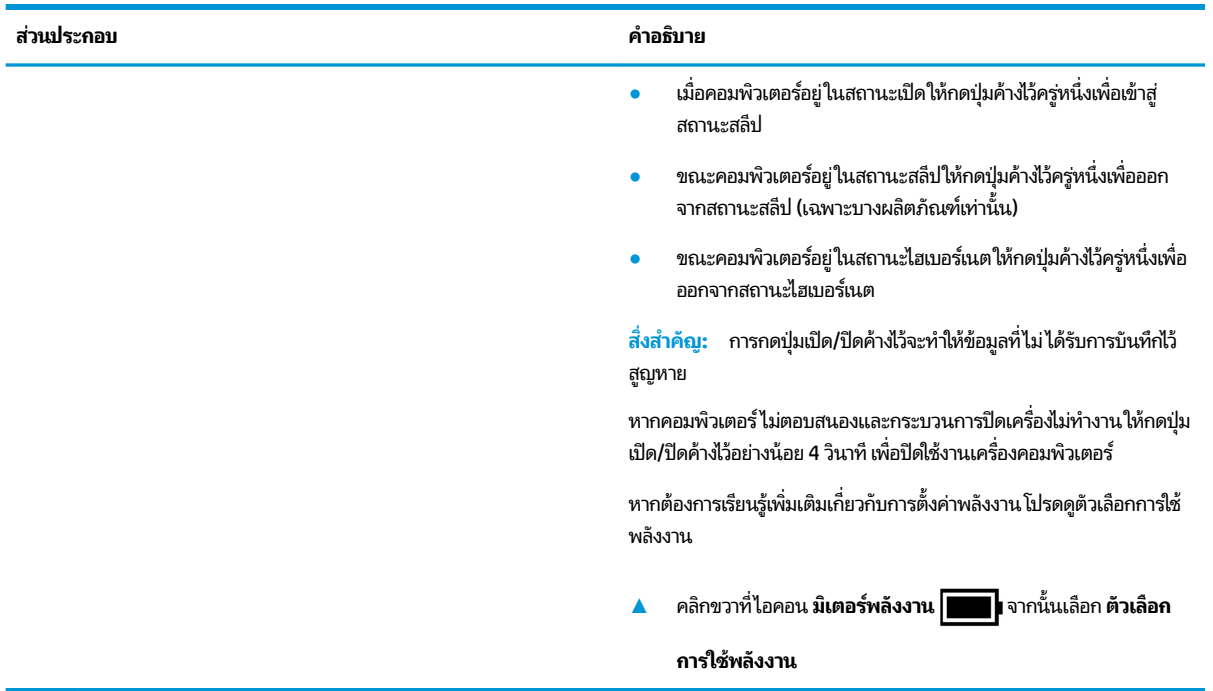

### **แป้นดำเนินการ**

แป้นดำเนินการ จะเรียกใช้ฟังก์ชันของระบบทิ ใช้งานบ่อย ตามทิมิสัญลักษณ์ไอคอนกำกับไว้บน f1 ถึง f12 แ ่ แตกต่างกันไปในคอมพิวเตอร์แต่ละรุ่น

▲ หากต้องการใช้แป้นดำเนินการให้กดแป้นค้างไว้

 $\stackrel{\text{\tiny{def}}}{\to}$  หมายเหตุ: สำหรับผลิตภัณฑ์บางรุ่น คุณต้องกดแป้น fn พร้อมกับแป้นดำเนินการ

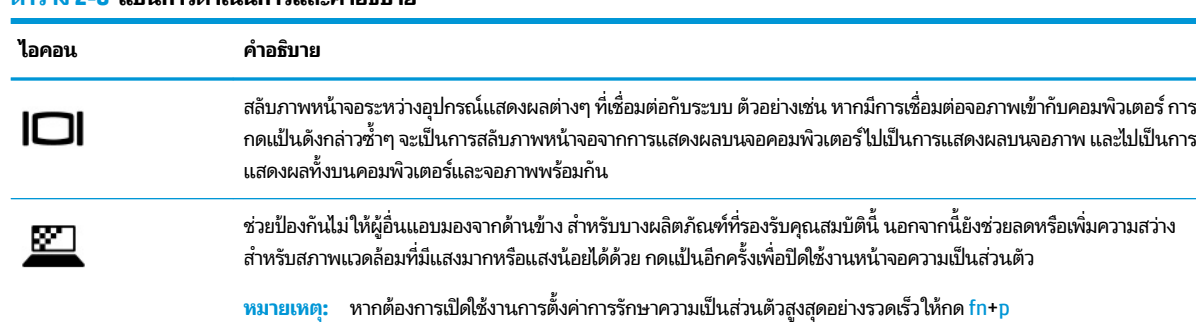

#### **ตาราง 2-8 แป้นการดำเนินการและคำอธิบาย**

#### **ตาราง 2-8 แป้นการดําเนินการแȡะȀําอธบาย ิ (ต่อ)**

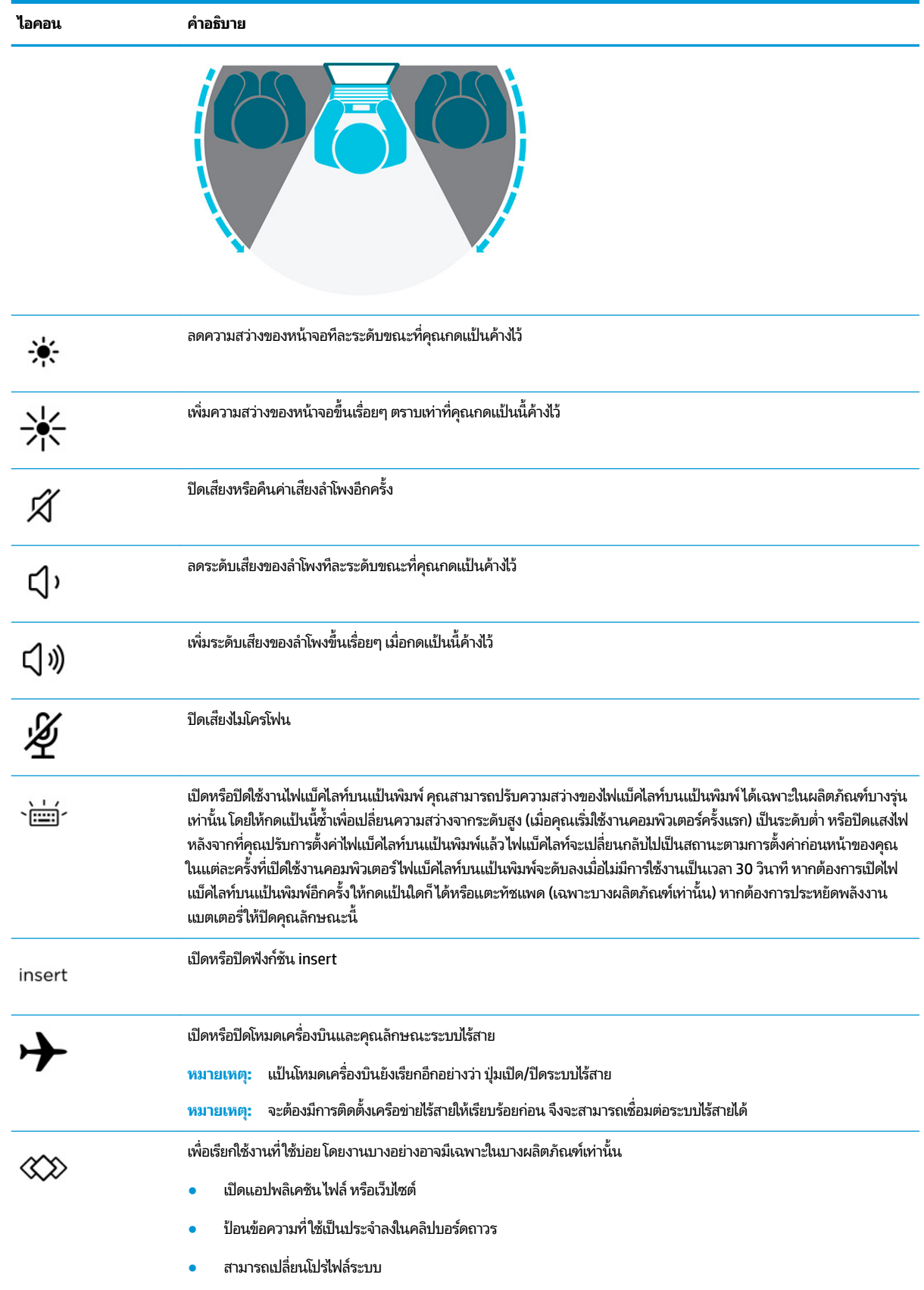

#### <span id="page-28-0"></span>**ตาราง 2-8 แป้นการดําเนินการแȡะȀําอธบาย ิ (ต่อ)**

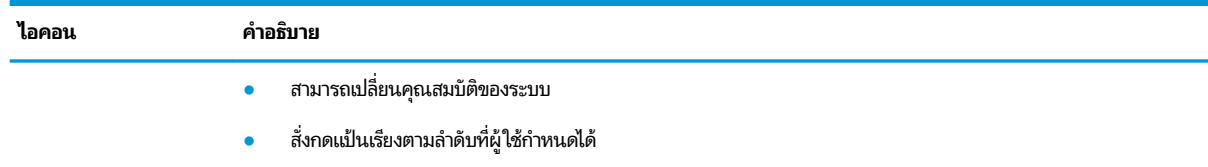

**หมายเหตุ:** คุณลักษณะแป้นดำเนินการถูกเปิดใช้งานมาจากโรงงาน คุณสามารถปิดใช้งานคุณลักษณะนี้ได้โดยการกดแป้น fn และแป้น <u>shift</u> ด้านซ้ายค้างไว้ไฟแสดงสถานะ fn lock จะติดสว่าง หลังจากที่คุณปิดใช้งานคุณลักษณะแป้นดำเนินการ คุณยัง สามารถใช้งานแต่ละฟังก์ชันได้ โดยกดแป้น <mark>fn</mark> พ

### **แป้นȡัด (เฉพาะบางผȡิตภัณฑเท์ าน่ ั ้น)**

แป้นลัดเป็นการใช้แป้น <mark>fn</mark> คู่กับแป้นอื่นอีกหนึ่งแป้น

ในการใช้แป้นลัด:

**▲ กดแป้น fn จากนั้นกดหนึ่งในแป้นที่ระบุไว้ ในตารางต่อไปนี้** 

#### **ตาราง 2-9 แป้นลัดและคำอธิบาย**

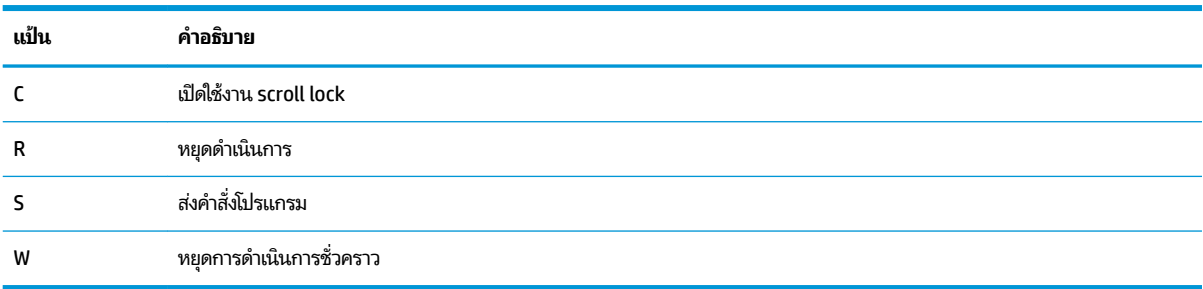

## <span id="page-29-0"></span>**ด ้ านȡาง่**

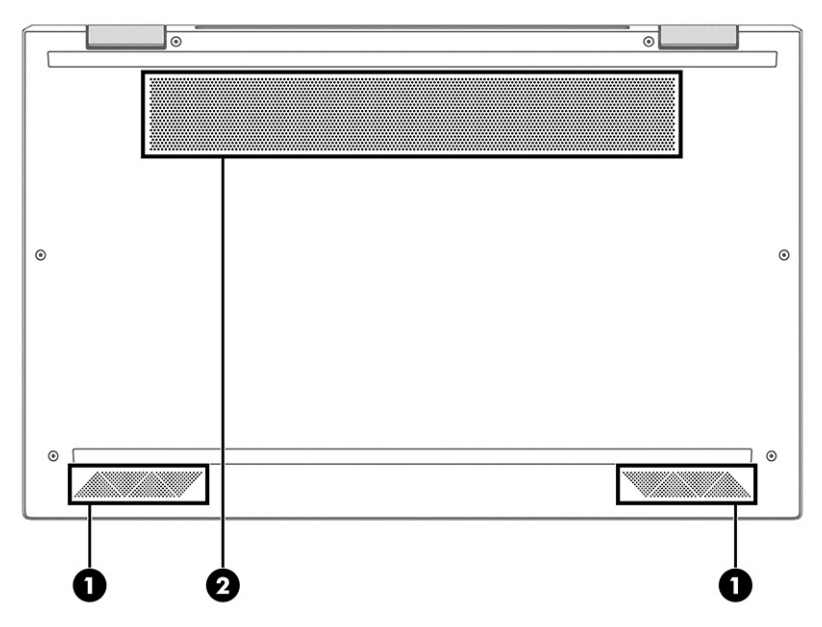

#### **ตาราง 2-10 ส่วนประกอบด้านล่างและคำอธิบาย**

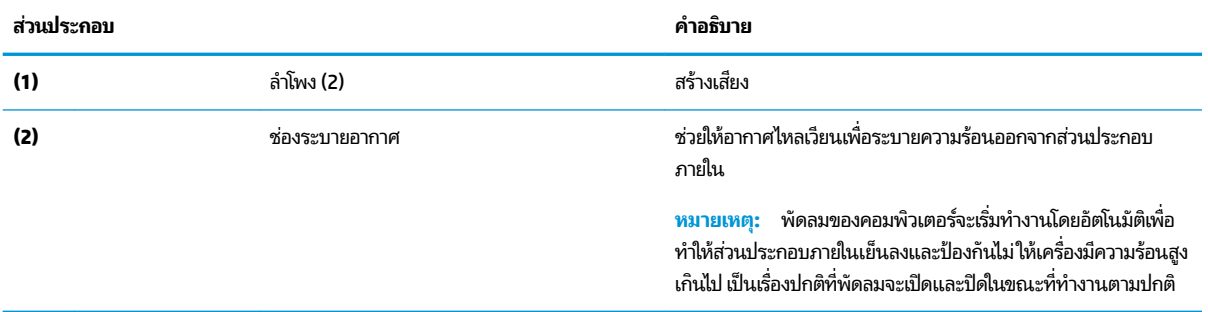

## <span id="page-30-0"></span>**ฝาปิดด ้ านบน**

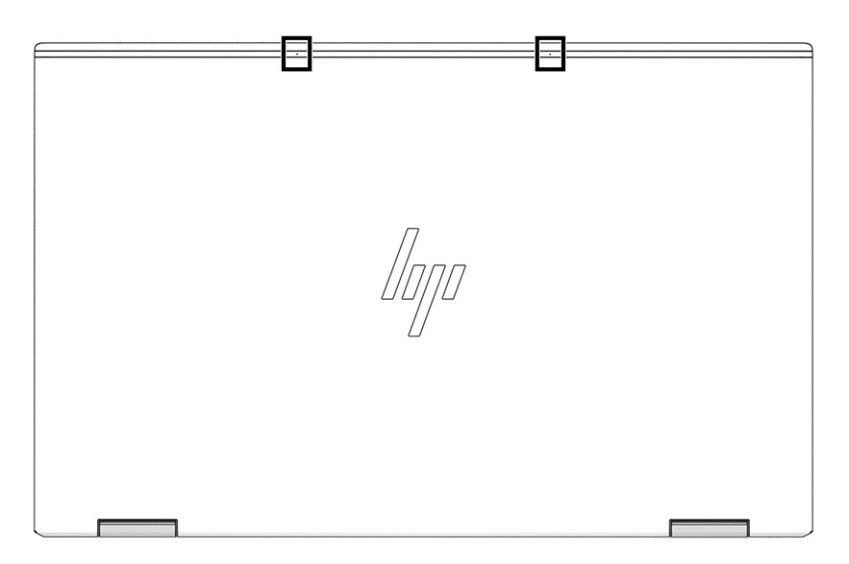

#### **ตาราง 2-11 ไมโครโฟนภายในด้านหลังและคำอธิบาย**

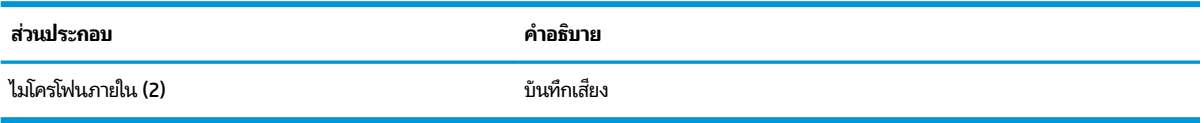

## <span id="page-31-0"></span>**ด ้ านหȡัง**

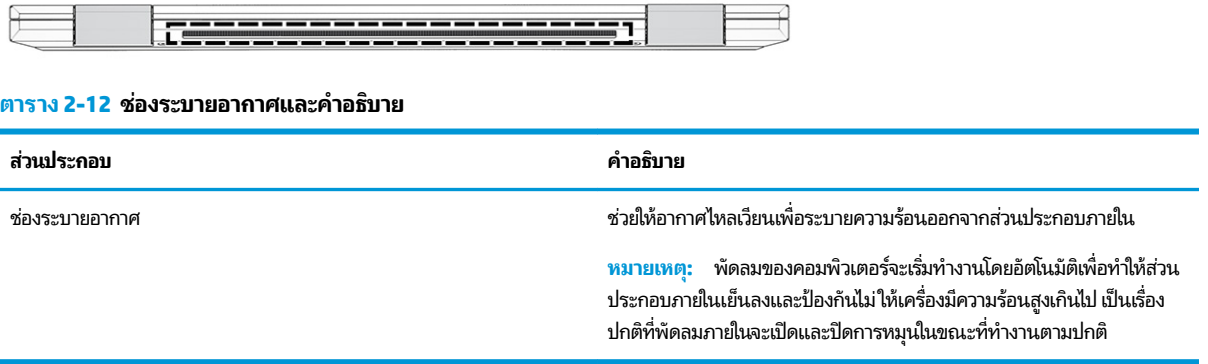

#### **ฉȡาก**

ฉลากที่ติดอยู่บนคอมพิวเตอร์จะแสดงข้อมูลที่คุณอาจต้องใช้ ในการแก้ ไขปัญหาของระบบ หรือเมื่อคุณเดินทางไปต่างประเทศและ นำคอมพิวเตอร์ไปด้วย โดยฉลากอาจอยู่ในรูปแบบกระดาษหรืออาจพิมพ์ติดไว้บนผลิตภัณฑ์

- สิ่งสำคัญ: ตรวจสอบฉลากที่อธิบายในส่วนนี้ตามตำแหน่งต่อไปนี้: ด้านล่างของคอมพิวเตอร์ ด้านในช่องใส่แบตเตอรี่ ใต้ฝาปิด ่ ้ด้านหลังของจอแสดงผล หรือด้านล่างของฐานตั้งแท็บเล็ต
	- ฉลากบริการ—แสดงข้อมูลที่สำคัญในการระบุรายละเอียดคอมพิวเตอร์ของคุณ ขณะติดต่อขอรับบริการ คุณอาจต้องแจ้ง หมายเลขซีเรียล หมายเลขผลิตภัณฑ์ หรือหมายเลขรุ่น โปรดเตรียมข้อมูลนี้ให้พร้อมก่อนติดต่อฝ่ายบริการ

้ ฉลากบริการมีลักษณะคล้ายกับตัวอย่างที่แสดงไว้ด้านล่าง โปรดดูภาพประกอบที่มีลักษณะใกล้เคียงกับฉลากบริการบน คอมพิวเตอร์ของคุณมากที่สุด

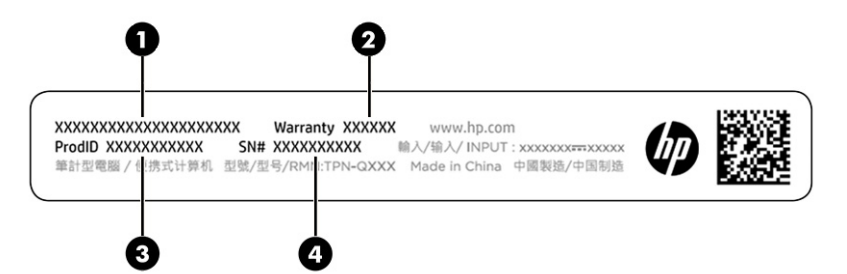

**ตาราง 2-13 ส ่วนประกอบของฉȡากบรการ ิ**

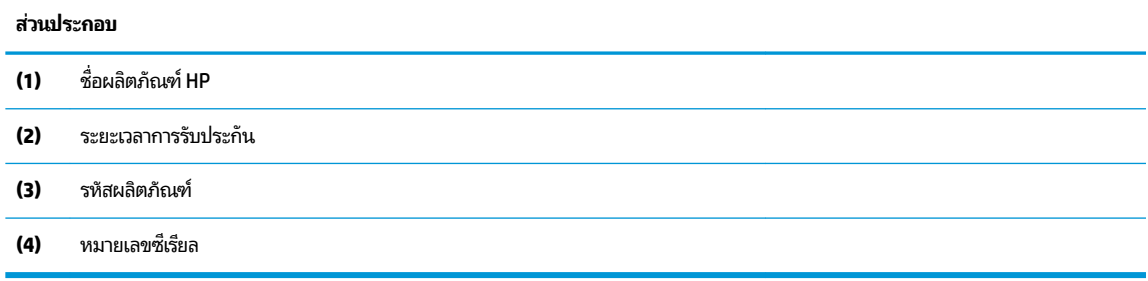

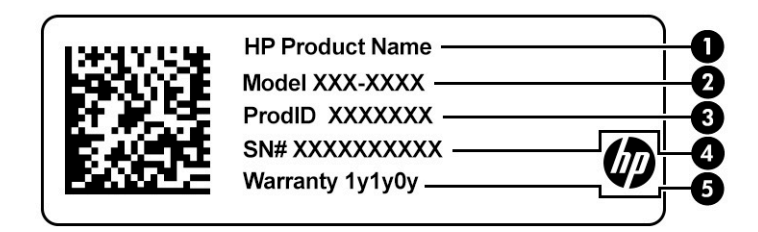

#### **ตาราง 2-14 ส ่วนประกอบของฉȡากบรการ ิ**

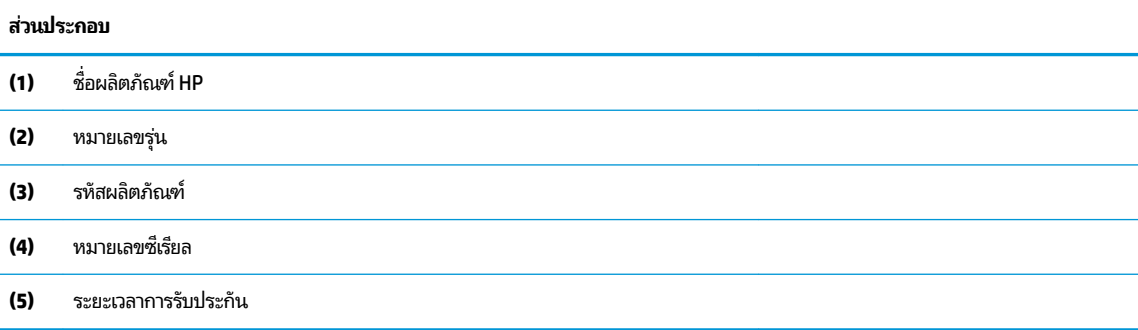

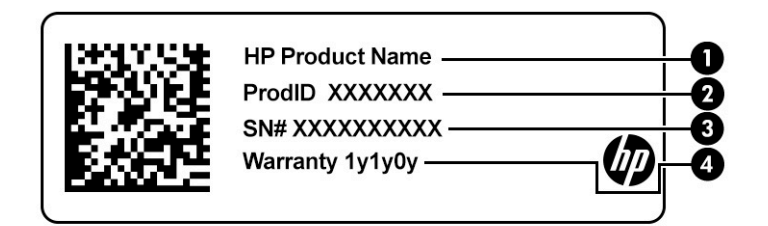

#### **ตาราง 2-15 ส ่วนประกอบของฉȡากบรการ ิ**

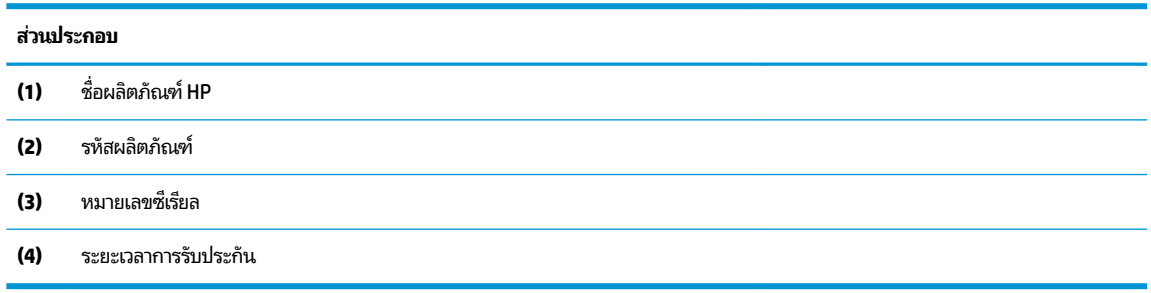

- ฉลากข้อกำหนด—ให้ข้อมูลข้อกำหนดเกี่ยวกับคอมพิวเตอร์
- ฉลากรับรองอุปกรณ์ไร้สาย—ให้ข้อมูลเกี่ยวกับอุปกรณ์ไร้สายซึ่งเป็นอุปกรณ์เสริม และเครื่องหมายรับรองในประเทศหรือ ภูมิภาคที่อนุญาตให้ ใช้อุปกรณ์ดังกล่าว

## <span id="page-33-0"></span>**การ ใส ่ซมการ ิ ดนาโน ์ (เฉพาะบางผȡิตภัณฑเท ์ าน่ ั ้ น)**

- $\mathbb{Z}$  สิ่<mark>งสำคัญ:</mark> การใส่ซิมการ์ดผิดขนาด หรือใส่ถาดซิมผิดทาง อาจทำให้ซิมการ์ดและส่วนประกอบภายในเครื่องเสียหาย หรืออาจส่ง ผลให้ซิมการ์ดติดคาอยู่ ในช่องเสียบได้ ห้ามใช้ตัวแปลงซิมการ์ด เพื่อป้องกันความเสียหายที่อาจเกิดขึ้นกับถาดซิมและขั้วต่อภายใน ของคอมพิวเตอร์ให้ใช้แรงน้อยที่สุดขณะใส่หรือถอดถาดซิม ตรวจสอบให้แน่ใจว่า มีการใส่ถาดซิมในแนวเดียวกับตอนที่ถอดออก มา
- **หมายเหตุ:** ก่อนที่จะซื้อซิมการ์ด โปรดปฏิบัติตามคำแนะนำเหล่านี้เพื่อตรวจสอบขนาดซิมการ์ด ที่ ของคุณ:
	- **1.** โปรดไปที่ <u><http://www.hp.com/support></u> จากนั้นค้นหาคอมพิวเตอร์ของคุณโดยใช้ชื่อหรือหมายเลขผลิตภัณฑ์
	- **2.** เลอกื **ขอม้ ูȡผȡิตภัณฑ์**
	- <mark>3.</mark> อ้างอิงตัวเลือกในรายการเพื่อระบุขนาดของการ์ดที่ควรซื้อ

หากต้องการใส่ซิมการ์ดให้ปฏิบัติตามขั้นตอนต่อไปนี้:

- **1.** วางคอมพิวเตอร์บนพื้นเรียบโดยให้จอแสดงผลหงายขึ้น
- **2.** กดถาดซิมเบาๆ **(1)** เพื่อปลดล็อคถาด
- **3.** จับปลายถาด แลวด้ งถาด ึ **(2)** ออกจากȀอมพวเตอร ิ ตรงๆ ์ จากนันจ้ งใส ึ ซ่ มการ ิ ด์ **(3)**
- $\tilde{\mathbb{B}}$  พมายเหตุ: ตรวจสอบให้แน่ใจว่า ซิมการ์ดและถาดซิมนั้นอยู่ในตำแหน่งที่ถูกต้อง
- **4.** ใส่ถาดกลับเข้าไปในคอมพิวเตอร์ในทิศทางเดียวกับตอนที่คุณถอดออก ค่อยๆ กดถาด **(4)** จนกระทั่งเข้าที่
	- **หมายเหตุ:** ถาดซิมในคอมพิวเตอร์ของคุณอาจแตกต่างจากภาพประกอบในหัวข้อนี้เล็กน้อย

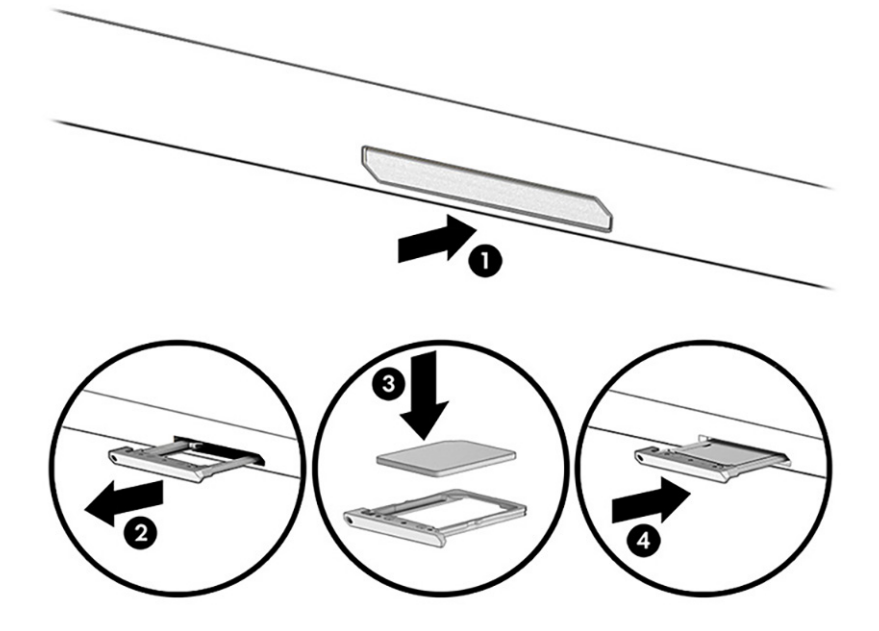

หากต้องการถอดการ์ด:

- ี**1.** ปลดล็อคถาดซิมตามที่อธิบายไว้ก่อนหน้านี้ จากนั้นถอดการ์ดออกมา
- <mark>2.</mark> ใส่ถาดกลับเข้าไปในคอมพิวเตอร์ ค่อยๆ กดถาดจนกระทั่งเข้าในตำแหน่ง

# <span id="page-35-0"></span>**3 การเช ื ่อมต่อเȀรอข ื าย่**

คุณสามารถพกพาคอมพิวเตอร์ติดตัวไปได้ทุกที่ แม้อยู่บ้าน คุณ คอมพิวเตอร์ของคุณ รวมถึงเชื่อมต่อเครือข่ายแบบใช้สายหรือไร้สาย เนื้อหาในบทนี้จะช่วยให้คุณสามารถเชื่อมต่อกับโลกดังกล่าว

## **การเช ื ่อมต่อกับเȀรอข ื ายไร ่ สาย ้**

คอมพิวเตอร์ของคุณอาจมีอุปกรณ์ไร้สายดังต่อไปนี้ตั้งแต่หนึ่งรายการขึ้นไป:

- $\bullet$  อุปกรณ์ WLAN—เชื่อมต่อคอมพิวเตอร์เข้ากับเครือข่ายท้องถิ่นแบบไร้สาย (โดยทั่วไปมักเรียกกันว่าเครือข่าย Wi-Fi, LAN ไร้ สาย หรือ WLAN) ในสำนักงานองค์กร บ้านของคุณ และสถานที่สาธารณะ เช่น สนามบิน ภัตตาคาร ร้านกาแฟโรงแรม และ มหาวิทยาลัยใน WLAN อุปกรณ์ไร้สายเคลื่อนที่แต่ละตัวในคอมพิวเตอร์ของคุณจะสื่อสารกับเราเตอร์ ไร้สายหรือจุดเข้าใช้ งานระบบไร้สาย
- โมดูลบรอดแบนด์ ไร้สายของ HP (เฉพาะบางผลิตภัณฑ์เท่านั้น)—อุปกรณ์เครือข่ายบริเวณกว้างแบบไร้สาย (WWAN) ที่ช่วย ให้คุณเชื่อมต่อไร้สายในพื้นที่ที่กว้างขวางมากขึ้น ผู้ให้บริการเครือข่ายโทรศัพท์เคลื่อนที่จะติดตั้งสถานีฐาน (คล้ายกับเสารับ ส่งสัญญาณโทรศัพท์มือถือ) ทั่วพื้นที่ทางภูมิศาสตร์ขนาดใหญ่ และให้บริการที่มีประสิทธิภาพครอบคลุมทั่วทั้งรัฐ ภูมิภาค หรือแม้แต่ประเทศ
- $\bullet$  อุปกรณ์ Bluetooth®—สร้างเครือข่ายส่วนบุคคลขนาดเล็ก (PAN) เพื่อเชื่อมต่อกับอุปกรณ์ที่รองรับ Bluetooth อื่นๆ เช่น คอมพิวเตอร์โทรศัพท์ เครื่องพิมพ์ ชุดหูฟัง ลำโพง และกล้องใน PAN อุปกรณ์แต่ละเครื่องจะสื่อสารโดยตรงกับอุปกรณ์อื่นๆ และอุปกรณ์เหล่านั้นจะต้องอยู่ค่อนข้างใกล้กัน—โดยทั่วไปคือห่างจากกันไม่เกิน 10 เมตร (ประมาณ 33 ฟุต)

### **การ ใชส ่วนȀวบȀ ้ ุมไรสาย ้**

คุณสามารถควบคุมอุปกรณ์ไร้สายในคอมพิวเตอร์ของคุณได้ โดยใช้หนึ่งในคุณลักษณะเหล่านี้:

- $\bullet$  ปุ่มไร้สาย (หรือที่เรียกว่า *แป้นโหมดเครื่องบิน* หรือ *แป้นไร้สาย*) ่
- ส่วนควบคุมในระบบปฏิบัติการ
### **ปุ่มเปิด/ปิดอุปกรณ์ไรสาย ้**

คอมพิวเตอร์เครื่องนี้อาจมีปุ่มไร้สาย อุปกรณ์ไร้สายตั้งแต่หนึ่งรายการขึ้นไป และไฟแสดงสถานะไร้สายหนึ่งหรือสองดวง จะมีการ เปิดใช้งานอุปกรณ์ไร้สายทั้งหมดบนคอมพิวเตอร์ของคุณมาจากโรงงาน

ไฟแสดงสถานะอุปกรณ์ไร้สายจะระบุสถานะพลังงานโดยรวมของอุปกรณ์ไร้สายไม่ใช่สถานะของอุปกรณ์ตัวใดตัวหนึ่ง

### **ส ่วนȀวบȀุมในระบบปฏิบัติการ**

ศูนย์เครือข่ายและการใช้ร่วมก้นจะช่วยให้คุณสามารถตั้งค่าการเชื่อมต่อหรือเครือข่าย เชื่อมต่อกับเครือข่าย และวินิจฉัย รวมทั้ง แก้ไขปัญหาเครือข่าย

หากต้องการใช้ส่วนควบคุมในระบบปฏิบัติการ:

- **1.** พิมพ์ แผงควบคุมในกล่องค้นหาแถบงาน และจากนั้นเลือก **แผงควบคุม**
- **2.** เลอกื **ศูนยเȀร ์ อขื ายแȡะการ ใช ่ ร้ วมก ่ ัน**

– หรือ –

**ี▲ บนแถบงานให้เลือกไอคอนสถานะเครือข่าย จากนั้นเลือก <b>การตั้งค่าเครือข่ายและอินเทอร์เน็ต** 

### **การเชื ่อมต่อ WLAN**

 $\dddot{\Xi}$  ทมายเหตุ: ขณะที่คุณตั้งค่าการเข้าใช้งานอินเทอร์เน็ตในบ้านของคุณ คุณจะต้องสร้างบัญชีผู้ใช้กับทางผู้ให้บริการอินเทอร์เน็ต (ISP) หากต้องการซื้อบริการอินเทอร์เน็ตและโมเด็มให้ติดต่อ ISPในพื้นที่ ISP จะให้ความช่วยเหลือในการตั้งค่าโมเด็ม ติดตั้งสาย เคเบิลเครือข่าย เพื่อเชื่อมต่อเราเตอร์ ไร้สายของคุณเข้ากับโมเด็ม และทดสอบบริการอินเทอร์เน็ต

หากต้องการเชื่อมต่อ WLANให้ทำตามขั้นตอนต่อไปนี้**:** 

- **1.** ตรวจสอบใหแน้ ่ใจวา่ มการเป ี ิดใชอ้ปกรณ ุ ์WLAN อยู่
- **2.** บนแถบงานให้เลือกไอคอนสถานะเครือข่าย จากนั้นเชื่อมต่อกับหนึ่งในเครือข่ายที่พร้อมใช้งาน

หาก WLAN เป็นเครือข่าย WLAN ที่มีการเปิดใช้งานระบบรักษาความปลอดภัย คุณจะได้รับข้อความพร้อมต์ ให้คุณป้อนรหัส Ȁวามปลอดภัย พมพิ รห์ ัส จากนันเล ้ อกื **ถัดไป** เพื่อทำการเชื่อมต่อให้สมบูรณ์

- **หมายเหตุ:** หากไม่มี WLAN แสดงในรายการ คุณอาจอยู่นอกพื้นที่ของเราเตอร์ ไร้สายหรือจุดเชื่อมต่อ
- **หมายเหตุ:** หากคุณไม่พบ WLAN ที่คุณต้องการเชื่อมต่อ:
	- **1.** บนแถบงานให้คลิกขวาที่ไอคอนสถานะเครือข่าย จากนั้นเลือก **เปิดการตั้งค่าเครือข่ายและอินเทอร์เน็ต** ่ – หรือ –

บนแถบงาน ให้เลือกไอคอนสถานะเครือข่าย จากนั้นเลือก **การตั้งค่าเครือข่ายและอินเทอร์เน็ต** 

- **2.** ในสวน่ **เปȡี ่ยนการตั ้งȀาเȀร ่ อขื ายของȀ ่ ุณ** เลอกื **ศูนยเȀร ์ อขื ายแȡะการ ใช ่ ร้ วมก ่ ัน**
- **3.** Ȁลกทิ ี ่**ติดตั ้งการเชื ่อมต่อหรอเȀร ื อขื ายใหม ่ ่**

รายการตัวเลือกจะปรากฏขึ้น ซึ่งช่วยให้คุณสามารถค้นหาและเชื่อมต่อกับเครือข่าย หรือสร้างการเชื่อมต่อเครือข่าย **ใหม่ได้ด้วยตนเอง** 

**3.** ปฏิบัติตามคำแนะนำบนหน้าจอเพื่อดำเนินการเชื่อมต่อให้เสร็จสิ้น

หลังจากที่ทำการเชื่อมต่อแล้วให้เลือกไอคอนสถานะเครือข่ายซึ่งอยู่ที่ด้านขวาสุดของแถบงาน เพื่อตรวจสอบชื่อและสถานะของการ เชื ่อมตอ่

**หมายเหตุ:** ระยะการทำงาน (ระยะทางสำหรับการรับส่งสัญญาณไร้สาย) ขึ้นอยู่กับการปรับใช้ WLAN ผู้ผลิตเราเตอร์ คลื่นรบกวน จากอุปกรณ์อิเล็กทรอนิกส์อื่นๆ หรือสิ่งกีดขวาง เช่น ผนังและพื้น

### **การ ใชบรอดแบนด ้ ์ไรสายของ ้ HP (เฉพาะบางผȡิตภัณฑเท์ าน่ ั ้น)**

คอมพิวเตอร์สำหรับบรอดแบนด์เครือข่ายโทรศัพท์มือถือของ HP ของคุณมีระบบสนับสนุนบริการบรอดแบนด์เครือข่ายโทรศัพท์มือ ถือที่ติดตั้งไว้ในตัว เมื่อใช้คอมพิวเตอร์เครื่องใหม่ของคุณกับเครือข่ายของผู้ให้บริการมือถือ คุณจะสามารถเชื่อมต่ออินเทอร์เน็ต ส่ง อีเมล หรือเชื่อมต่อกับเครือข่ายองค์กรของคุณได้อย่างอิสระ โดยไม่จำเป็นต้องใช้ฮอตสปอต Wi-Fi

ี คุณอาจจำเป็นต้องมีหมายเลข IMEI สำหรับโมดูลบรอดแบนด์เครือข่ายโทรศัพท์มือถือของ HP หมายเลข MEID หรือทั้งสองอย่าง เพื่อเปิดใช้งานบริการบรอดแบนด์เครือข่ายโทรศัพท์มือถือ จะมีการพิมพ์หมายเลขไว้บนฉลากที่อยู่ด้านล่างคอมพิวเตอร์ของคุณ ภายในช่องใส่เเบตเตอรี่ ใต้ฝ่าปิด หรือด้านหลังของจอแสดงผล ่

— หรือ —

- **1.** บนแถบงานให้เลือกไอคอนสถานะเครือข่าย
- **2.** เลอกื **การตั ้งȀาเȀร ่ อขื ายแȡะอ ่ ินเทอรเน์ ็ต**
- **3.** ไปทีห่ ัวขอ้ **ระบบเȀรอขื ายแȡะอ ่ ินเทอรเน์ ็ต** เลอกื **เซȡȡูȡาร ์**จากนันเล ้ อกื **ตัวเȡือกขั ้นสูง**

ผู้ให้บริการเครือข่ายโทรศัพท์มือถือบางรายอาจกำหนดให้มีการใช้การ์ด SIM โดยการ์ด SIM จะมีข้อมูลพื้นฐานเกี่ยวกับตัวคุณ เช่น หมายเลขรหัสประจำตัว (PIN) รวมถึงข้อมูลระบบเครือข่าย คอมพิวเตอร์บางเครื่องอาจมีการติดตั้งการ์ด SIMไว้ล่วงหน้า หากไม่มี การติดตั้งการ์ด SIM ไว้ล่วงหน้า อาจมีอยู่ ในข้อมูลบรอดแบนด์เครือข่ายโทรศัพท์มือถือของ HP ที่มาพร้อมคอมพิวเตอร์ของคุณ หรือผู้ให้บริการเครือข่ายโทรศัพท์มือถืออาจมีให้แยกต่างหากจากคอมพิวเตอร์

สำหรับข้อมูลเกี่ยวกับบรอดแบนด์ ไร้สายของ HP และวิธีการเปิดใช้งานบริการกับผู้ให้บริการเครือข่ายโทรศัพท์เคลื่อนที่ที่คุณ ต้องการให้ดูที่ข้อมูลบรอดแบนด์ ไร้สายของ HP ที่ ให้มาพร้อมกับคอมพิวเตอร์ของคุณ ่

### **การ ใช้GPS (เฉพาะบางผȡิตภัณฑเท์ าน่ ั ้น)**

คอมพิวเตอร์ของคุณอาจมีอุปกรณ์ระบบกำหนดตำแหน่งบนโลก (GPS) ดาวเทียม GPS จะส่งข้อมูลตำแหน่ง ความเร็ว และเส้นทาง ไปยังระบบที่ติดตั้ง GPSไว้

หากต้องการเปิดใช้งาน GPS โปรดตรวจสอบให้แน่ใจว่ามีการเปิดใช้งาน ตำแหน่งที่ตั้ง ภายใต้การตั้งค่าความเป็นส่วนตัวของ **Windows** 

- **1.** พมพิ ตำแหน่ง ์ ในกลองȀ ่ นหาแถบงาน ้ และจากนันเล ้ อกื **การตั้งค่าความเป็นส่วนตัวสำหรับตำแหน่ง**
- **2.** ปฏิบัติตามคำแนะนำบนหน้าจอสำหรับการใช้การตั้งค่าตำแหน่ง

### **การ ใชอ้ ุปกรณ์ไรสาย ้ Bluetooth (เฉพาะบางผȡิตภัณฑเท์ าน่ ั ้น)**

อุปกรณ์ Bluetooth รองรับการสื่อสารไร้สายระยะใกล้ที่ทดแทนการเชื่อมต่อด้วยสายเคเบิล ซึ่งโดยปกติแล้ว จะมีการเชื่อมต่อ อุปกรณ์อิเล็กทรอนิกส์ดังต่อไปนี้:

- ้ คอมพิวเตอร์ (เดสก์ท็อปโน้ตบ๊ก)
- โทรศัพท์ (โทรศัพท์มือถือ โทรศัพท์ไร้สาย สมาร์ทโฟน)
- $\bullet$  อุปกรณ์เกี่ยวกับภาพ (เครื่องพิมพ์ กล้องถ่ายรูป)
- ่ อุปกรณ์เสียง (หูฟัง ลำโพง)
- ่<br>เมาส์
- ่ แป้นพิมพ์ ภายนอก

### **การเชื ่อมต่ออุปกรณ์Bluetooth**

คุณจะต้องสร้างการเชื่อมต่อ Bluetooth ก่อนที่คุณจะสามารถใช้อุปกรณ์ Bluetooth

- $\mathbf{1.}$  พิมพ์ <code>Bluetooth</code> ในกล่องค้นหาบนแถบงาน และจากนั้นเลือก **การตั้งค่า Bluetooth และอุปกรณ์อื่นๆ**
- **2.** เปิดใช้ Bluetooth หากยังไม่มีการเปิดไว้
- **3.** เลอกื **เพิ ่ม Bluetooth หรออื ุปกรณอ์ ื ่นๆ** จากนันในกล ้ องโต ่ ตอบ ้ **เพิ ่มอุปกรณ์**ใหเล้ อกื **Bluetooth**
- ี**4.** เลือกอุปกรณ์ของคุณจากรายการ และจากนั้นปฏิบัติตามคำแนะนำบนหน้าจอ

**หมายเหตุ:** หากอุปกรณ์กำหนดให้มีการตรวจสอบ จะปรากฏรหัสการจับคู่ขึ้น บนอุปกรณ์ที่คุณต้องการเพิ่มให่ แนะนำบนหน้าจอ เพื่อตรวจสอบว่ารหัสบนอุปกรณ์ของคุณตรงกันกับรหัสการจับคู่ สำหรับข้อมูลเพิ่มเติมโปรดดูเอกสารคู่มือที่ให้ ่ ้มาพร้อมกับอุปกรณ์

## **การ ใช้NFC เพื ่อแบงɔนข ่ อม้ ูȡ (เฉพาะบางผȡิตภัณฑเท์ าน่ ั ้น)**

คอมพิวเตอร์ของคุณรองรับการสื่อสารระยะใกล้ (NFC) ซึ่งช่วยให้คุณสามารถแชร์ข้อมูลแบบไร้สาย ระหว่างอุปกรณ์ที่เปิดใช้งาน ่ NFC สองเครื่องได้ จะมีการถ่ายโอนข้อมูลจากบริเวณที่แตะกัน (เสาอากาศ) ของอุปกรณ์เครื่องหนึ่งไปยังอุปกรณ์อีกเครื่องหนึ่ง เมื่อ NFC สองเครื่องได้ จะมีการถ่ายโอนข้อมูลจากบริเวณที่แตะกัน (เสาอากาศ) ของอุปกรณ์เครื่องหนึ่งไปยังอุปกรณ์อีกเครื่องหนึ่ง เมื่อ<br>ไช้ NFC และแอปที่รองรับ คุณจะสามารถแชร์เว็บไซต์ ถ่ายโอนข้อมูลผู้ติดต่อ โอนเงิน และสั่งพิมพ์ ไปยัง

**หมายเหตุ:** หากต้องการดูพื้นที่การเคาะบนคอมพิวเตอร์ของคุณให้ดูที่ <u>ส่วนประกอบในหน้า 4</u>

### **การ ใชงานร ้ วมก ่ ัน**

- **1.** ยืนยันว่า มีการเปิดใช้งานฟังก์ชัน NFC แล้ว
	- **a.** พิมพ์ ไร้สายในกล่องค้นหาบนแถบงาน และจากนั้นเลือก **เปิดหรือปิดอุปกรณ์ไร้สาย**
	- **b.** ยนยื ันวา่ ตัวเลือกสำหรับ NFC **เปิด** อยู่
- **2.** แตะพื้นที่สำหรับแตะ NFC โดยใช้อุปกรณ์ที่รองรับ NFC คุณอาจได้ยินเสียงเมื่ออุปกรณ์ดังกล่าวมีการเชื่อมต่อ
- **หมายเหตุ:** หากต้องการค้นหาตำแหน่งเสาอากาศ์บนอุปกรณ์ NFC อื่น โป<sup>.</sup>
- **3.** ปฏิบัติตามคำแนะนำบนหน้าจอเพื่อดำเนินการต่อ

# **การเช ื ่อมต่อกับเȀรอข ื ายแบบใช ่ สาย ้**

บางผลิตภัณฑ์อาจรองรับการเชื่อมต่อแบบใช้สาย: การเชื่อมต่อเครือข่ายท้องถิ่น (LAN) และการเชื่อมต่อโมเด็ม การเชื่อมต่อ LAN ไช้สายเครือข่าย และมีความเร็วสูงกว่าโมเด็มซึ่งใช้สายโทรศัพท์มาก จ:

คำเต**ือน! เพื่อป้องกันไฟฟ้าช็อต เพลิงไหม้ หรือความเสียหายต่ออุปกรณ์ อย่าเสียบสายโมเด็มหรือสายโทรศัพท์เข้ากับแจ็ค** RJ-45 (เครือข่าย)

**หมายเหตุ:** หากอุปกรณ์ของคุณไม่ปรากฏในรายการ ตรวจสอบให้แน่ ใจว่า Bluetooth ของอุปกรณ์เครื่องนั้นเปิดอยู่ อุปกรณ์ บางเครื่องอาจมีข้อกำหนดเพิ่มเติม โปรดดูเอกสารที่ ให้มาพร้อมกับอุปกรณ์ ่

## **การเชื ่อมต่อเขาเȀร ้ อขื ายแบบใช ่ สาย ้ —LAN (เฉพาะบางผȡิตภัณฑเท์ าน่ ั ้น)**

ไช้การเชื่อมต่อ LAN หากคุณต้องการเชื่อมต่อคอมพิวเตอร์กับเราเตอร์ ในบ้านของคุณโดยตรง (แทนการทำงานแบบไร้สาย) หรือ หากคุณต้องการเชื่อมต่อกับเครือข่ายที่มีอยู่ในสำนักงานของคุณ

หมายเหตุ: อาจมีการเปิดใช้งานคุณลักษณะที่เรียกว่า HP LAN-Wireless Protectionไว้บนคอมพิวเตอร์ของคุณ โดยจะปิดการ ่ เชื่อมต่อไร้สาย (Wi-Fi) หรือ WWAN เมื่อคุณเชื่อมต่อกับ LAN โดยตรง สำหรับข้อมูลเพิ่มเติมเกี่ยวกับ HP LAN-Wireless Protection โปรดดูที่ <u>การใช้ HP LAN-Wireless Protection (เฉพาะบางผลิตภัณฑ์เท่านั้น) ในหน้า 28</u>

หากไม่มีพอร์ต RJ-45 บนคอมพิวเตอร์ จะต้องใช้สายเคเบิลเครือข่ายและแจ็คเครือข่าย หรืออุปกรณ์เชื่อมต่อเสริม หรือผลิตภัณฑ์ ต่อขยายในการเชื่อมต่อเข้ากับ LAN

เมื่อต้องการเชื่อมต่อสายเครือข่ายให้ปฏิบัติตามขั้นตอนต่อไปนี้:

- ี **1.** เสียบสายเครือข่ายเข้ากับแจ็คเครือข่าย **(1)** บนคอมพิวเตอร์หรือบนอุปกรณ์เสริมสำหรับการเชื่อมต่อหรือผลิตภัณฑ์ต่อ ขยาย
- <mark>2.</mark> เสียบปลายอีกด้านหนึ่งของสายเครือข่ายเข้ากับแจ็คเครือข่ายบนผนัง **(2)** หรือเราเตอร์
- **หมายเหตุ:** หากสายเครือข่ายมีวงจรลดสัญญาณรบกวน **(3)** ซึ่งจะป้องกันการรบกวนจากคลื่นวิทยุหรือโทรทัศน์ให้วาง ปลายสายด้านที่มีวงจรเข้าหาคอมพิวเตอร์

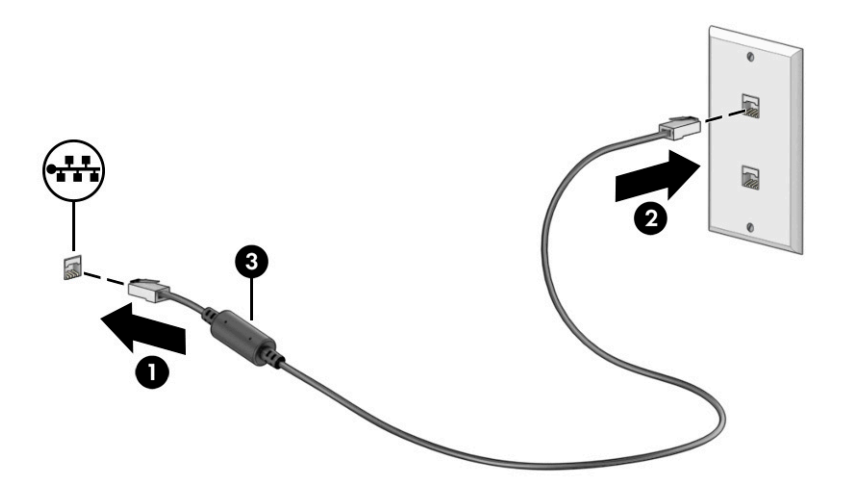

### **การ ใช้HP LAN-Wireless Protection (เฉพาะบางผȡิตภัณฑเท์ าน่ ั ้น)**

่ ในสภาพแวดล้อม LAN คุณสามารถตั้งค่า HP LAN-Wireless Protection ให้ป้องกันเครือข่าย LAN ของคุณจากการเข้าถึงแบบไร้ สายโดยไม่ได้รับอนุญาต เมื่อเปิดใช้งาน HP LAN-Wireless Protectionไว้ การเชื่อมต่อ WLAN (Wi-Fi) หรือ WWAN จะถูกปิด เมื่อคอมพิวเตอร์เชื่อมต่อกับ LAN โดยตรง

### **การเปิดแȡะการปรบแต ั ่ง HP LAN-Wireless Protection**

- **1.** เริ่มต้น Computer Setup (การตั้งค่าคอมพิวเตอร์) (BIOS)
	- คอมพิวเตอร์หรือแท็บเล็ตพร้อมแป้นพิมพ์:
		- ี ▲ เปิดเครื่องหรือรีสตาร์ทคอมพิวเตอร์ และก่อนที่โลโก้ของ HP จะปรากฏขึ้นให้กด <mark>f10 เพื่อเข้าสู่ Computer</mark> ่ Setup (การตั้งค่าคอมพิวเตอร์)
	- $\bullet$  แท็บเล็ตที่ไม่มีแป้นพิมพ์: ่
		- ▲ เปิดใช้งานหรือรีสตาร์ทแท็บเล็ต และจากนั้นกดปุ่มลดระดับเสียงค้างไว้อย่างรวดเร็วจนกระทั่งเมนู Startup (เริ่ม ต้น) ปรากฎขึ้น แตะ **f10** เพื่อเข้าสู่ Computer Setup (การตั้งค่าคอมพิวเตอร์)
- <mark>2. เลือก **Advanced** (ขั้นสูง) และจากนั้นเลือก **Built-in Device Options** (ตัวเลือกอุปกรณ์ในตัว)</mark>
- ี 3. เลือกช่องทำเครื่องหมายสำหรับ **LAN/WLAN Auto Switching, LAN/WWAN Auto Switching** หรือทั้งสอง เพื่อปิดการ เชื่อมต่อ WLAN การเชื่อมต่อ WWAN หรือทั้งสองใเมื่อมีการเชื่อมต่อเข้ากับเครือข่าย LAN
- ี**4.** หากต้องการบันทึกการเปลี่ยนแปลงและออกจากการตั้งค่าคอมพิวเตอร์ให้เลือก **Main** (หน้าหลัก) เลือก **Save Changes and Exit** (บันทึกการเปลี่ยนแปลงและออก) จากนั้นเลือก **Yes** (ใช่)
- $\ddot{\mathbb{B}}$  พมายเหตุ: พากคุณใช้ปุ่มลูกศรในการไฮไลท์ตัวเลือกของคุณ คุณจะต้องกด enter

การเปลี่ยนแปลงของคุณจะมีผลใช้ ได้เมื่อรีสตาร์ทคอมพิวเตอร์

#### **โช้ HP MAC Address Pass Through เพื่อระบุตัวคอมพิวเตอร์ของคุณบน ุ ุ เȀรอข ื าย่ (เฉพาะบางผȡิตภัณฑเท ์ าน่ ั ้ น)**

MAC Address Pass Through คือวิธีการระบุเครื่องคอมพิวเตอร์ของคุณแบบปรับแต่งได้ รวมถึงการสื่อสารของคอมพิวเตอร์บน เครือข่าย ที่อยู่ MAC ของระบบนี้ จะให้ข้อมูลเฉพาะตัวที่ไม่ซ้ำกัน แม้ว่าจะมีการเชื่อมต่อคอมพิวเตอร์ของคุณผ่านอะแดปเตอร์ เครือข่าย จะมีการเปิดใช้งานที่อยู่นี้ตามค่าเริ่มต้น

### **การปรบแต ั ่ง MAC Address Pass Through**

- ี**1.** เริ่มต้น Computer Setup (การตั้งค่าคอมพิวเตอร์) (BIOS)
	- คอมพิวเตอร์หรือแท็บเล็ตพร้อมแป้นพิมพ์:
		- ่ ▲ เปิดเครื่องหรือรีสตาร์ทคอมพิวเตอร์ และเมื่อโลโก้ HP ปรากฏขึ้นให้กด f10 เพื่อเข้าสู่ Computer Setup (การ ์ตั้งค่าคอมพิวเตอร์)
	- แท็บเล็ตที่ไม่มี่แป้นพิมพ์: ่
		- ่ ▲ เปิดใช้งานหรือรีสตาร์ทแท็บเล็ต และจากนั้นกดปุ่มลดระดับเสียงค้างไว้อย่างรวดเร็วจนกระทั่งเมนู Startup (เริ่ม ต้น) ปรากฎขึ้น แตะ **f10** เพื่อเข้าสู่ Computer Setup (การตั้งค่าคอมพิวเตอร์)
- ี **2.** เลือก **Advanced** (ขั้นสูง) จากนั้นเลือก MAC Address Pass Through
- <mark>3.</mark> ในช่องทางด้านขวาของ **Host Based MAC Address** (MAC แอดเดรสบนโฮสต์) ให้เลือก **System Address** (ที่อยู่ของ ระบบ) เพื่อเปิดใช้งาน MAC address Pass Through หรือ **Custom Address** (ที่อยู่แบบกำหนดเอง) เพื่อปรับแต่งที่อยู่ดัง กล่าว
- **4.** หากคุณเลือก Custom (กำหนดเอง) ให้เลือก **MAC ADDRESS** (แอดเดรส MAC) ป้อนแอดเดรส MAC ของระบบที่คุณปรับ เปลี่ยนให้เหมาะสม และจากนั้นกด <mark>enter</mark> เพื่อบันทึกแอดเดรส
- **5.** หากคอมพิวเตอร์มี LAN แบบฝังในตัว และคุณต้องการใช้ MAC แอดเดรสที่ฝังไว้เป็น MAC แอดเดรสของระบบ ให้เลือก **Reuse Embedded LAN Address** (ใช้LAN แอดเดรสที่ฝังไว้ซ้ำอีกครั้ง )

 $-$ หรือ $-$ 

เลือก **Main** (หน้าหลัก) เลือก **Save Changes and Exit** (บันทึกการเปลี่ยนแปลงและออก) จากนั้นเลือก **Yes** (ใช่)

 $\stackrel{\text{\tiny def}}{=}$  หมายเหตุ: หากคุณใช้ปุ่มลูกศรในการไฮไลท์ตัวเลือกของคุณ คุณจะต้องกด enter

การเปลี่ยนแปลงของคุณจะมีผลใช้ ได้เมื่อรีสตาร์ทคอมพิวเตอร์

# **4 การสืบȀ้ นขอม ้ ู ȡจากหน ้ าจอ**

คุณสามารถควบคุมหน้าจอคอมพิวเตอร์ ได้หลายรูปแบบดังต่อไปนี้ โดยขึ้นอยู่กับรุ่นคอมพิวเตอร์ของคุณ:

- ใช้รูปแบบการสัมผัสบนหน้าจอคอมพิวเตอร์ โดยตรง
- ใช้รูปแบบการสัมผัสบนทัชแพด
- $\bullet$  ใช้เมาส์หรือแป้นพิมพ์ที่เป็นอุปกรณ์เสริม (ซื้อแยกต่างหาก) ่
- ใช้แป้นพิมพ์บนหน้าจอ
- ใช้พอยติงสติกหรืออุปกรณ์ชี้ตำแหน่ง

## **การ ใชร ้ ู ปแบบการสัมผัสบนทัชแพดแȡะบนหน ้าจอสัมผัส**

้ทัชแพดจะช่วยให้คุณสามารถควบคุมหน้าจอคอมพิวเตอร์และควบคุมตัวชี้ตำแหน่งโดยใช้รูปแบบการสัมผัสแบบง่ายๆ คุณยัง สามารถใช้ปุ่มทัชแพดด้านซ้ายและด้านขวาเหมือนกับที่คุณใช้ปุ่มซ้ายและขวาบนเมาส์ภายนอก หากต้องการควบคุมหน้าจอสัมผัส (เฉพาะบางผลิตภัณฑ์เท่านั้น)ให้สัมผัสบนหน้าจอโดยตรงโดยใช้รูปแบบการสัมผัสดังที่อธิบายไว้ในบทนี้

หากต้องการปรับรูปแบบการสัมผัสและรับชมวิดีโอสาธิตการทำงาน ใหพ้ มพิ แผงΦωบΦุม ์ ในกลองȀ ่ นหาบนแถบงาน ้ เลอกื **แผง ควบคุม** จากนั้นเลือก **ฮาร์ดแวร์และเสียง** จากนั้นดูที่หัวข้อ **อุปกรณ์และเครื่องพิมพ์** เลือก **เมาส์**

ผลิตภัณฑ์บางรุ่นมาพร้อมทัชแพดความแม่นยำสูงซึ่งมีรูปแบบการสัมผัสที่มีการปรับแต่งเพิ่มเติม หากต้องการตรวจสอบว่าคุณมี ทัชแพดความแม่นยำสูงหรือไม่ และต้องการค้นหาข้อมูลเพิ่มเติมให้เลือก **เริ่ม** เลือก **การตั้งค่า** เลือก **อุปกรณ์** จากนั้นเลือก **ทัช แพด**

**หมายเหตุ:** คุณสามารถใช้รูปแบบการสัมผัสทั้งบนทัชแพดและบนหน้าจอสัมผัส เว้นแต่จะระบุเป็นอย่างอื่น

#### **การแตะ**

ชี้ ไปที่รายการบนหน้าจอ จากนั้นแตะด้วยหนึ่งนิ้วบนพื้นที่ทัชแพดหรือบนหน้าจอสัมผัสเพื่อเลือกรายการดังกล่าว แตะที่รายการ สองครั้งเพื่อเปิด

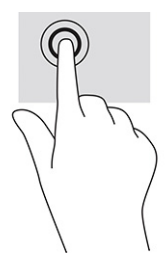

## **การยอ่ /ขยายโดยการจีบนิ ้วด้วยสองนิ ้ว**

ไช้การย่อ/ขยายโดยการบีบสองนิ้วเพื่อขยายหรือย่อขนาดรูปภาพหรือข้อความ

- ย่อขนาดโดยวางสองนิ้วแยกห่างจากกันบนพื้นที่ทัชแพด หรือบนหน้าจอสัมผัส แล้วเลื่อนนิ้วเข้าหากัน
- ขยายขนาดโดยวางสองนิ้วชิดกันบนพื้นที่ทัชแพดหรือบนหน้าจอสัมผัส แล้วเลื่อนนิ้วออกจากกัน

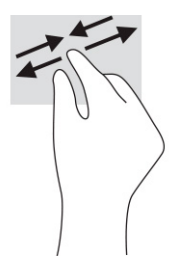

## **การเȡื ่อนด้วยสองนิ ้ว (ทัชแพดและทัชแพดความแม่นยำสูง )**

วางนิ้วสองนิ้วแยกห่างจากกันเล็กน้อยบนพื้นที่ทัชแพด แล้วลากขึ้น ลงไปทางซ้าย หรือไปทางขวา เพื่อเลื่อนหน้าหรือรูปภาพขึ้น ด้านบน ลงด้านล่าง หรือไปทางด้านข้าง

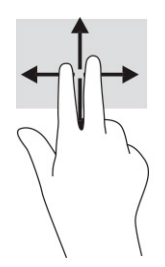

### **การแตะด้วยสองนิ ้ว (ทัชแพดและทัชแพดความแม่นยำสูง )**

แตะด้วยสองนิ้วบนพื้นที่ทัชแพดเพื่อเปิดเมนูตัวเลือกสำหรับวัตถุที่เลือกไว้

**หมายเหตุ:** การแตะด้วยสองนิ้วจะทำงานเหมือนกันกับการคลิกขวาที่เมาส์

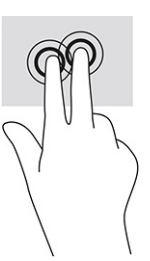

### **การแตะด้วยสามนิ ้ว (ทัชแพดและทัชแพดความแม่นยำสูง )**

ค่าเริ่มต้นของการแตะด้วยสามนิ้วกำหนดไว้ที่การเปิดกล่องค้นหาบนแถบงาน แตะด้วยสามนิ้วบนพื้นที่ทัชแพดเพื่อใช้รูปแบบการ สัมผัส

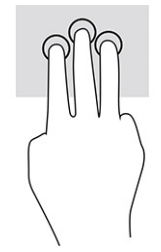

หากต้องการเปลี่ยนการทำงานของรูปแบบการสัมผัสนี้บนทัชแพดความแม่นยำสูงให้เลือก **เริ่ม** เลือก **การตั้งค่า** เลือก **อุปกรณ์** จาก นั้นเลือก **ทัชแพด** ภายใต้หัวข้อ **รูปแบบการสัมผัสด้วยสามนิ้ว** ในกรอบ **การแตะ** ให้เลือกการตั้งค่ารูปแบบการสัมผัสที่ต้องการ

## **การแตะด้วยสีน่ ิ ้ว (ทัชแพดและทัชแพดความแม่นยำสูง )**

ตามค่าเริ่มต้น การแตะด้วยสี่นี้วจะเป็นการเปิดศูนย์ปฏิบัติการ แตะด้วยสี่นี้วบนพื้นที่ทัชแพดเพื่อใช้รูปแบบการสัมผัส

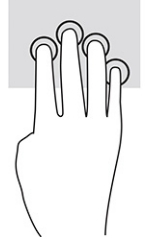

หากต้องการเปลี่ยนการทำงานของรูปแบบการสัมผัสนี้บนทัชแพดความแม่นยำสูงให้เลือก **เริ่ม** เลือก **การตั้งค่า** เลือก **อุปกรณ์** จาก นั้นเลือก **ทัชแพด** ภายใต้หัวข้อ **รูปแบบการสัมผัสด้วยสี่นิ้ว** ในช่อง **การแต**ะ ให้เลือกการตั้งค่ารูปแบบการสัมผัสที่ต้องการ

### **การɔดด้วยสามนิ ้ว (ทัชแพดและทัชแพดความแม่นยำสูง )**

ตามค่าเริ่มต้น การปัดด้วยสามนิ้วเป็นการสลับระหว่างแอปที่เปิดอยู่และเดสก์ท็อป ่

- $\bullet$  รูดด้วยสามนิ้วออกจากตัวคุณเพื่อแสดงหน้าต่างทั้งหมดที่เปิดอยู่ ่
- ่ รูดด้วยสามนิ้วเข้าหาตัวคุณเพื่อแสดงเดสก์ท็อป
- $\bullet$  รูดด้วยสามนิ้วไปทางซ้ายหรือขวาเพื่อสลับระหว่างหน้าต่างที่เปิดอยู่ ่

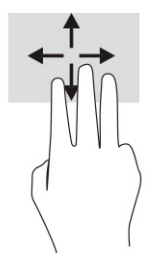

หากต้องการเปลี่ยนการทำงานของรูปแบบการสัมผัสนี้บนทัชแพดความแม่นยำสูงให้เลือก **เริ่ม** เลือก **การตั้งค่า** เลือก **อุปกรณ์** จาก นั้นเลือก **ทัชแพด** ภายใต้หัวข้อ **รูปแบบการสัมผัสด้วยสามนิ้ว** ในช่อง **การปัด** ให้เลือกการตั้งค่ารูปแบบการสัมผัสที่ต้องการ

## **การɔดด้วยสีน่ ิ ้ว (ทัชแพดความแม่นยำสูง )**

ตามค่าเริ่มต้น การปัดด้วยสี่นิ้วเป็นการสลับระหว่างเดสก์ท็อปที่เปิดอยู่ ่

- $\bullet$  ปิดด้วย 4 นิ้วออกจากตัวคุณเพื่อแสดงหน้าต่างทั้งหมดที่เปิดอยู่ ่
- ปีดด้วย 4 นิ้วเข้าหาตัวคุณเพื่อแสดงเดสก์ท็อป
- $\bullet$  ปีดด้วย 4 นิ้วไปทางซ้ายหรือทางขวาเพื่อสลับระหว่างเดสก์ท็อป

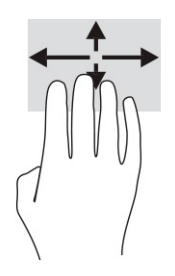

หากต้องการเปลี่ยนการทำงานของรูปแบบการสัมผัสนี้ ให้เลือก **เริ่ม** เลือก **การตั้งค่า** เลือก **อุปกรณ์** จากนั้นเลือก **ทัชแพด** ภายใต้ หัวข้อ **รูปแบบการสัมผัสด้วยสี่นิ้ว** ในช่อง **การปัด** ให้เลือกการตั้งค่ารูปแบบการสัมผัสที่ต้องการ

### **การเȡื ่อนด้วยนิ ้วเดียว (หน้าจอสัมผัส)**

ไช้การเลื่อนด้วยหนึ่งนิ้ว เพื่อแพน หรือเลื่อนผ่านรายการและหน้าต่างๆ หรือย้ายวัตถุ

- $\bullet$  เมื่อต้องการเลื่อนทั่วหน้าจอให้ค่อยๆ เลื่อนนิ้วมือหนึ่งนิ้วลากผ่านหน้าจอไปตามทิศทางที่คุณต้องการเลื่อน
- เมื่อต้องการย้ายวัตถุให้กดนิ้วค้างไว้บนวัตถุ และจากนั้นลากนิ้วมือของคุณเพื่อย้ายวัตถุ

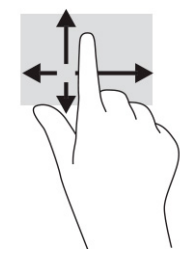

#### **การ ใชแป้ ้ นพิมพหร ์ อเมาส ์ท ื ี เป็ นอ ปกรณเสร ์ มิ ่ ุ**

แป้นพิมพ์และเมาส์ที่เป็นอุปกรณ์เสริมช่วยให้คุณสามารถพิมพ์ เลือกรายการ เลื่อน แล ่ ้ บบการสัมผัส นอกจากนี้คุณสามารถใช้แป้นการดำเนินการและแป้นลัดบนแป้นพิมพ์เพื่อดำเนินการฟังก์ชันที่เฉพาะเจาะจงต่างๆ ได้

# **การ ใชแป้ ้ นพิมพบนหน ์ ้ าจอ (เฉพาะบางผȡิตภัณฑเท ์ าน่ ั ้ น)**

- **1.** หากต้องการแสดงแป้นพิมพ์บนหน้าจอให้แตะที่ไอคอนแป้นพิมพ์ในพื้นที่แจ้งเตือนที่อยู่ด้านขวาสุดของแถบงาน ่
- **2.** เริ่มพิมพ์

**หมายเหตุ:** อาจมีการแสดงคำที่แนะนำเหนือแป้นพิมพ์บนหน้าจอ แตะคำดังกล่าวเพื่อเลือก

**หมายเหตุ:** แป้นการดำเนินการและแป้นลัดจะไม่ปรากฏขึ้นหรือไม่ทำงานบนแป้นพิมพ์บนหน้าจอ

### **5 Ȁ ณȡ ั กษณะด ้ านȀวามบ ั นเท ิ ง ุ**

ไช้คอมพิวเตอร์ HP ของคุณเพื่อธุรกิจหรือความบันเทิงไม่ว่าจะเป็นการพูดคุยพบปะกับผู้อื่นผ่านกล้อง ผสานเสียงและวิดีโอ หรือ เชื่อมต่อกับอุปกรณ์ภายนอก เช่น เครื่องฉายภาพ จอภาพ โทรทัศน์ หรือลำโพง โปรดดู <u>ส่วนประกอบ ในหน้า 4</u> เพื่อค้นหา คุณลักษณะด้านเสียง วิดีโอ และกล้อง บนคอมพิวเตอร์ของคุณ

# **การ ใชกȡ ้ ้ อง (เฉพาะบางผȡิตภัณฑเท ์ าน่ ั ้ น)**

คอมพิวเตอร์ของคุณมีกล้องอย่างน้อยหนึ่งตัว ที่ช่วยให้คุณสามารถเชื่อมต่อกับผู้อื่นเพื่อการทำงานหรือใช้ส่วนตัว กล้องส่วนใหญ่ รองรับการใช้งานสำหรับการสนทนาทางวิดีโอ การบันทึกวิดีโอ และบันทึกภาพนิ่งได้ กล้องดังกล่าวอาจเป็นกล้องด้านหน้าหรือกล้อง ้ด้านหลังก็ได้

หากต้องการทราบข้อมูลเกี่ยวกับกล้องที่อยู่บนผลิตภัณฑ์ของคุณ โปรดดูที่ <u>ส่วนประกอบในหน้า 4</u> หากต้องการใช้งานกล้องให้ ึ พิมพ์ กล้อง ในกล่องค้นหาบนแถบงาน จากนั้นเลือก **กล้อง** จากรายการแอปพลิเคชัน กล้องบางรุ่นยังมาพร้อมคุณภาพระดับ HD (ความละเอียดสูง) รองรับแอปสำหรับการเล่นเกม หรือซอฟต์แวร์จดจำใบหน้า เช่น Windows Hello โปรดดูรายละเอียดเกี่ยวกับ การใช้ Windows Helloได้ที่ <u>ความปลอดภัยในหน้า 47</u>

ในบางผลิตภัณฑ์ คุณยังสามารถเพิ่มการรักษาความเป็นส่วนตัวกล้องของคุณได้โดยการปิดกล้อง โดยตามค่าเริ่มต้น จะมีการเปิดใช้ งานกล้องไว้ หากต้องการปิดกล้องให้กดแป้นแผ่นปิดกล้องไฟแสดงสถานะแป้นแผ่นปิดกล้องจะติดสว่าง หากต้องการเปิดกล้องให้ ึกดแป้นดังกล่าวอีกครั้ง

 $\boxdot^2$  ทมายเหตุ: หากคุณบันทึกวิดีโอขณะปิดกล้อง (ปิดชัตเตอร์) จะยังสามารถบันทึกเสียงได้

# **การ ใชระบบเสียง ้**

คุณสามารถดาวน์โหลดและฟังเพลง สตรีมเสี่ยงจากเว็บ (รวมถึงรายการวิทยุ) บันทึกเสี่ยง หรือผสานเสี่ยงและวิดีโอเข้าด้วยกันเพื่อ สร้างงานมัลติมีเดียได้ คุณยังสามารถเล่น CD เพลงบนคอมพิวเตอร์ (เฉพาะบางผลิตภัณฑ์เท่านั้น) หรือเชื่อมต่อไดรฟ์ออปติคอล ภายนอกเพื่อเล่นแผ่น CD หากต้องการเพิ่มความเพลิดเพลินในการฟังเพลงให้

### **การเชื่อมต่อลำโพง**

.คุณสามารถเชื่อมต่อลำโพงแบบมีสายเข้ากับคอมพิวเตอร์ของคุณได้โดยเชื่อมต่อกับพอร์ต USB หรือกับแจ็คคอมโบสัญญาณเสียง ออก (หูฟัง)/สัญญาณเสียงเข้า (ไมโครโฟน) บนคอมพิวเตอร์หรือฐานชุดเชื่อมต่ออุปกรณ์ของคุณ

หากต้องการเชื่อมต่อลำโพงไร้สายเข้ากับคอมพิวเตอร์ให้ปฏิบัติตามคำแนะนำจากผู้ผลิตอุปกรณ์นั้นๆ หากต้องการเชื่อมต่อลำโพง ความละเอียดสูงเข้ากับคอมพิวเตอร์โปรดดูที่ <u>การตั้งค่[าระบบเส](#page-49-0)ียง HDMI ในหน้า 38</u> ก่อนเชื่อมต่อลำโพง ให้ปรับลดระดับเสียง

## **การเชื ่อมต่อหูɖง**

คำ**เตือน! เพื่อลดความเสี่ยงในการบาดเจ็บ**ให้ปรับลดระดับเสียงลงก่อนที่จะสวมหูฟัง หูฟังแบบใส่ ในช่องหู หรือชุดหูฟัง สำ ข้อมูลเพิ่มเติมด้านความปลอดภัย โปรดดูที่ *ประกาศข้อกำหนด ความปลอดภัย และสิ่งแวดล้อม* 

หากต้องการอ่านคู่มือฉบับนี้:

 $\hat{\mathbf{w}}$ มพ์ เอกสารคู่มือ <code>HP</code>ในกล่องค้นหาบนแถบงาน จากนั้นเลือก **เอกสารคู่มือ <code>HP</code>** 

คุณสามารถเชื่อมต่อหูฟังแบบใช้สายเข้ากับแจ็คคอมโบสัญญาณเสียงออก (หูฟัง)/สัญญาณเสียงเข้า (ไมโครโฟน) บนคอมพิวเตอร์ ของคุณ

หากต้องการเชื่อมต่อหูฟังไร้สายเข้ากับคอมพิวเตอร์ของคุณ ให้

## **การเชื ่อมต่อชุดหูɖง**

คำเตื**อน! เ**พื่อลดความเสี่ยงในการบาดเจ็บให้ปรับลดระดับเสียงลงก่อนที่จะสวมหูฟัง หูฟังแบบใส่ ในช่องหู หรือชุดหูฟัง สํ ข้อมูลเพิ่มเติมด้านความปลอดภัย โปรดดูที่ *ประกาศข้อกำหนด ความปลอดภัย และสิ่งแวดล้อม* 

หากต้องการอ่านคู่มือฉบับนี้:

 $\hat{\mathbf{w}}$ มพ์ เอกสารคู่มือ <code>HP</code>ในกล่องค้นหาบนแถบงาน จากนั้นเลือก **เอกสารคู่มือ <code>HP</code>** 

หูฟังที่มาพร้อมไมโครโฟน เรียกว่า ชุดหูฟัง คุณสามารถเชื่อมต่อชุดหูฟังแบบใช้สายเข้ากับแจ็คคอมโบสัญญาณเสียงออก (หูฟัง)/ ู้สัญญาณเสียงเข้า (ไมโครโฟน) บนคอมพิวเตอร์ของคุณ

หากต้องการเชื่อมต่อชุดหูฟังไร้สายเข้ากับคอมพิวเตอร์ของคุณให้

## **การ ใชการต ้ ั ้งȀาเสียง ่**

ไช้การตั้งค่าระบบเสียงเพื่อปรับระดับเสียงของระบบ เปลี่ยนเสียงของระบบ หรือจัดการอุปกรณ์เสียง

ในการดูหรือเปลี่ยนการตั้งค่าระบบเสียง:

**▲** พมพิ แผงΦωบΦุม ์ ในกลองȀ ่ นหาบนแถบงาน ้ จากนันเล ้ อกื **แผงȀวบȀุม** เลอกื **ฮารดแวร ์ แȡะเสียง ์** จากนันเล ้ อกื **เสียง**

คอมพิวเตอร์ของคุณอาจมีระบบเสียงแบบพิเศษจาก Bang & Olufsen, DTS, Beats Audio หรือผู้ให้บริการรายอื่น ดังนั้น ์ คอมพิวเตอร์ของคุณอาจมีคุณลักษณะระบบเสียงขั้นสูง ซึ่งคุณสามารถควบคุมผ่านแผงควบคุมระบบเสียงเฉพาะสำหรับระบบ เสียงดังกล่าว

โช้แผงควบคุมระบบเสียงเพื่อดูและควบคุมการต้งค่าระบบเสียง

**▲** พมพิ แผงΦωบΦุม ์ ในกลองȀ ่ นหาบนแถบงาน ้ เลอกื **แผงȀวบȀุม** เลอกื **ฮารดแวร ์ แȡะเสียง ์** จากนันเล ้ อกแผงȀวบȀ ื มระบบ ุ เสียงที่ใช้เฉพาะสำหรับระบบของคุณ

# **การ ใชว ้ิด ีโอ**

คอมพิวเตอร์ของคุณเป็นอุปกรณ์วิดี โอประสิทธิภาพสูงที่ช่วยให้คุณสามารถรับชมวิดี โอที่สตรีมจากเว็บไซต์ โปรดและดาวน์โหลด วิดี โอหรือภาพยนตร์เพื่อรับชมผ่านคอมพิวเตอร์ขณะไม่ ได้เชื่อมต่อกับเครือข่าย

เพื่อเพิ่มความเพลิดเพลินในการรับชม ให้ ใช้พอร์ตวิดี โอพอร์ตใดพอร์ตหนึ่งบนคอมพิวเตอร์เพื่อเชื่อมต่อจอภาพภายนอก เครื่อง ฉายภาพ หรือโทรทัศน์

สิ่งสำคัญ: ตรวจสอบว่าอุปกรณ์ภายนอกได้รับการเชื่อมต่อกับพอร์ตที่ถูกต้องบนคอมพิวเตอร์ โดยใช้สายที่เหมาะสม ปฏิบัติตาม ่ คำแนะนำของผู้ผลิตอุปกรณ์

โปรดดูข้อมูลเกี่ยวกับการใช้คุณลักษณะด้านวิดี โอของคุณที่ HP Support Assistant

### **การเชื ่อมต่ออุปกรณ์Thunderbolt โดยใชสาย ้ USB Type-C (เฉพาะบางผȡิตภัณฑเท์ าน่ ั ้น)**

**หมายเหตุ:** หากต้องการเชื่อมต่ออุปกรณ์ USB Type-C Thunderbolt เข้ากับคอมพิวเตอร์ คุณต้องใช้สาย USB Type-C ซึ่ง ต้องซื้อแยกต่างหาก

หากต้องการแสดงวิดีโอหรือการแสดงผลความละเอียดสูงบนอุปกรณ์ Thunderbolt แบบภายนอกให้เชื่อมต่ออุปกรณ์ Thunderbolt ตามคำแนะนำต่อไปนี้ :

1. เชื่อมต่อปลายด้านหนึ่งของสาย USB Type-C เข้ากับพอร์ต USB Type-C Thunderbolt บนคอมพิวเตอร์

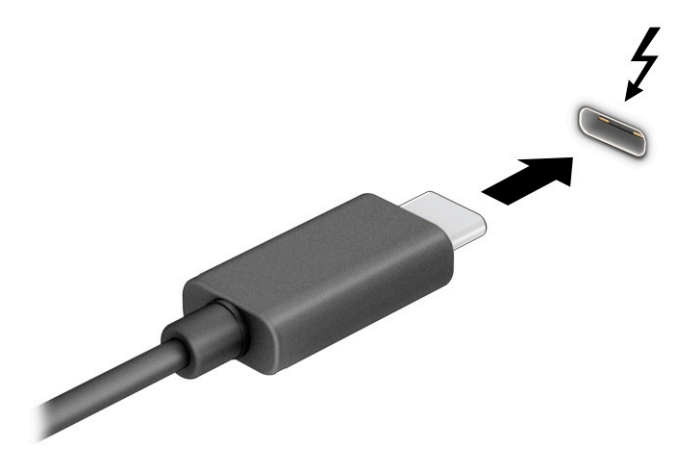

- <mark>2.</mark> เชื่อมต่อปลายสายอีกด้านหนึ่งเข้ากับอุปกรณ์ Thunderbolt ภายนอก
- **3.** กด f1 เพื่อเปลี่ยนสถานะการแสดงผลสี่รูปแบบ: ่
	- **ู เฉพาะหน้าจอ PC:** ดูภาพหน้าจอบนคอมพิวเตอร์เท่านั้น
	- **สำเนาภาพ:** ดูภาพหน้าจอพร้อมๆ กันทั้งบนคอมพิวเตอร์และอุปกรณ์ภายนอก
	- $\bullet$  **ต่อขยายพื้นที่แสดงภาพ:** ดูภาพหน้าจอที่ต่อขยายพื้นที่แสดงภาพออกไปทั้งบนคอมพิวเตอร์และอุปกรณ์ภายนอก
	- **<b>เฉพาะหน้าจอที่สอง:** ดูภาพหน้าจอบนอุปกรณ์ภายนอกเท่านั้น

สถานะการแสดงผลจะเปลี่ยนแปลงไปในแต่ละครั้งที่คุณกด F1

**หมายเหตุ: เ**พื่อให้ ได้ผลลัพธ์ที่ดีที่สุด โดยเฉพาะอย่างยิ่งหากคุณเลือกตัวเลือก **ต่อขยายพื้นที่แสดงภาพ** ให้เพิ่มความ ละเอียดหน้าจอของอุปกรณ์ภายนอกดังนี้ เลือกปุ่ม **เริ่ม** เลือก **การตั้งค่า** จากนั้นเลือก **ระบบ** ภายใต้หัวข้อ **จอแสดงผล** ให้ เลือกความละเอียดที่เหมาะสม จากนั้นเลือก **บันทึกการเปลี่ยนแปลง** ่

### **การเชื ่อมต่ออุปกรณว์ิดีโอโดยใชสาย ้ HDMI (เฉพาะบางผȡิตภัณฑเท์ าน่ ั ้น)**

**หมายเหตุ:** หากต้องการเชื่อมต่ออุปกรณ์ HDMI เข้ากับคอมพิวเตอร์ คุณต้องใช้สาย HDMI ซึ่งต้องซื้อแยกต่างหาก

หากต้องการดูภาพจากหน้าจอคอมพิวเตอร์บนโทรทัศน์หรือจอภาพความละเอียดสูงให้เชื่อมต่ออุปกรณ์ความละเอียดสูงตามคำ แนะนำดังต่อไปนี้ :

**1.** เชื่อมต่อปลายด้านหนึ่งของสาย HDMI เข้ากับพอร์ต HDMI บนคอมพิวเตอร์

<span id="page-49-0"></span>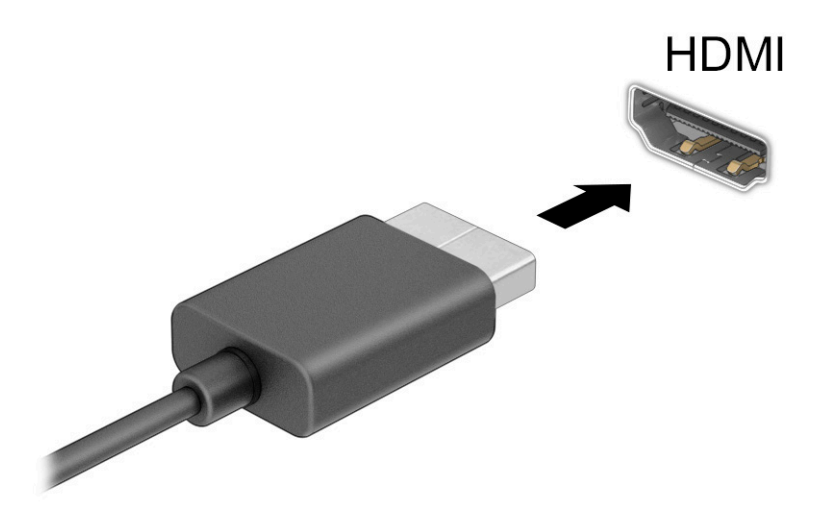

- **2.** เชื่อมต่อปลายสายอีกด้านเข้ากับโทรทัศน์หรือจอภาพความละเอียดสูง
- **3.** กด f1 เพื่อเปลี่ยนสถานะการแสดงผลสี่รูปแบบ: ่
	- **เฉพาะหน้าจอ PC:** ดูภาพหน้าจอบนคอมพิวเตอร์เท่านั้น
	- **สำเนาภาพ:** ดูภาพหน้าจอพร้อมๆ กันทั้งบนคอมพิวเตอร์และอุปกรณ์ภายนอก
	- $\bullet$  **ต่อขยายพื้นที่แสดงภาพ:** ดูภาพหน้าจอที่ต่อขยายพื้นที่แสดงภาพออกไปทั้งบนคอมพิวเตอร์และอุปกรณ์ภายนอก
	- **เฉพาะหน้าจอที่สอง:** ดูภาพหน้าจอบนอุปกรณ์ภายนอกเท่านั้น

สถานะการแสดงผลจะเปลี่ยนแปลงไปในแต่ละครั้งที่คุณกด F1

**หมายเหตุ: เ**พื่อให้ ได้ผลลัพธ์ที่ดีที่สุด โดยเฉพาะอย่างยิ่งหากคุณเลือกตัวเลือก **ต่อขยายพื้นที่แสดงภาพ** ให้เพิ่มความ ละเอียดหน้าจอของอุปกรณ์ภายนอกดังนี้ เลือกปุ่ม **เริ่ม** เลือก **การตั้งค่า** จากนั้นเลือก **ระบบ** ภายใต้หัวข้อ **จอแสดงผล** ให้ เลือกความละเอียดที่เหมาะสม จากนั้นเลือก **บันทึกการเปลี่ยนแปลง** ่

### **การตั ้งȀาระบบเสียง ่ HDMI**

HDMI เป็นรูปแบบการเชื่อมต่อเพียงแบบเดียวที่รองรับทั้งวิดีโอและเสียงแบบความละเอียดสูง หลังจากคุณเชื่อมต่อโทรทัศน์แบบ HDMI เข้ากับคอมพิวเตอร์แล้ว คุณสามารถเปิดระบบเสียงผ่าน HDMIได้ โดยปฏิบัติตามขั้นตอนต่อไปนี้:

- **1.** คลิกขวาที่ไอคอน **ลำโพง** ในพื้นที่แจ้งเตือนซึ่งอยู่ด้านขวาสุดของแถบงาน จากนั้นเลือก **อุปกรณ์เพื่อการเล่นเสียง ่**
- ี**2.** จากนั้นให้เลือกชื่อของอุปกรณ์สัญญาณขาออกแบบดิจิทัลบนแท็บ **การเล่น**
- **3.** เลอกื **ตั ้งเป็นȀาเร ่ ิมต่ ้น** จากนันเล ้ อกื **OK**

้วิธีส่งสัญญาณเสียงกลับมายังลำโพงของคอมพิวเตอร์:

- **1.** คลิกขวาที่ไอคอน **ลำโพง** ในพื้นที่แจ้งเตือนซึ่งอยู่ด้านขวาสุดของแถบงาน จากนั้นเลือก **อุปกรณ์เพื่อการเล่นเสียง ่**
- **2.** จากนันไปท ้ ีแท่ บ็ **การเȡน่** แลวเล ้ อกื **ลำโพง**
- **3.** เลอกื **ตั ้งเป็นȀาเร ่ ิมต่ ้น** จากนันเล ้ อกื **OK**

## **Ȁ้นหาแȡะเชื ่อมต่อกับจอแสดงผȡไรสายท ้ ี ่รองรบั Miracast (เฉพาะบางผȡิตภัณฑเท์ าน่ ั ้น)**

**หมายเหตุ:** หากต้องการทราบชนิดของจอแสดงผลที่คุณมี (รองรับ Miracast® หรือ Intel WiDi) โปรดดูเอกสารคู่มือที่ให้มา ่ ็พร้อมกับโทรทัศน์หรือจอแสดงผลรองของคุณ

โปรดปฏิบัติตามขั้นตอนด้านล่างเพื่อค้นหาและเชื่อมต่อกับจอแสดงผลไร้สายที่รองรับ Miracast โดยไม่ต้องออกจากแอปปัจจุบัน

ในการเปิด Miracast:

**่▲ พิมพ์ แสดงผล ลงในกล่องค้นหาบนแถบงาน จากนั้นเลือก <b>แสดงผลไปยังหน้าจอที่สอง** เลือก **เชื่อมต่อกับจอแสดงผล แบบไรสาย ้** จากนั้นปฏิบัติตามคำแนะนำบนหน้าจอ

### **การȀ้นหาแȡะเชื ่อมต่อกับจอแสดงผȡที ่ผานการร ่ บรองมาตรฐาน ั Intel WiDi (เฉพาะผȡิตภัณฑ์ Intel บางรุนเท ่ าน่ ั ้น)**

การใช้ Intel WiDi ในการฉายภาพไฟล์ เช่น ภาพถ่าย เพลง หรือวิดีโอ แบบไร้สาย หรือแสดงภาพหน้าจอทั้งหมดบนคอมพิวเตอร์ ของคุณไปยังโทรทัศน์หรืออุปกรณ์แสดงผลรอง

Intel WiDi เป็นโซลูชัน Miracast ระดับพรีเมียม ซึ่งช่วยเพิ่มความสะดวกและง่ายดายในการจับคู่อุปกรณ์แสดงผลรองของคุณ รองรับการแสดงภาพสองหน้าจอแบบเต็มหน้าจอ และปรับปรุงทั้งด้านความเร็ว คุณภาพ และการปรับขนาด

หากต้องการเชื่อมต่อเข้ากับจอแสดงผลที่ผ่านการรับรองมาตรฐาน Intel WiDi:

่ ▲ พิมพ์ แสดงผล ลงในกล่องค้นหาบนแถบงาน จากนั้นเลือก **แสดงผลไปยังหน้าจอที่สอง** เลือก **เชื่อมต่อกับจอแสดงผล แบบไรสาย ้** จากนั้นปฏิบัติตามคำแนะนำบนหน้าจอ

หากต้องการเปิด Intel WiDi:

**ิ** พิมพ์ <code>Intel WiDi</code> ลงในกล่องค้นหาบนแถบงาน จากนั้นเลือก Intel WiDi

## **การ ใชงานการโอนข ้ อม ้ ู ȡ**

คอมพิวเตอร์ของคุณเป็นอุปกรณ์ความบันเทิงประสิทธิภาพสูง ซึ่งช่วยให้คุณสามารถโอนถ่ายภาพถ่าย วิดีโอ และภาพยนตร์จาก อุปกรณ์ USB ของคุณ เพื่อเปิดดูบนคอมพิวเตอร์ของคุณได้

หากต้องการเพิ่มความเพลิดเพลินในการรับชมให้ ใช้หนึ่งในพอร์ต USB Type-C บนคอมพิวเตอร์เพื่อเชื่อมต่อกับอุปกรณ์ USB เช่น โทรศัพท์มือถือ กล้องถ่ายภาพ อุปกรณ์ติดตามกิจกรรม หรือนาฬิกาข้อมืออัจฉริยะ และเพื่อโอนถ่ายไฟล์ ไปยังคอมพิวเตอร์ของคุณ

สิ่งสำคัญ: ตรวจสอบว่าอุปกรณ์ภายนอกได้รับการเชื่อมต่อกับพอร์ตที่ถูกต้องบนคอมพิวเตอร์ โดยใช้สายที่เหมาะสม ปฏิบัติตาม ่ คำแนะนำของผู้ผลิตอุปกรณ์

สำหรับข้อมูลเกี่ยวกับการใช้งานคุณลักษณะ USB Type-C ต่างๆ ของคุณ โปรดดู HP Support Assistant

## **การเชื ่อมต่ออุปกรณเข์ าก้ ับพอรต์ USB Type-C (เฉพาะบางผȡิตภัณฑเท์ าน่ ั ้น)**

- **หมายเหตุ:** หากต้องการเชื่อมต่ออุปกรณ์ USB Type-C เข้ากับคอมพิวเตอร์ คุณต้องใช้สาย USB Type-C ซึ่งต้องซื้อแยกต่าง หาก
	- 1. เชื่อมต่อปลายด้านหนึ่งของสาย USB Type-C เข้ากับพอร์ต USB Type-C บนคอมพิวเตอร์

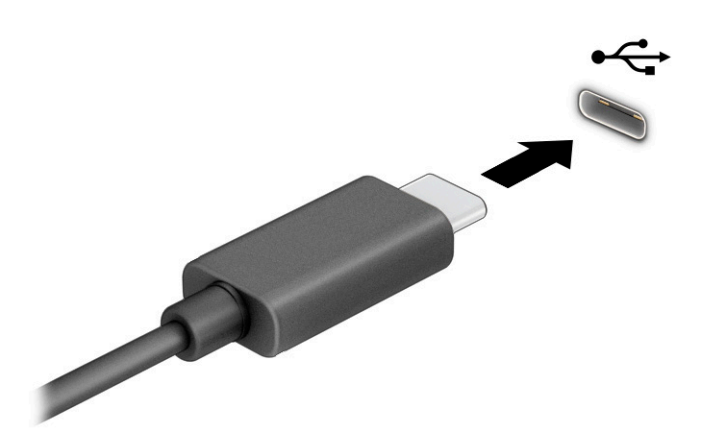

<mark>2.</mark> เชื่อมต่อปลายสายอีกด้านหนึ่งเข้ากับอุปกรณ์ภายนอก

# <mark>6 การจัดการพลังงาน</mark>

คอมพิวเตอร์ของคุณสามารถทำงานได้โดยใช้พลังงานจากแบตเตอรี่หรือใช้แหล่งจ่ายไฟภายนอก หากคอมพิวเตอร์ทำงานด้วย พลังงานจากแบตเตอรี่และไม่มีการใช้แหล่งจ่ายไฟภายนอกเพื่อชาร์จแบตเตอรี่ ในเวลาดังกล่าว คุณควรตรวจสอบและใช้ประจุไฟฟ้า ่ ในแบตเตอรื่อย่างประหยัด

คอมพิวเตอร์ของคุณอาจไม่มีคุณลักษณะการจัดการพลังงานบางอย่างที่ระบุไว้ ในบทนี้

# **การ ใช้โหมดสȡีปแȡะไฮเบอรเนต ์**

สิ่งสำคัญ: ช่องโหว่ด้านความปลอดภัยที่รู้จักกันดีระหว่างที่คอมพิวเตอร์อยู่ในสถานะสลีปมีอยู่หลายรูปแบบ ดังนั้นเพื่อป้องกันไม่ ให้ผู้ใดเข้าถึงข้อมูลบนคอมพิวเตอร์ของคุณโดยไม่ได้รับอนุญาต ซึ่งอาจรวมถึงข้อมูลที่เข้ารหัสไว้ HP แน ่ ่ เบอร์เนตแทนโหมดสลีปทุกครั้งที่คุณต้องผละจากคอมพิวเตอร์ของคุณ โดยเฉพาะอย่างยิ่งเมื่อคุณนำคอมพิวเตอร์พกติดตัว ระหว่างเดินทาง

สิ่งสำคัญ: เพื่อป้องกันความเสียหายที่อาจเกิดกับระบบเสียงและวิดีโอ การสูญเสียความสามารถในการเล่นเสียงและวิดีโอ หรือ การสูญเสียข้อมูล อย่าเข้าสู่สถานะสลีปในขณะที่กำลังอ่านหรือเขียนดิสก์หรือการ์ดสื่อภายนอก

Windows มีสถานะประหยัดพลังงานอยู่สองสถานะ คือ โหมดสลีปและไฮเบอร์เนต

- สลีป—สถานะสลีปจะเริ่มทำงานโดยอัตโนมัติหลังจากไม่มีการใช้งานในช่วงระยะเวลาหนึ่ง งานของคุณจะยังคงอยู่ในหน่วย ความจำ ช่วยให้คุณทำงานต่อได้อย่างรวดเร็ว คุณยังสามารถเข้าสู่สถานะสลิปด้วยตนเองได้เช่นกัน สถานะสลิปยังอาจรองรับ โหมดสแตนด์บายแบบใหม่ด้วย ทั้งนี้ขึ้นอยู่กับรุ่นคอมพิวเตอร์ของคุณ โหมดนี้จะคงการดำเนินการภายในบางส่วนเอาไว้ ช่วย ให้คอมพิวเตอร์ของคุณสามารถรับการแจ้งเตือนทางเว็บ เช่น อีเมลได้แม้อยู่ในสถานะสลีป สำหรับข้อมูลเพิ่มเติม โปรดดูที่ การเขาส้ และออกจากสถานะสล ู่ ปี ในหนา้ 41
- ไฮเบอร์เนต—สถานะไฮเบอร์เนตจะเริ่มทำงานอัตโนมัติหากแบตเตอรี่ถึงระดับวิกฤติ หรือหากคอมพิวเตอร์อยู่ ในสถานะสลีป เป็นเวลานาน เมื่ออยู่ในสถานะไฮเบอร์เนตไฟล์งานของคุณจะได้รับการบันทึกไว้ในไฟล์ไฮเบอร์เนต และคอมพิวเตอร์จะปิด ทำงาน คุณสามารถเข้าสู่สถานะไฮเบอร์เนตด้วยตนเองได้เช่นกัน สำหรับข้อมูลเพิ่มเติมโปรดดูที่ <u>การเริ่มใช้[งานและออกจาก](#page-53-0)</u> ไฮเบอร์เนต (เฉพาะบางผลิตภัณฑ์เท่านั้น) ในหน้า 42

### **การเขาส้ ู่แȡะออกจากสถานะสȡีป**

คุณสามารถเริ่มต้นโหมดสลีปด้วยวิธีการต่างๆ ดังต่อไปนี้:

- เลอกป ื ุ่ม **เริม่** เลอกไอȀอน ื **พȡังงาน** และจากนัน้ **สȡีป**
- ่ ปิดจอแสดงผล (เฉพาะบางผลิตภัณฑ์เท่านั้น)
- ึ กดแป้นลัดสำหรับโหมดสลีป (เฉพาะบางผลิตภัณฑ์เท่านั้น); ตัวอย่างเช่น fn+f1 หรือ fn+f12
- ึกดปุ่มเปิด/ปิดชั่วครู่ (เฉพาะบางผลิตภัณฑ์เท่านั้น)

คุณสามารถออกจากโหมดสลิปด้วยวิธีการต่างๆ ดังต่อไปนี้:

- ึ กดปุ่มเปิด/ปิดเร็วๆ
- $\bullet$  หากคอมพิวเตอร์ปิดอยู่ให้พลิกจอแสดงผลขึ้น (เฉพาะบางผลิตภัณฑ์เท่านั้น)
- <span id="page-53-0"></span>ึกดแป้นใดๆ บนแป้นพิมพ์ (เฉพาะบางผลิตภัณฑ์เท่านั้น)
- ้ แตะทัชแพด (เฉพาะบางผลิตภัณฑ์เท่านั้น)

เมื่อคอมพิวเตอร์์ออกจากโหมดสลีป จะ

 $\mathbb{Z}$  สิ่งสำคัญ: หากคุณกำหนดให้ต้องใช้รหัสผ่านขณะออกจากสถานะสลีป คุณต้องกรอกรหัสผ่าน Windows ก่อน หน้าจอจึงจะ แสดงงานของคณได้

### **การเริมใช ่ งานแȡะออกจากไฮเบอร ้ เนต์ (เฉพาะบางผȡิตภัณฑเท์ าน่ ั ้น)**

คุณสามารถเปิดใช้งานสถานะไฮเบอร์เนตที่เริ่มต้นโดยผู้ใช้ และเปลี่ยนการตั้งค่าพลังงานอื่น ๆ และช่วงหมดเวลาได้ โดยใช้ ตัวเลือก ่ การใช้พลังงาน

- **1.** คลิกขวาที่ไอคอน **พลังงาน ████** จากนั้นเลือก **ตัวเลือกการใช้พลังงาน ่**
- **2.** สังเกตแถบด้านซ้าย แล้วเลือก **เลือกการทำงานของปุ่มเปิด/ปิดเครื่อง** (ข้อความอาจแตกต่างกันไปในแต่ละผลิตภัณฑ์)
- ี**3.** คุณสามารถเปิดใช้งานสถานะไฮเบอร์เนตขณะใช้พลังงานจากแบตเตอรี่หรือแหล่งจ่ายไฟภายนอกได้ด้วยวิธีการดังต่อไปนี้ ทั้งนี้ขึ้นอยู่กับผลิตภัณฑ์ของคุณ:
	- **ปุ่มเปิด/ปิด—**ภายใต้หัวข้อ **การตั้งค่าปุ่มเปิด/ปิดเครื่อง ปุ่มโหมดสลิป และฝาเครื่อง (ข้อความอาจแตกต่างไปใน** ูแต่ละผลิตภัณฑ์) ให้เลือก **เมื่อฉันกดปุ่มเปิด/ปิดเครื่อง** จากนั้นเลือก**ไฮเบอร์เนต**
	- **ปุ่มโหมดสȡีป** (เฉพาะบางผลตภิ ัณฑเท์ าน่ ัน้ )—ภายใตห้ ัวขอ้ **การตั ้งȀาป่ ุ่มเปิด/ปิดเȀรือง่ ปุ่มโหมดสȡีป แȡะฝา เครื่อง** (ข้อความอาจแตกต่างไปในแต่ละผลิตภัณฑ์)ให้เลือก **เมื่อฉันกดปุ่มโหมดสลีป** จากนั้นเลือก**ไฮเบอร์เนต**
	- ปิดฝา (เฉพาะบางผลิตภัณฑ์เท่านั้น)—ภายใต้หัวข้อ **การตั้งค่าปุ่มเปิด/ปิดเครื่อง ปุ่มโหมดสลิป และฝาเครื่อง** (ข้อความอาจแตกต่างไปในแต่ละผลิตภัณฑ์)ให้เลือก **เมื่อฉันปิดฝาเครื่อง** จากนั้นเลือก**ไฮเบอร์เนต**
	- เมนู พลังงาน—เลือก เปลี่ยนแปลงการตั้งค่าที่ไม่พร้อมใช้งานในขณะนี้ จากนั้นดูที่หัวข้อ การตั้งค่าการปิด **่ เȀรือง่** ทำเครื่องหมายที่ช่องกาเครื่องหมาย **ไฮเบอรเนต์**

คุณสามารถเข้าถึงเมนู พลังงาน ได้โดยให้เลือกปุ่ม **เริ่ม** 

- **4. เ**ลือก **บันทึกการเปลี่ยนแปลง**
- ่ ▲ หากต้องการเข้าสู่สถานะไฮเบอร์เนตให้ใช้วิธีที่คุณเปิดใช้งานในขั้นตอนที่ **3**
- ▲ เมื่อต้องการออกจากไฮเบอร์เนตให้กดปุ่มเปิด/ปิดชั่วครู่
- $\mathbb{Z}$  <del>สิ่งสำคัญ:</del> หากคุณกำหนดให้ต้องใส่รหัสผ่านขณะออกจากสถานะไฮเบอร์เนต คุณต้องกรอกรหัสผ่าน Windows ก่อน หน้าจอ จึงจะแสดงงานที่คุณทำค้างไว้

# **การปิดเȀร ื อง่ (การปิดใชงาน ้ ) Ȁอมพิวเตอร**

สิ่งสำคัญ: ข้อมูลที่ไม่ได้บันทึกไว้จะสูญหายเมื่อปิดเครื่องคอมพิวเตอร์ ดังนั้นโปรดบันทึกงานของคุณให้เรียบร้อยก่อนปิดเครื่อง ่ คอมพิวเตอร์

คำสั่งปิดเครื่องจะปิดโปรแกรมทั้งหมดที่เปิดอยู่ รวมถึงระบบปฏิบัติการ จากนั้นจะปิดจอแสดงผลและคอมพิวเตอร์

ปิดเครื่องคอมพิวเตอร์เมื่อไม่ได้ใช้งาน และควรถอดปลั๊กไฟออกจากแหล่งจ่ายไฟภายนอกหากจะไม่มีการใช้งานเป็นเวลานาน

ขั้นตอนแนะนำ คือ ควรใช้คำสั่ง ปิดเครื่อง ของ Windows

- <span id="page-54-0"></span> $\ddot{\Xi}$  ทมายเหตุ: หากคอมพิวเตอร์อยู่ในสถานะสลิปหรือไฮเบอร์เนต อันดับแรกให้ออกจากสถานะสลิปหรือไฮเบอร์เนตโดยกดปุ่มเปิด/ ปิดชั่วครู่
	- ี**1.** บันทึกงานของคุณและปิดโปรแกรมทั้งหมดที่เปิดไว้ ่
	- **2.** เลอกป ื ุ่ม **เริม่** เลอกไอȀอน ื **พȡังงาน** และจากนันเล ้ อกื **ปิดเȀรือง่**

หากคอมพิวเตอร์ ไม่ตอบสนอง และคุณไม่สามารถปิดคอมพิวเตอร์ด้วยขั้นตอนดังกล่าวข้างต้นให้ ้เครื่องฉกเฉินตามลำดับที่ให้ไว้:

- กด ctrl+alt+delete เลอกไอȀอน ื **พȡังงาน** และจากนันเล ้ อกื **ปิดเȀรือง่**
- ึ กดปุ่มเปิด/ปิดค้างไว้เป็นเวลาอย่างน้อย 4 วินาที
- หากคอมพิวเตอร์ของคุณมีแบตเตอรี่ที่ผู้ใช้สามารถเปลี่ยนได้เอง (เฉพาะบางผลิตภัณฑ์เท่านั้น)ให้ถอดปลั๊กไฟของ คอมพิวเตอร์ออกจากแหล่งจ่ายไฟภายนอก จากนั้นถอดแบตเตอรี่ออก

## **การ ใช้ไอȀอนพȡังงานแȡะตัวเȡ ือกการ ใชพȡ ้ ังงาน**

ไอคอนพลังงาน อยู่บนแถบงานของ Windows ไอคอนพลังงานช่วยให้คุณเข้าถึงการตั้งค่าพลังงานและดูประจุไฟฟ้าที่เหลือ ่ อยู่ ในแบตเตอรี่ ได้อย่างรวดเร็ว ่

- **•** หากต้องการดูระดับเปอร์เซ็นต์ของประจุไฟฟ้าที่เหลืออยู่ ในแบตเตอรี่ ให้วางตัวชี้เมาส์ ไว้เหนือไอคอน **พลังงาน** ่ ่
- หากตองการใช ้ ต้ัวเลอกการใช ื พล้ ังงาน ใหȀล้ กขวาท ิ ี ไอȀอน **พȡังงาน** จากนันเล ้ อกื **ตัวเȡือกการ ใชพȡ้ ังงาน** ่

ไอคอนพลังงานที่มีลักษณะต่างกันจะบ่งชี้ว่า คอมพิวเตอร์กำลังทำงานโดยใช้พลังงานจากแบตเตอรี่หรือแหล่งจ่ายไฟภายนอก การ วางตัวชี้เมาส์เหนือไอคอนจะแสดงข้อความในกรณีที่แบตเตอรี่เหลือน้อยหรือถึงขั้นวิกฤต ่เ

## **การทำงานด้วยพลังงานแบตเตอรี่**

คำเตือน! เพื่อลดปัญหาด้านความปลอดภัยที่อาจเกิดขึ้น คุณควรใช้เฉพาะแบตเตอรี่ที่ได้รับมาพร้อมคอมพิวเตอร์ แบตเตอรี่ ่ ทดแทนจาก HP หรือแบตเตอรี่ที่ ใช้งานร่วมกันได้ซึ่งซื้อจาก HP ่

เมื่อติดตั้งแบตเตอรี่ที่ชาร์จไฟไว้แล้วในคอมพิวเตอร์ และไม่ ได้เสียบปลั๊กคอมพิวเตอร์เข้ากับแหล่งจ่ายไฟภายนอก คอมพิวเตอร์จะ ทำงานด้วยพลังงานแบตเตอรี่ เมื่อคอมพิวเตอร์อยู่ในสถานะปิดเครื่องและไม่ได้เชื่อมต่อกับแหล่งจ่ายไฟภายนอก แบตเตอรี่ ใน ่ คอมพิวเตอร์จะคายประจุอย่างช้าๆ คอมพิวเตอร์แสดงข้อความเมื่อแบตเตอรี่เหลือน้อยหรือถึงขั้นวิกฤต ่

่ อายุการใช้งานแบตเตอรี่คอมพิวเตอร์จะแตกต่างกันไป ขึ้นอยู่กับการตั้งค่าการจัดการพลังงาน การเรียกใช้ โปรแกรมบน คอมพิวเตอร์ ความสว่างของหน้าจอ อุปกรณ์ภายนอกที่เชื่อมต่อกับคอมพิวเตอร์ และปัจจัยอื่นๆ ่

**หมายเหตุ:** คอมพิวเตอร์บางรุ่นสามารถสลับการทำงานของตัวควบคุมกราฟิกเพื่อประหยัดแบตเตอรี่

### **การ ใช้HP Fast Charge (เฉพาะบางผȡิตภัณฑเท์ าน่ ั ้น)**

์ คุณลักษณะของ HP Fast Charge ช่วยให้คุณสามารถชาร์จแบตเตอรี่คอมพิวเตอร์ของคุณได้อย่างรวดเร็ว ระยะเวลาชาร์จอาจ แตกต่างไปประมาณ ±10% เมื่อประจุไฟฟ้าในแบตเตอรี่คงเหลืออยู่ระหว่าง 0-50% แบตเตอรี่จะชาร์จถึงระดับ 50% ของความจุ ้ทั้งหมดในเวลาไม่เกิน 30-45 นาที ขึ้นอยู่กับรุ่นคอมพิวเตอร์ของคุณ

หากต้องการใช้ HP Fast Charge ให้ปิดเครื่องคอมพิวเตอร์ของคุณ จากนั้นเชื่อมต่ออะแดปเตอร์ AC เข้ากับคอมพิวเตอร์และแหล่ง จ่ายไฟภายนอก

### **การแสดงระดับพȡังงานแบตเตอรี**

หากต้องการดูระดับเปอร์เซ็นต์ของประจุไฟฟ้าที่เหลืออยู่ ในแบตเตอรี่ ให้วางตัวชี้เมาส์ ไว้เหนือไอคอน **พลังงาน** ่ ่

### **การȀ้นหาขอม้ ูȡแบตเตอรี ใน HP Support Assistant (เฉพาะบางผȡิตภัณฑเท์ าน่ ั ้น)**

หากต้องการเรียกดูข้อมูลเเบตเตอรี่: ่

**1.** พมพิ support ์ ในกลองȀ ่ นหาแถบงาน ้ จากนันเล ้ อกแอป ื **HP Support Assistant**

– หรือ –

เลือกไอคอนเครื่องหมายคำถามบนแถบงาน

**2.** เลอกื **การแก้ไขɔญหาแȡะการซอมแซม ่** จากนันด้ ในหู ัวขอ้ **การวินิจฉัย** แลวเล ้ อกื **การตรวจสอบแบตเตอรีของ ่ HP**  หากการตรวจสอบแบตเตอรี่ของ HP ระบุว่า คุณควรเปลี่ยนแบตเตอรี่ทดแทนให้ติดต่อฝ่ายบริการ

HP Support Assistantให้บริการเครื่องมือและข้อมูลแบตเตอรี่ดังต่อไปนี้:

- การตรวจสอบแบตเตอรี่ของ HP
- $\bullet$  ข้อมูลเกี่ยวกับชนิดของแบตเตอรี่ ข้อมูลจำเพาะ อายุการใช้งาน และความจุ

### **การประหยัดพȡังงานแบตเตอรี**

หากต้องการประหยัดแบตเตอรี่และยืดอายุการใช้งานแบตเตอรี่ ให้นานที่สุด: ่

- ปรับลดความสว่างของจอแสดงผล
- $\bullet$  ปิดอุปกรณ์ไร้สายเมื่อคุณไม่ใช้งาน
- ถอดอุปกรณ์ภายนอกที่ไม่ได้ใช้งานซึ่งไม่ได้เสียบปลั๊กเข้ากับแหล่งจ่ายไฟภายนอก เช่น ฮาร์ดไดรฟ์ภายนอกที่เชื่อมต่อกับ ่ ่ พอรต์ USB
- หยุด ปิดใช้งาน หรือถอดการ์ดสี่อภายนอกใดๆ ที่คุณไม่ได้ ใช้งาน
- ค่อนคุณจะหยุดทำงานให้เข้าสู่สถานะสลีป หรือปิดเครื่องคอมพิวเตอร์

#### **การระบุระดับพȡังงานแบตเตอรี เหȡือน้อย ่**

หากคอมพิวเตอร์ ใช้พลังงานจากแบตเตอรี่เพียงแหล่งเดียวและระดับแบตเตอรี่เหลือน้อยหรือถึงขั้นวิกฤติ จะปรากฏอาการต่อไปนี้: ่ ่

 $\bullet$  ไฟแสดงสถานะแบตเตอรี่ (เฉพาะบางผลิตภัณฑ์เท่านั้น) จะระบุว่าระดับแบตเตอรี่เหลือน้อยหรือถึงขั้นวิกฤติ ่

– หรอื –

● ไอคอนพลังงาน |■ แจ้งเตือนว่า แบตแตอรี่เหลือน้อยหรืออยู่ ในระดับวิกฤต ่

หมายเหตุ: โปรดดูข้อมูลเพิ่มเติมเกี่ยวกับไอคอนพลังงานได้ที่ <u>การใช้ ไอคอนพลังงานและตัวเลือกการใช้พลังงาน</u> ้ในหน้า 43

คอมพิวเตอร์จะดำเนินการต่อไปนี้ในกรณีที่ระดับแบตเตอรี่ถึงขั้นวิกฤต:

- หากคอมพิวเตอร์อยู่ในสถานะเปิดหรือสถานะสลิปโดยที่ไม่ได้เปิดใช้งานไฮเบอร์เนต คอมพิวเตอร์จะยังคงอยู่ในสถานะสลิป **่** โนช่วงสั้นๆ จากนั้นจะปิดเครื่องและสูญเสียข้อมูลใดๆ ที่ยังไม่มีการบันทึกไว้
- หากคอมพิวเตอร์อยู่ในสถานะเปิดหรือสถานะสลีปโดยที่เปิดใช้งานไฮเบอร์เนต คอมพิวเตอร์จะเข้าสู่สถานะไฮเบอร์เนต ่

#### **การแก้ไขɔญหาระดับพȡังงานแบตเตอรี เหȡือน้อย ่**

#### **การแก้ไขɔญหาระดับพȡังงานแบตเตอรี เหȡือน้อย ในกรณีที ่สามารถเชื ่อมต่อแหȡงจ่ ายไฟภายนอก ่ ่**

เชื่อมต่ออุปกรณ์อย่างใดอย่างหนึ่งดังต่อไปนี้เข้ากับคอมพิวเตอร์และแหล่งจ่ายไฟภายนอก:

- อะแดปเตอร์ AC
- อุปกรณ์เสริมสำหรับการเชื่อมต่อหรืออุปกรณ์เสริมประสิทธิภาพ
- $\bullet$  อะแดปเตอร์ไฟฟ้าที่เลือกซื้อเป็นอุปกรณ์เสริมจาก HP ่

#### **การแก้ไขɔญหาระดับพȡังงานแบตเตอรี เหȡือน้อย ในกรณีที ไมสามารถเช ่ ื ่อมต่อแหȡงจ่ ายไฟ ่ ่ ่**

ึ บันทึกงานของคุณและปิดคอมพิวเตอร์

#### ิการแก้ไขปัญหาระดับพลังงานแบตเตอรี่เหลือน้อยเมื่อคอมพิวเตอร์ ไม่สามารถออกจากสถานะไฮเบอร์เนต **่**

- ี**1.** เชื่อมต่ออะแดปเตอร์ AC เข้ากับคอมพิวเตอร์และแหล่งจ่ายไฟภายนอก
- **2.** ออกจากสถานะไฮเบอรเนต์ โดยกดปุ่มเปิด/ปิด

### **แบตเตอรีท่ ี ่ปิดผนึกจากโรงงาน**

หากต้องการตรวจสอบสถานะของแบตเตอรี่ หรือหากแบตเตอรี่ ไม่สามารถเก็บประจุไฟได้อีกต่อไปให้เรียกใช้ การตรวจสอบ ่ ี แบตเตอรี่ของ HP ในแอป HP Support Assistant (เฉพาะบางผลิตภัณฑ์เท่านั้น)

**1.** พมพิ support ์ ในกลองȀ ่ นหาแถบงาน ้ จากนันเล ้ อกแอป ื **HP Support Assistant**

– หรอื –

เลือกไอคอนเครื่องหมายคำถามบนแถบงาน

**2.** เลอกื **การแก้ไขɔญหาแȡะการซอมแซม ่** จากนันด้ ในหู ัวขอ้ **การวินิจฉัย** แลวเล ้ อกื **การตรวจสอบแบตเตอรีของ ่ HP**  หากการตรวจสอบแบตเตอรี่ของ HP ระบุว่า คุณควรเปลี่ยนแบตเตอรี่ทดแทนให้ติดต่อฝ่ายบริการ

ผู้ใช้ ไม่สามารถเปลี่ยนทดแทนแบตเตอรี่ ในผลิตภัณฑ์นี้ได้อย่างสะดวกด้วยตนเอง การถอดหรือเปลี่ยนทดแทนแบตเตอรี่อาจส่ง ่ ผลต่อความครอบคลุมการรับประกันสินค้าของคุณ หากแบตเตอรี่ ไม่สามารถเก็บประจุได้อีกต่อไป โปรดติดต่อฝ่ายบริการ ่

# **การทำงานด้วยแหล่งจ่ายไฟภายนอก**

สำหรับข้อมูลเกี่ยวกับการเชื่อมต่อกับแหล่งจ่ายไฟภายนอก โปรดดูที่เอกสาร *คำแนะนำการติดตั้*ง ที่ ให้มาในกล่องคอมพิวเตอร์ ่ ่

คอมพิวเตอร์จะไม่ ใช้พลังงานแบตเตอรี่หากมีการเชื่อมต่อคอมพิวเตอร์เข้ากับแหล่งจ่ายไฟภายนอกด้วยอะแดปเตอร์ AC ที่ผ่านการ รบรอง ั หรือเมื่อใช้ร่วมกับอุปกรณ์เสริมสำหรับการเชื่อมต่อหรืออุปกรณ์เสริมประสิทธิภาพ

**คำเตือน! เพื่อลดปัญหาด้านความปลอดภัยที่อาจเกิดขึ้นให้ใช้อะแดปเตอร์ AC ที่ได้รับมาพร้อมกับคอมพิวเตอร์ อะแดปเตอร์** ่ AC ที่เปลี่ยนทดแทนจาก HP หรืออะแดปเตอร์ AC ที่ใช้งานร่วมกันได้ซึ่งซื้อจาก HP เท่านั้น ่ ่

**่ ⁄) คำเตือน!** อย่าชาร์จแบตเตอรี่คอมพิวเตอร์ขณะที่คุณกำลังโดยสารเครื่องบิน

เชื่อมต่อคอมพิวเตอร์เข้ากับแหล่งจ่ายไฟภายนอกภายใต้สภาวะต่อไปนี้:

- เมื่อคุณกำลังชาร์จหรือปรับเทียบแบตเตอรี่
- เมื่อติดตั้งหรืออัปเดตซอฟต์แวร์ระบบ
- เมื ่ออัพเดต BIOS ระบบ
- $\bullet$  เมื่อเขียนข้อมูลลงบนแผ่นดิสก์ (เฉพาะบางผลิตภัณฑ์เท่านั้น)
- เมื่อเรียกใช้ตัวจัดเรียงข้อมูลบนดิสก์บนคอมพิวเตอร์ที่มีฮาร์ดไดรฟ์ภายในเครื่อง
- เมื่อดำเนินการสำรองข้อมูลและกู้คืนข้อมูล

เมื่อคุณเชื่อมต่อคอมพิวเตอร์กับแหล่งจ่ายไฟภายนอก:

- แบตเตอรี่จะเริ่มชาร์จไฟ
- $\overline{\phantom{1}}$  ไอคอนพลังงาน  $\boxed{\phantom{1}}$  เปลี่ยนลักษณะที่ปรากฏ

เมื่อคุณตัดการเชื่อมต่อจากแหล่งจ่ายไฟภายนอก:

- $\bullet$  คอมพิวเตอร์จะเปลี่ยนไปใช้พลังงานจากแบตเตอรี่
- $\overline{\phantom{1}}$  ไอคอนพลังงาน  $\boxed{\phantom{1}}$  เปลี่ยนลักษณะที่ปรากฏ

# <span id="page-58-0"></span>**7 Ȁวามปȡอดภั ย**

# **การป้ องกันȀอมพิวเตอร**

คุณลักษณะด้านความปลอดภัยมาตรฐานในระบบปฏิบัติการ Windows และยูทิลิตี้ Computer Setup (การตั้งค่าคอมพิวเตอร์) สำหรับ Windows (BIOS ซึ่งใช้งานภายใต้ระบบปฏิบัติการใดๆ) สามารถปกป้องการตั้งค่าส่วนบุคคลและข้อมูลของคุณจากความ เสี่ยงที่หลากหลาย

- **หมายเหตุ:** โซลูชันด้านความปลอดภัยได้รับการออกแบบมาเพื่อปกป้องคอมพิวเตอร์ แต่การปกป้องเหล่านี้อาจไม่สามารถป้องกัน ึ การโจรกรรมหรือการใช้งานคอมพิวเตอร์ ในทางที่ผิดได้
- $|{ \mathbb{P}}$  หมายเหตุ: ก่อนที่คุณจะส่งคอมพิวเตอร์ ไปเข้ารับการบริการให้สำรองข้อมูลและลบไฟล์ที่เป็นความลับ และลบการตั้งค่ารหัสผ่าน ทังหมด ้
- **หมายเหตุ:** คุณลักษณะบางอย่างที่ระปุไว้ในบทนี้อาจไม่มีอยู่ในคอมพิวเตอร์ของคุณ
- **หมายเหตุ:** คอมพิวเตอร์ของคุณรองรับ Computrace ซึ่งเป็นระบบติดตามที่ใช้ระบบความปลอดภัยแบบออนไลน์ และบริการกู้ ่ คืน ซึ่งมีให้บริการในบางภูมิภาค หากคอมพิวเตอร์ถูกขโมย Computrace จะสามารถติดตามคอมพิวเตอร์ ได้ หากผู้ใช้ที่ไม่ได้รับ ่ อนุญาตเข้าใช้งานอินเทอร์เน็ต คุณจะต้องซื้อซอฟต์แวร์และสมัครสมาชิกการบริการเพื่อใช้งาน Computrace สำ กับการสั่งซื้อซอฟต์แวร์ Computrace โปรดไปที่ <u><http://www.hp.com></u>

#### **ตาราง 7-1 โซȡูชนการร ั กษาȀวามปȡอดภ ั ัย**

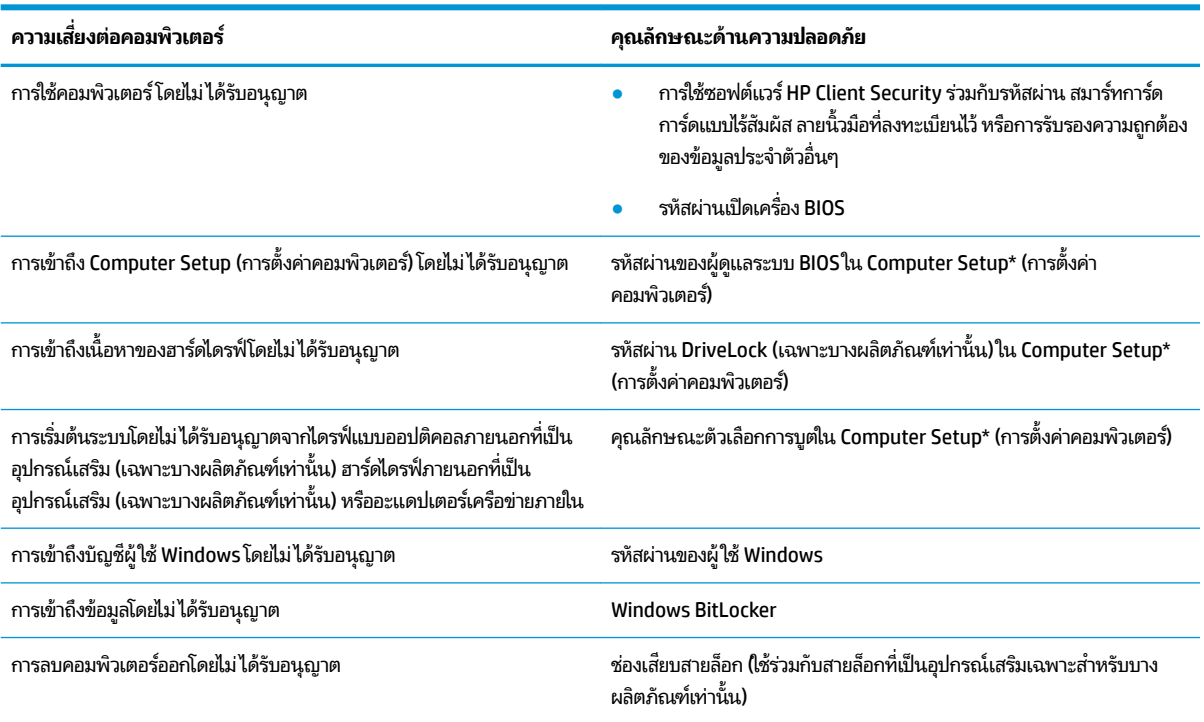

\*Computer Setup (การตั้งค่าคอมพิวเตอร์) เป็นยทิลิติ้บน ROM แบบฝังตัวไว้ ซึ่งสามารถใช้งานได้แม้เมื่อระบบปฏิบัติการไม่ทำงานหรือไม่สามารถเรียกใช้งานได้ คุณสามารถใช้อุปกรณ์ชี้ตำแหน่ง (ทัชแพด แกนควบคุมชี้ตำแหน่ง หรือเมาส์ USB) หรือแป้นพิมพ์เพื่อควบคุมและเลือกตัวเลือกใน Computer Setup (การตั้ง ้ค่าคอมพิวเตอร์)ได้

#### **ตาราง 7-1 โซȡูชนการร ั กษาȀวามปȡอดภ ั ัย (ต่อ)**

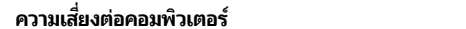

**Ȁวามเสี่ยงต่อȀอมพิวเตอร ์ Ȁุณȡักษณะด้านȀวามปȡอดภัย**

**หมายเหตุ:** สำหรับบนแท็บเล็ตที่ไม่มีแป้นพิมพ์ Ȁสำหรับบนแท็บเล็ตที่ไม่มีแป้นพิมพ์ ณสามารถใช ุ หน้ าจอส ้ มผั ัสแทนได้

## **การ ใชรห ้ ัสผาน่**

รหัสผ่านเป็นกลุ่มตัวอักขระที่คุณเลือกใช้ เพื่อรักษาความปลอดภัยของข้อมูลในคอมพิวเตอร์ของคุณ คุณสามารถตั้งค่ารหัสผ่านได้ หลายชนิด โดยขึ้นอยู่กับว่าคุณต้องการควบคุมการเข้าใช้งานข้อมูลของคุณอย่างไร คุณสามารถตั้งค่ารหัสผ่านใน Windows หรือใน Computer Setup ซึ่งมีการติดตั้งไว้ล่วงหน้าบนคอมพิวเตอร์

- $\bullet$  มีการตั้งค่ารหัสผ่านผู้ดูแลระบบ BIOS รหัสผ่านเปิดเครื่อง และรหัสผ่าน DriveLockไว้ใน Computer Setup (การตั้งค่า คอมพิวเตอร์) และได้รับการจัดการโดย BIOS ระบบ
- ้ รหัสผ่าน Windows ถูกตั้งไว้สำหรับระบบปฎิบัติการของ Windows เท่านั้น
- $\bullet$  หากคุณลืมทั้งรหัสผ่าน DriveLock และรหัสผ่านหลักของ DriveLockใน Computer Setup (การตั้งค่าคอมพิวเตอร์) ฮาร์ดไดรฟ์ที่ได้รับการปกป้องโดยรหัสผ่านจะถูกล็อคไว้อย่างถาวรและไม่สามารถใช้ ได้อีกต่อไป ่

คุณสามารถใช้รหัสผ่านเดียวกันสำหรับคุณลักษณะ Computer Setup (การตั้งค่าคอมพิวเตอร์) และคุณลักษณะความปลอดภัย ใน Windows

ใช้เคล็ดลับต่อไปนี้สำหรับการสร้างและบันทึกรหัสผ่าน :

- $\bullet$  เมื่อสร้างรหัสผ่านให้
- ือย่าใช้รหัสผ่านเหมือนกันกับเว็ปไซต์หรือโปรแกรมต่างๆ และอย่าใช้รหัสผ่าน Windows ซ้ำกับโปรแกรมหรือเว็ปไซต์อื่น
- ่ ใช้คุณลักษณะตัวจัดการรหัสผ่านใน HP Client Security เพื่อจัดเก็บชื่อผู้ใช้และรหัสผ่านสำหรับเว็บไซต์และโปรแกรม ทั้งหมดของคุณ คุณยังสามารถอ่านข้อมูลเหล่านี้ได้อย่างปลอดภัยในอนาคต ห
- ่ อย่าเก็บรหัสผ่านไว้ในไฟล์บนคอมพิวเตอร์

ตารางต่อไปนี้แสดงรายการรหัสผ่าน Windows และผู้ดูแลระบบ BIOS ที่

### **การตั ้งȀารห ่ ัสผานใน ่ Windows**

#### **ตาราง 7-2 ประเภทของรหัสผาน่ Windows แȡะการ ใชงาน ้**

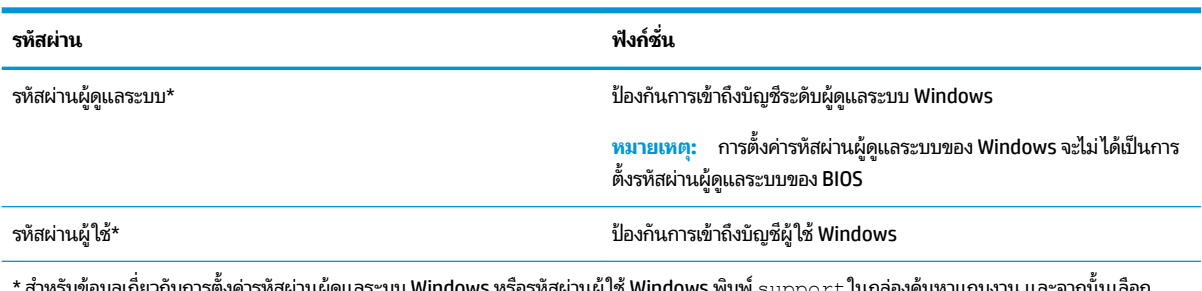

\* สำหรับข้อมูลเกี่ยวกับการตั้งค่ารหัสผ่านผู้ดูแลระบบ Windows หรือรหัสผ่านผู้ใช้ Windows พิมพ์  $\sup p$ rt ในกล่องค้นหาแถบงาน และจากนั้นเลือก โปรแกรม **HP Support Assistant**

## **การตั ้งȀารห ่ ัสผานใน ่ Computer Setup (การตั ้งȀาȀอมพ ่ ิวเตอร)์**

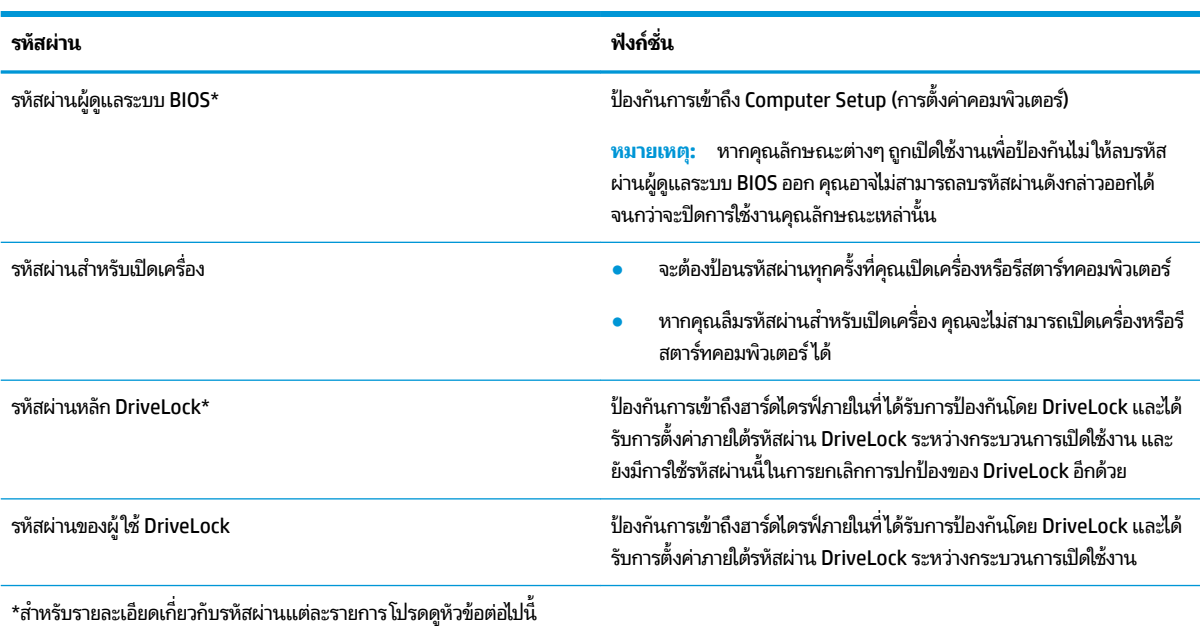

#### **ตาราง 7-3 ประเภทของรหัสผานต ่ ั ้งȀาȀอมพ ่ ิวเตอรแȡะการ ใช ์ งาน ้**

### **การจัดการรหัสผานผ ่ ู้ดูแȡระบบ BIOS**

เมื่อต้องการตั้งค่า เปลี่ยนแปลง หรือลบรหัสผ่านนี้ ให้ปฏิบัติตามขั้นตอนต่อไปนี้:

#### **การตั ้งȀารห ่ ัสผานของผ ่ ู้ดูแȡระบบ BIOS ใหม่**

- **1.** เริ่มใช้งาน Computer Setup (การตั้งค่าคอมพิวเตอร์)
	- คอมพิวเตอร์หรือแท็บเล็ตพร้อมแป้นพิมพ์:
		- ี ▲ เปิดเครื่องหรือรีสตาร์ทคอมพิวเตอร์ และเมื่อโลโก้ HP ปรากฏขึ้นให้กด f10 เพื่อเข้าสู่การตั้งค่าคอมพิวเตอร์
	- แท็บเล็ตที่ไม่มี่แป้นพิมพ์: ่
		- ่ ▲ ปิดเครื่องแท็บเล็ต กดปุ่มเปิด/ปิดพร้อมกับปุ่มลดระดับเสียงจนกว่าเมนูเริ่มต้นจะแสดงขึ้นมา และจากนั้นให้แตะ ที่ **f10** เพื่อเข้าสู่ Computer Setup (การตั้งค่าคอมพิวเตอร์)
- 2. เลือก Security (ความปลอดภัย) เลือก Create BIOS administrator password (สร้างรหัสผ่านผู้ดูแลระบบ BIOS) หรือ **Set Up BIOS administrator Password** (ตั้งค่ารหัสผ่านผู้ดูแลระบบ BIOS) (เฉพาะบางผลิตภัณฑ์เท่านั้น) จากนั้นกด Enter
- **3. เ**มื่อได้รับพร้อมท์ให้พิมพ์รหัสผ่าน
- **4.** เมื่อได้รับพร้อมท์ให้พิมพ์รหัสผ่านใหม่อีกครั้งเพื่อยืนยัน
- **5.** หากต้องการบันทึกการเปลี่ยนแปลงและออกจากการตั้งค่าคอมพิวเตอร์ให้เลือก **Main** (หน้าหลัก) เลือก **Save Changes and Exit** (บันทึกการเปลี่ยนแปลงและออก) จากนั้นเลือก **Yes** (ใช่)
- $\ddot{\mathbb{B}}$  หมายเหตุ: หากคุณใช้ปุ่มลูกศรในการไฮไลท์ตัวเลือกของคุณ คุณจะต้องกด enter

การเปลี่ยนแปลงของคุณจะมีผลเมื่อทำการรีสตาร์ทคอมพิวเตอร์

#### **การเปȡี ่ยนแปȡงรหัสผานผ ่ ู้ดูแȡระบบ BIOS**

- **1.** เริ่มใช้งาน Computer Setup (การตั้งค่าคอมพิวเตอร์)
	- คอมพิวเตอร์หรือแท็บเล็ตพร้อมแป้นพิมพ์:
		- ่ ▲ เปิดเครื่อง หรือรีสตาร์ทคอมพิวเตอร์ และเมื่อโลโก้ HP ปรากฏขึ้นให้กด f10 เพื่อเข้าสู่ Computer Setup (การ ์ตั้งค่าคอมพิวเตอร์)
	- $\bullet$  แท็บเล็ตที่ไม่มี่เป้นพิมพ์: ่
		- ่ ▲ ปิดเครื่องแท็บเล็ต กดปุ่มเปิด/ปิดพร้อมกับปุ่มลดระดับเสียงจนกว่าเมนูเริ่มต้นจะแสดงขึ้นมา และจากนั้นให้แตะ ที่ **f10** เพื่อเข้าสู่ Computer Setup (การตั้งค่าคอมพิวเตอร์)
- **2.** ป้อนรหัสผ่านผู้ดูแลระบบ BIOS ปัจจุบันของคุณ
- ิ 3. เลือก Security (ความปลอดภัย) เลือก Create BIOS administrator password (สร้างรหัสผ่านผู้ดูแลระบบ BIOS) หรือ **Change Password** (เปลี่ยนแปลงรหัสผ่าน) (เฉพาะบางผลิตภัณฑ์เท่านั้น) จากนั้นกด Enter
- ี**4.** เมื่อได้รับพร้อมท์ให้พิมพ์รหัสผ่านปัจจุบันของคุณ
- **5.** เมื่อได้รับพร้อมท์ให้พิมพ์รหัสผ่านใหม่ของคุณ
- **6.** เมื่อได้รับพร้อมท์ให้พิมพ์รหัสผ่านใหม่ของคุณอีกครั้งเพื่อยืนยัน
- ี**7.** หากต้องการบันทึกการเปลี่ยนแปลงและออกจากการตั้งค่าคอมพิวเตอร์ให้เลือก **Main** (หน้าหลัก) เลือก **Save Changes and Exit** (บันทึกการเปลี่ยนแปลงและออก) จากนั้นเลือก **Yes** (ใช่)
- $\tilde{\mathbb{B}}$  พมายเหตุ: หากคุณใช้ปุ่มลูกศรในการไฮไลท์ตัวเลือกของคุณ คุณจะต้องกด enter

การเปลี่ยนแปลงของคุณจะมีผลเมื่อทำการรีสตาร์ทคอมพิวเตอร์

#### **การȡบรหัสผานผ ่ ู้ดูแȡระบบ BIOS**

- **1.** เริ่มใช้งาน Computer Setup (การตั้งค่าคอมพิวเตอร์)
	- คอมพิวเตอร์หรือแท็บเล็ตพร้อมแป้นพิมพ์:
		- ่ ▲ เปิดเครื่อง หรือรีสตาร์ทคอมพิวเตอร์ และเมื่อโลโก้ HP ปรากฏขึ้นให้กด f10 เพื่อเข้าสู่ Computer Setup (การ ์ตั้งค่าคอมพิวเตอร์)
	- $\bullet$  แท็บเล็ตที่ไม่มี่เป้นพิมพ์: ่
		- ่ ▲ ปิดเครื่องแท็บเล็ต กดปุ่มเปิด/ปิดพร้อมกับปุ่มลดระดับเสียงจนกว่าเมนูเริ่มต้นจะแสดงขึ้นมา และจากนั้นให้แตะ ที่ **f10** เพื่อเข้าสู่ Computer Setup (การตั้งค่าคอมพิวเตอร์)
- **2.** ป้อนรหัสผ่านผู้ดูแลระบบ BIOS ปัจจุบันของคุณ
- ิ 3. เลือก Security (ความปลอดภัย) เลือก Create BIOS administrator password (สร้างรหัสผ่านผู้ดูแลระบบ BIOS) หรือ **Change Password** (เปลี่ยนแปลงรหัสผ่าน) (เฉพาะบางผลิตภัณฑ์เท่านั้น) จากนั้นกด Enter
- ี**4.** เมื่อได้รับพร้อมท์ให้พิมพ์รหัสผ่านปัจจุบันของคุณ
- **5.** เมื่อได้รับพร้อมท์ สำหรับรหัสผ่านใหม่ให้ปล่อยช่องนี้ว่างไว้ และจากนั้นกด enter
- **6.** เมื่อได้รับพร้อมท์ให้พิมพ์รหัสผ่านใหม่ของคุณให้ปล่อยช่องนี้ว่างไว้ และจากนั้นกด <mark>enter</mark>
- ี**7.** หากต้องการบันทึกการเปลี่ยนแปลงและออกจากการตั้งค่าคอมพิวเตอร์ให้เลือก **Main** (หน้าหลัก) เลือก **Save Changes and Exit** (บันทึกการเปลี่ยนแปลงและออก) จากนั้นเลือก **Yes** (ใช่)

#### $\tilde{\mathbb{B}}'$  หมายเหตุ: หากคุณใช้ปุ่มลูกศรในการไฮไลท์ตัวเลือกของคุณ คุณจะต้องกด enter

#### การเปลี่ยนแปลงของคุณจะมีผลเมื่อทำการรีสตาร์ทคอมพิวเตอร์

#### **การป้อนรหัสผานผ ่ ู้ดูแȡระบบ BIOS**

เมื่อได้รับพร้อมท์ **BIOS administrator password** (รหัสผ่านผู้ดูแลระบบ BIOS) ให้พิมพ์รหัสผ่านของคุณ (โดยใช้แป้นชนิด ี เดียวกันกับที่คุณใช้ตั้งค่ารหัสผ่าน) และจากนั้นกด Enter หากมีการป้อนรหัสผ่านผู้ดูแลระบบ BIOS ไม่ถูกต้องจำนวนสองครั้ง คุณ จะต้องรีสตาร์ทคอมพิวเตอร์และลองใหม่อีกครั้ง

### **การ ใชต้ ัวเȡือกการรกษาȀวามปȡอดภ ั ัยของ DriveLock**

การป้องกันของ DriveLock จะป้องกันการเข้าใช้งานเนื้อหาของฮาร์ดไดรฟ์โดยไม่ ได้รับอนุญาต คุณจะสามารถใช้ DriveLockได้ เฉพาะกับฮาร์ดไดรฟ์ภายในของคอมพิวเตอร์เท่านั้น หลังจากที่มีการกำหนดใช้การป้องกันของ DriveLock สำหรับไดรฟ์ ผู้ใช้จะ ต้องป้อนรหัสผ่านที่ถูกต้องเพื่อเข้าใช้งานไดรฟ์ดังกล่าว จะต้องใส่ ไดรฟ์เข้าในคอมพิวเตอร์ หรือตัวจำลองพอร์ตขั้นสูง จึงจะปลด ล็อคได้

ตัวเลือกการรักษาความปลอดภัยของ DriveLock มีคุณลักษณะดังต่อไปนี้:

- **DriveLock อัตโนมัติ—ดูท**ี่ <u>การเลือก DriveLock อัตโนมัติ (เฉพาะบางผลิตภัณฑ์เท่านั้น) ในหน้า 51</u>
- **ตั ้งȀารห ่ ัสผานหȡ ่ ัก DriveLock**—ดทู ี ่การเลอกื [DriveLock](#page-64-0) ดวยตนเอง ้ ในหนา้ 53.
- $\bullet$   **เปิดใช้งาน DriveLock—ดูที่** <u>เปิดใช้งาน DriveLock และการตั้งค่ารหัสผ่านผู้ใช้ DriveLock ในหน้า 54</u>

### **การเȡือก DriveLock อัตโนมัติ(เฉพาะบางผȡิตภัณฑเท์ าน่ ั ้น)**

จะต้องตั้งค่ารหัสผ่านผู้ดูแลระบบ BIOS ก่อนที่คุณจะสามารถเปิดใช้งาน DriveLock อัตโนมัติ เมื่อเปิดใช้งาน DriveLock อัตโนมัติ จะมีการสร้างรหัสผ่านผู้ใช้ DriveLock แบบสุ่มและรหัสผ่านหลัก DriveLockให้แตกต่างจากรหัสผ่านผู้ดูแลระบบ BIOS เมื่อ<br>คอมพิวเตอร์เปิดอยู่ รหัสผ่านผู้ใช้แบบสุ่มจะปลดล็อคไดรฟ์โดยอัตโนมัติ หากมีการย้ายไดรฟ์ไปยังคอมพิวเตอร์เครื่อง ้องอื่น คุณจะ ต้องป้อนรหัสผ่านผู้ดูแลระบบ BIOS สำหรับคอมพิวเตอร์เครื่องเดิม เมื่อมีการแสดงข้อความระบุให้ป้อนรหัสผ่าน DriveLock เพื่อ ปลดล็อกไดรฟ์

#### **การเปิดใชงาน ้ DriveLock อัตโนมัติ**

หากต้องการเปิดใช้งาน DriveLock อัตโนมัติให้ปฏิบัติตามขั้นตอนต่อไปนี้:

- **1.** เขาส้ ู่Computer Setup (การตังȀ้ าȀอมพ ่ วเตอร ิ )์
	- คอมพิวเตอร์หรือแท็บเล็ตพร้อมแป้นพิมพ์:
		- **1.** ปิดคอมพิวเตอร์
		- **2.** กดปุ่มเปิด/ปิด และเมื่อโลโก้ HP ปรากฏขึ้น กด f10 เพื่อเข้าสู่ Computer Setup (การตั้งค่าคอมพิวเตอร์)
	- $\bullet$  แท็บเล็ตที่ไม่มี่เป้นพิมพ์: ่
		- **1.** ปิดเครื่องแท็บเล็ต
		- **2.** กดปุ่มเปิด/ปิดพร้อมกับปุ่มลดระดับเสียงจนกว่าเมนูเริ่มต้นจะแสดงขึ้นมา และจากนั้นให้แตะที่ **f10** เพื่อเข้าสู่ Computer Setup (การตั้งค่าคอมพิวเตอร์)
- <mark>2.</mark> เมื่อมีการแสดงข้อความระบุให้ป้อนรหัสผ่านผู้ดูแลระบบ BIOS ให้ป้อนรหัสผ่านผู้ดูแลระบบ BIOS และจากนั้นกด Enter
- **3.** เลอกื **Security** (การรกษาȀวามปลอดภ ั ัย) เลอกื **Hard Drive Utilities** (ยูทิลิตี้สำหรับฮาร์ดไดรฟ์ ) ยูทิลิตี้สำหรับฮาร์ดไดรฟ์ เลอกื **DriveLock/ Automatic DriveLock** (DriveLock/DriveLock อัตโนมัต) ิและจากนันกด ้ Enter
- **4. ใช้ปุ่ม <u>Enter</u> คลิกที่เมาส์ซ้าย หรือหน้าจอสัมผัสเพื่อเลือกกล่องกาเครื่องหมาย <b>Automatic DriveLock** (DriveLock ่ อัตโนมัต)ิ
- **5.** หากต้องการบันทึกการเปลี่ยนแปลงและออกจากการตั้งค่าคอมพิวเตอร์ให้เลือก **Main** (หน้าหลัก) เลือก **Save Changes and Exit** (บันทึกการเปลี่ยนแปลงและออก) จากนั้นเลือก **Yes** (ใช่)

 $\stackrel{\text{\tiny{max}}}{\longrightarrow}$  หมาย**เหตุ:** หากคุณใช้ปุ่มลูกศรในการไฮไลท์ตัวเลือกของคุณ คุณจะต้องกด enter

#### **ปิดใชงาน ้ DriveLock อัตโนมัติ**

หากต้องการปิดใช้งาน DriveLock อัตโนมัติให้ปฏิบัติตามขั้นตอนต่อไปนี้:

- **1.** เข้าสู่ Computer Setup (การตั้งค่าคอมพิวเตอร์)
	- คอมพิวเตอร์หรือแท็บเล็ตพร้อมแป้นพิมพ์:
		- **1.** ปิดคอมพิวเตอร์
		- **2.** กดปุ่มเปิด/ปิด และเมื่อโลโก้ HP ปรากฏขึ้น กด f10 เพื่อเข้าสู่ Computer Setup (การตั้งค่าคอมพิวเตอร์)
	- $\bullet$  แท็บเล็ตที่ไม่มีแป้นพิมพ์: ่
		- **1.** ปิดเครื่องแท็บเล็ต
		- **2.** กดปุ่มเปิด/ปิดพร้อมกับปุ่มลดระดับเสียงจนกว่าเมนูเริ่มต้นจะแสดงขึ้นมา และจากนั้นให้แตะที่ **f10** เพื่อเข้าสู่ Computer Setup (การตั้งค่าคอมพิวเตอร์)
- <mark>2.</mark> เมื่อมีการแสดงข้อความระบุให้ป้อนรหัสผ่านผู้ดูแลระบบ BIOS ให้ป้อนรหัสผ่านผู้ดูแลระบบ BIOS และจากนั้นกด Enter
- ี **3.** เลือก Security (การรักษาความปลอดภัย) เลือก Hard Drive Utilities (ยูทิลิตี้สำหรับฮาร์ดไดรฟ์) เลือก DriveLock/ **Automatic DriveLock** (DriveLock/DriveLock อัตโนมัต) ิและจากนันกด ้ Enter
- **4.** เลือกฮาร์ดไดรฟ์ภายใน จากนั้นกด Enter
- **5. ใ**ช้ปุ่ม Enter คลิกที่เมาส์ซ้าย หรือหน้าจอสัมผัสเพื่อล้างกล่องกาเครื่องหมาย **Automatic DriveLock** (DriveLock ่ อัตโนมัต)ิ
- **6.** หากต้องการบันทึกการเปลี่ยนแปลงและออกจากการตั้งค่าคอมพิวเตอร์ให้เลือก **Main** (หน้าหลัก) เลือก **Save Changes and Exit** (บันทึกการเปลี่ยนแปลงและออก) จากนั้นเลือก **Yes** (ใช่)
- $\ddot{\mathbb{B}}$  หมายเหตุ: หากคุณใช้ปุ่มลูกศรในการไฮไลท์ตัวเลือกของคุณ คุณจะต้องกด enter

#### <span id="page-64-0"></span>**การป้อนรหัสผาน่ DriveLock อัตโนมัติ**

โนขณะที่เปิดใช้งาน DriveLock อัตโนมัติ และไดรฟ์ยังคงเชื่อมต่อกับคอมพิวเตอร์เครื่องเดิม คุณจะไม่ ได้รับข้อความแจ้งให้ป้อน ่ รหัสผ่าน DriveLock ในการปลดล็อกไดรฟ์ อย่างไรก็ตาม หากมีการย้ายไดรฟ์ไปที่คอมพิวเตอร์เครื่องอื่น หรือมีการเปลี่ยน เมนบอร์ดบนคอมพิวเตอร์เครื่องเดิม คุณจะได้รับข้อความแจ้งเพื่อแสดงรหัสผ่าน DriveLock

หากดำเนินการดังกล่าว เมื่อมีข้อความแจ้งให้ป้อน **DriveLock Password** (รหัสผ่าน DriveLock) พิมพ์รหัสผ่านผู้ดูแลระบบ BIOS สำหรับคอมพิวเตอร์เครื่องเดิม (โดยใช้แป้นเดียวกันกับที่คุณใช้ ในการตั้งค่ารหัสผ่าน) และจากนั้นกด enter เพื่อปลดล็อก ไดรฟ์

หากป้อนรหัสผ่านไม่ถูกต้องจำนวนสามครั้ง คุณจะต้องปิดเครื่องคอมพิวเตอร์ และลองอีกครั้ง

### **การเȡือก DriveLock ด้วยตนเอง**

สิ่งสำคัญ: เพื่อเป็นการป้องกันไม่ให้ฮาร์ดไดรฟ์ที่ได้รับการปกป้องโดย DriveLockไม่สามารถใช้งานได้ถาวร*โ*ปรดบันทึกรหัส ่ ผ่านผู้ใช้ DriveLock และรหัสผ่านหลักของ DriveLock ในสถานที่ที่ปลอดภัยและไม่อยู่ใกล้กับคอมพิวเตอร์ของคุณ หากคุณลืม รหัสผ่าน DriveLock ทั้งคู่ ฮาร์ดไดรฟ์จะถูกล็อกไว้อย่างถาวรและจะไม่สามารถใช้งานได้อีก

หากต้องการกำหนดใช้การป้องกันของ DriveLock สำหรับฮาร์ดไดรฟ์ภายในด้วยตัวเอง คณจะต้องตั้งค่ารหัสผ่านหลัก และจะต้อง เปิดใช้งาน DriveLock ใน Computer Setup โปรดอย่าลืมข้อควรพิจารณาต่อไปนี้เกี่ยวกับการใช้งานการป้องกันของ DriveLock:

- ่ หลังจากที่กำหนดใช้การป้องกันของ DriveLock สำหรับฮาร์ดไดรฟ์ คุณจะสามารถเข้าใช้งานฮาร์ดไดรฟ์ได้เฉพาะหลังจากที่มี การป้อนรหัสผ่านผู้ใช้ DriveLock หรือรหัสผ่านหลักแล้วเท่านั้น
- เจ้าของรหัสผ่านผู้ใช้ DriveLock จะต้องเป็นผู้ใช้ประจำวันของฮาร์ดไดรฟ์ที่ได้รับการปกป้อง เจ้าของรหัสผ่านหลัก DriveLock สามารถเป็นผู้ดูแลระบบหรือผู้ใช้ประจำวัน
- ้ รหัสผ่านผู้ใช้ DriveLock และรหัสผ่านหลัก DriveLock จะต้องไม่ซ้ำกัน

#### <span id="page-65-0"></span>**การตั ้งȀารห ่ ัสผานหȡ ่ ัก DriveLock**

หากต้องการตั้งค่ารหัสผ่านหลัก DriveLockให้ปฏิบัติตามขั้นตอนต่อไปนี้:

- **1.** เข้าสู่ Computer Setup (การตั้งค่าคอมพิวเตอร์)
	- คอมพิวเตอร์หรือแท็บเล็ตพร้อมแป้นพิมพ์:
		- **1.** ปิดคอมพิวเตอร์
		- **2.** กดปุ่มเปิด/ปิด และเมื่อโลโก้ HP ปรากฏขึ้น กด f10 เพื่อเข้าสู่ Computer Setup (การตั้งค่าคอมพิวเตอร์)
	- $\bullet$  แท็บเล็ตที่ไม่มีแป้นพิมพ์: ่
		- **1.** ปิดเครื่องแท็บเล็ต
		- **2.** กดปุ่มเปิด/ปิดพร้อมกับปุ่มลดระดับเสียงจนกว่าเมนูเริ่มต้นจะแสดงขึ้นมา และจากนั้นให้แตะที่ **f10** เพื่อเข้าสู่ Computer Setup (การตั้งค่าคอมพิวเตอร์)
- **2.** เลอกื **Security** (Ȁวามปลอดภัย) กำหนดตัวเลือกสำหรับ **Hard Drive Utilities** (ยูทิลิตี้สำหรับฮาร์ดไดรฟ์ ) ยูทิลิตี้สำหรับฮาร์ดไดรฟ์ เลอกื **DriveLock/Automatic DriveLock** (DriveLock/DriveLock อัตโนมัต) ิและจากนันกด ้ Enter
- ี**3.** เลือกฮาร์ดไดรฟ์ที่คุณต้องการปกป้อง จากนั้นกด Enter
- ี <mark>4.</mark> เลือก **Set DriveLock Master Password** (ตั้งค่ารหัสผ่านหลัก DriveLock Master Password) และจากนั้นกด Enter
- **5.** โปรดอ่านคำเตือนโดยละเอียด
- **6.** ปฏิบัติตามคำแนะนำบนหน้าจอเพื่อตั้งค่ารหัสผ่านหลัก DriveLock
- $\ddot{\mathbb{B}}$  หมายเหตุ: คุณสามารถเปิดใช้งาน DriveLock และตั้งค่ารหัสผ่านผู้ใช้ DriveLock ก่อนออกจาก Computer Setup (การตั้งค่าคอมพิวเตอร์) สำหรับข้อมูลเพิ่มเติม โปรดดู <u>เปิดใช้งาน DriveLock และการตั้งค่ารหัสผ่านผู้ใช้ DriveLock</u> ในหนา้ 54
- ี**7.** หากต้องการบันทึกการเปลี่ยนแปลงและออกจากการตั้งค่าคอมพิวเตอร์ให้เลือก **Main** (หน้าหลัก) เลือก **Save Changes and Exit** (บันทึกการเปลี่ยนแปลงและออก) จากนั้นเลือก **Yes** (ใช่)

 $\stackrel{\text{\tiny def}}{=}$  หมายเหตุ: หากคุณใช้ปุ่มลูกศรในการไฮไลท์ตัวเลือกของคุณ คุณจะต้องกด enter

### **เปิดใชงาน ้ DriveLock แȡะการตั ้งȀารห ่ ัสผานผ ่ ู้ใช้DriveLock**

หากต้องการเปิดใช้งาน DriveLock และตั้งค่ารหัสผ่านผู้ใช้ DriveLockให้ปฏิบัติตามขั้นตอนดังต่อไปนี้:

- **1.** เข้าสู่ Computer Setup (การตั้งค่าคอมพิวเตอร์)
	- ้ คอมพิวเตอร์หรือแท็บเล็ตพร้อมแป้นพิมพ์:
		- **1.** ปิดคอมพิวเตอร์
		- **2.** กดปุ่มเปิด/ปิด และเมื่อโลโก้ HP ปรากฏขึ้น กด f10 เพื่อเข้าสู่ Computer Setup (การตั้งค่าคอมพิวเตอร์)
	- $\bullet$  แท็บเล็ตที่ไม่มีแป้นพิมพ์: ่
- **1.** ปิดเครื่องแท็บเล็ต
- **2.** กดปุ่มเปิด/ปิดพร้อมกับปุ่มลดระดับเสียงจนกว่าเมนูเริ่มต้นจะแสดงขึ้นมา และจากนั้นให้แตะที่ **f10** เพื่อเข้าสู่ Computer Setup (การตั้งค่าคอมพิวเตอร์)
- **2.** เลอกื **Security** (การรกษาȀวามปลอดภ ั ัย) เลอกื **Hard Drive Utilities** (ยูทิลิตี้สำหรับฮาร์ดไดรฟ์ ) ยูทิลิตี้สำหรับฮาร์ดไดรฟ์ เลอกื **DriveLock/ Automatic DriveLock** (DriveLock/DriveLock อัตโนมัต) ิและจากนันกด ้ Enter
- ี**3.** เลือกฮาร์ดไดรฟ์ที่คุณต้องการปกป้อง จากนั้นกด Enter
- **4.** เลอกื **Enable DriveLock** (เปิดใชงาน้ DriveLock) และจากนันกด ้ Enter
- **5.** โปรดอ่านคำเตือนโดยละเอียด
- **6.** ปฏิบัติตามคำแนะนำบนหน้าจอ เพื่อใช้ ในการตั้งค่ารหัสผ่านผู้ใช้ DriveLock และเปิดใช้งาน DriveLock
- ี**7.** หากต้องการบันทึกการเปลี่ยนแปลงและออกจากการตั้งค่าคอมพิวเตอร์ให้เลือก **Main** (หน้าหลัก) เลือก **Save Changes and Exit** (บันทึกการเปลี่ยนแปลงและออก) จากนั้นเลือก **Yes** (ใช่)
- $\tilde{\mathbb{B}}'$  หมายเหตุ: หากคุณใช้ปุ่มลูกศรในการไฮไลท์ตัวเลือกของคุณ คุณจะต้องกด enter

#### **การปิดใชงาน ้ DriveLock**

- **1.** เข้าสู่ Computer Setup (การตั้งค่าคอมพิวเตอร์)
	- คอมพิวเตอร์หรือแท็บเล็ตพร้อมแป้นพิมพ์:
		- **1.** ปิดคอมพิวเตอร์
		- **2.** กดปุ่มเปิด/ปิด และเมื่อโลโก้ HP ปรากฏขึ้น กด f10 เพื่อเข้าสู่ Computer Setup (การตั้งค่าคอมพิวเตอร์)
	- แท็บเล็ตที่ไม่มี่แป้นพิมพ์: ่
		- **1.** ปิดเครื่องแท็บเล็ต
		- **2.** กดปุ่มเปิด/ปิดพร้อมกับปุ่มลดระดับเสียงจนกว่าเมนูเริ่มต้นจะแสดงขึ้นมา และจากนั้นให้แตะที่ **f10** เพื่อเข้าสู่ Computer Setup (การตั้งค่าคอมพิวเตอร์)
- ี **2.** เลือก Security (การรักษาความปลอดภัย) เลือก Hard Drive Utilities (ยูทิลิตี้สำหรับฮาร์ดไดรฟ์) เลือก DriveLock/ **Automatic DriveLock** (DriveLock/DriveLock อัตโนมัต) ิและจากนันกด ้ Enter
- ี**3.** เลือกฮาร์ดไดรฟ์ที่คุณต้องการจัดการ จากนั้นกด Enter
- **4.** เลอกื **Disable DriveLock** (ปิดใชงาน้ DriveLock) และจากนันกด ้ Enter
- **5.** ปฏิบัติตามคำแนะนำบนหน้าจอเพื่อปิดใช้งาน DriveLock
- **6.** หากต้องการบันทึกการเปลี่ยนแปลงและออกจากการตั้งค่าคอมพิวเตอร์ให้เลือก **Main** (หน้าหลัก) เลือก **Save Changes and Exit** (บันทึกการเปลี่ยนแปลงและออก) จากนั้นเลือก **Yes** (ใช่)
- $\boxdot^2$  หมายเหตุ: หากคุณใช้ปุ่มลูกศรในการไฮไลท์ตัวเลือกของคุณ คุณจะต้องกด enter

### **การจัดการรหัสผาน่ DriveLock**

ตรวจสอบให้แน่ใจว่ามีการใส่ฮาร์ดไดรฟ์ไว้ ในคอมพิวเตอร์แล้ว (ไม่ ใช่ ในอุปกรณ์เสริมสำหรับชุดเชื่อมต่ออุปกรณ์หรือ MultiBay ภายนอก)

เมื่อมีข้อความแจ้งแสดงขึ้นให้ป้อน **DriveLock Password** (รหัสผ่าน DriveLock) ให้พิมพ์รหัสผ่านผู้ใช้ DriveLock หรือรหัส ผ่านหลักของคุณ (โดยใช้แป้นเดียวกันกับที่คุณใช้ ในการตั้งค่ารหัสผ่าน) และจากนั้น Enter

หากป้อนรหัสผ่านไม่ถูกต้องจำนวนสามครั้ง คุณจะต้องปิดเครื่องคอมพิวเตอร์ และลองอีกครั้ง

### **การเปȡี ่ยนแปȡงรหัสผาน่ DriveLock**

หากต้องการเปลี่ยนรหัสผ่าน DriveLockใน Computer Setup (การตั้งค่าคอมพิวเตอร์)ให้ปฏิบัติตามขั้นตอนต่อไปนี้:

- **1.** ปิดคอมพิวเตอร์
- **2.** กดปุ่มเปิด/ปิด
- <mark>3.</mark> ในช่อง **DriveLock Password** (รหัสผ่าน DriveLock) ให้พิมพ์รหัสผ่านผู้ใช้หรือรหัสผ่านหลักของ DriveLock ในปัจจุบันท คุณต้องการเปลี่ยนแปลง และกด <mark>Enter</mark> จากนั้นกดหรือแตะ f10 เพื่อเข้าสู่ Computer Setup (การตั้งค่าคอมพิวเตอร์)
- ี **4.** เลือก Security (การรักษาความปลอดภัย) เลือก Hard Drive Utilities (ยูทิลิตี้สำหรับฮาร์ดไดรฟ์) เลือก DriveLock/ **Automatic DriveLock** (DriveLock/DriveLock อัตโนมัติ) และจากนั้นกด Enter
- **5.** เลือกฮาร์ดไดรฟ์ที่คณต้องการจัดการ จากนั้นกด Enter
- **6.** เลือกตัวเลือกสำหรับรหัสผ่าน DriveLock ที่คุณต้องการเปลี่ยนแปลง แ รหัสผาน่
- **หมายเหตุ:** ตัวเลือก **Change DriveLock Master Password** (เปลี่ยนรหัสผ่านหลัก DriveLock) จะปรากฏขึ้นเฉพาะ หากมีการตั้งค่ารหัสผ่านหลักของ DriveLock เมื่อมีการแสดงข้อความแจ้งให้ป้อนรหัสผ่าน DriveLock ในขั้นตอนที่ 3 เท่านั้น
- ี**7.** หากต้องการบันทึกการเปลี่ยนแปลงและออกจากการตั้งค่าคอมพิวเตอร์ให้เลือก **Main** (หน้าหลัก) เลือก **Save Changes and Exit** (บันทึกการเปลี่ยนแปลงและออก) จากนั้นเลือก **Yes** (ใช่)
- $\dddot{\mathbb{B}}$  หมายเหตุ: หากคุณใช้ปุ่มลูกศรในการไฮไลท์ตัวเลือกของคุณ คุณจะต้องกด enter

## **Windows Hello (เฉพาะบางผȡิตภัณฑเท ์ าน่ ั ้ น)**

ี สำหรับผลิตภัณฑ์ที่มาพร้อมกับตัวอ่านลายนิ้วมือหรือกล้องอินฟราเรด Windows Hello จะช่วยให้คุณสามารถลงทะเบียนลายนิ้ว มือ ID ใบหน้าของคุณ และตั้งค่า PIN ได้ หลังจากลงทะเบียนแล้ว คุณสามารถใช้ตัวอ่านลายนิ้วมือ ID ใบหน้า หรือ PIN เพื่อลงชื่อเข้า ใช้Windows ได้

หากต้องการตั้งค่า Windows Hello:

- **1.** เลือกปุ่ม **เริ่ม** เลือก **การตั้งค่า** เลือก **บัญชี** และจากนั้นเลือก **ตัวเลือกการลงชื่อเข้าใช้**
- **2.** หากต้องการเพิ่มรหัสผ่านให้เลือก **รหัสผ่าน** และจากนั้นเลือก **เพิ่ม**
- **3.** ใน **การตรวจสอบȡายนิ ้วมอของ ื Windows Hello** หรอื **การตรวจสอบใบหน้าของ Windows Hello** ใหเล้ อกื **ตั ้งȀา่**
- **4. เลือก <b>เริ่มต้นใช้งาน** จากนั้นปฏิบัติตามคำแนะนำบนหน้าจอเพื่อลงทะเบียนลายนิ้วมือหรือ ID ใบหน้าของคุณ และตั้งค่า PIN
- สิ่งสำคัญ: เพื่อป้องกันปัญหาเกี่ยวกับการเข้าสู่ระบบด้วยลายนิ้วมือ ตรวจสอบให้แน่ใจว่าในขณะที่คุณลงทะเบียนลายนิ้ว มือนั้น คุณมีการลงทะเบียนนิ้วของคุณบนเครื่องอ่านลายนิ้วมือครบทุกด้าน
- **หมายเหตุ:** สามารถตั้ง PINได้โดยไม่จำกัดความยาว การตั้งค่าเริ่มต้นจะจำกัดไว้เฉพาะตัวเลขเท่านั้น หากต้องการเพิ่มตัว ือักษรหรืออักขระพิเศษให้ทำเครื่องหมายถูกในช่อง**ใส่ตัวอักษรและสัญลักษณ์**

นอกจากนี้ คุณยังสามารถตั้งค่าระบบจดจำใบหน้า Windows Hello สำหรับเซ็นเซอร์จับระยะผู้ใช้ เซ็นเซอร์นี้จะตรวจสอบว่าคุณอยู่ หน้าคอมพิวเตอร์หรือไม่ เพื่อช่วยประหยัดพลังงานและเพิ่มความปลอดภัย เมื่อคุณออกห่างจากคอมพิวเตอร์ เซ็นเซอร์จะสั่งให้ คอมพิวเตอร์เข้าสู่สถานะสลิป เมื่อคุณกลับไปที่คอมพิวเตอร์ เซ็นเซอร์จะรับรู้ ได้ว่าเป็นคุณ แ ต้องกดแป้นหรือขยับเมาส์

# **การ ใชซอฟต ้ แวร ์ ป์้ องกันไวรสั**

ขณะที่คุณใช้คอมพิวเตอร์ของคุณในการเข้าใช้งานอีเมล เครือข่าย หรืออินเทอร์เน็ต คอมพิวเตอร์ของคุณจะเสี่ยงต่อการติดไวรัส คอมพิวเตอร์ไวรัสคอมพิวเตอร์สามารถปิดการใช้งานระบบปฏิบัติการโปรแกรม หรือยูทิลิตี้ ห ปกติได้

ซอฟต์แวร์ป้องกันไวรัสจะสามารถตรวจจับและกำจัดไวรัสโดยส่วนใหญ่ได้ และโดยทั่วๆ ไปแล้ว จะสามารถซ่อมแซมความเสียหายที่ เกิดขึ้นจากไวรัสได้อีกด้วย เพื่อช่วยปกป้องอย่างต่อเนื่องจากไวรัสที่ค้นพบใหม่ คุณจะต้องอัปเดตซอฟต์แวร์ป้องกันไวรัสอยู่เสมอ

จะมีการติดตั้ง Windows Defender บนคอมพิวเตอร์ของคุณไว้ส่วงหน้า HP ขอแนะนำให้คุณใช้ โปรแกรมป้องกันไวรัสต่อไป เพื่อ ปกป้องคอมพิวเตอร์ของคุณอย่างเต็มที่

สำหรับข้อมูลเพิ่มเติมเกี่ยวกับไวรัสคอมพิวเตอร์ให้เข้าไปที่ HP Support Assistant

# **การ ใชซอฟต ้ แวร ์ ์ไฟรวอȡȡ ์ ์**

ไฟร์วอลล์ ได้รับการออกเเบบมาเพื่อช่วยป้องกันการเข้าถึงระบบหรือระบบเครือข่ายโดยไม่ ได้รับอนุญาต โดยไฟร์วอลล์อาจเป็น โปรแกรมซอฟต์แวร์ที่คุณติดตั้งไว้บนคอมพิวเตอร์ของคุณ เครือข่าย หรือทั้งสองอย่าง หรืออาจอยู่ในรูปแบบโซลูชันที่ประกอบไป ด้วยฮาร์ดแวร์และซอฟต์แวร์

มีไฟร์วอลล์สองชนิดที่สามารถเลือกใช้ ได้:

- $\bullet$  ไฟร์วอลล์บนโฮสต์—คือซอฟต์แวร์ที่ปกป้องเฉพาะคอมพิวเตอร์ที่มีการติดตั้งซอฟต์แวร์ไว้
- $\bullet$  ไฟร์วอลล์บนเครือข่าย—ติดตั้งไว้ระหว่างโมเด็ม DSL หรือโมเด็มที่ใช้สายเคเบิลกับเครือข่ายภายในบ้าน เพื่อปกป้อง ่ คอมพิวเตอร์ทุกเครื่องบนเครือข่าย

เมื่อติดตั้งไฟร์วอลล์ไว้บนระบบ ข้อมูลทั้งหมดที่ส่งไปยังและจากระบบจะถูกตรวจสอบและเปรียบเทียบกับชุดเกณฑ์ด้านความ ปลอดภัยที่ผู้ใช้กำหนด ข้อมูลใดๆ ที่ไม่เป็นไปตามเกณฑ์จะถูกปิดกั้น ่

ุ คอมพิวเตอร์หรืออุปกรณ์เครือข่ายอาจมีไฟร์วอลล์ติดตั้งอยู่แล้ว ถ้ายังไม่มี สามารถเลือกใช้งานโซลูชันซอฟต์แวร์ ไฟร์วอลล์ได้

**หมายเหตุ:** ในบางสถานการณ์ไฟร์วอลล์อาจบล็อกการเล่นเกมบนอินเทอร์เน็ต ขัดขวางการแชร์เครื่องพิมพ์หรือไฟล์บนเครือ ข่าย หรือบล็อกไฟล์แนบในอีเมลที่ได้รับอนุญาต หากต้องการแก้ ไขปัญหาแบบชั่วคราวให้ปิดใช้งานไฟร์วอลล์ ดำ ่ ้ต้องการ และจากนั้นจึงเปิดใช้งานไฟร์วอลล์อีกครั้ง หากต้องการแก้ ไขปัญหาอย่างถาวร ให้กำหนดค่าไฟร์วอลล์ ใหม่

# **การติดตั ้ งอัพเดตซอฟตแวร ์ ์**

ซอฟต์แวร์ของ HP, Windows และบุคคลที่สามอื่นๆ ที่ติดตั้งไว้บนคอมพิวเตอร์ของคุณควรได้รับการอัพเดตเป็นประจำ เพื่อแก้ ไข ปัญหาความปลอดภัยและปรับปรุงประสิทธิภาพของซอฟต์แวร์ ให้ดีขึ้น

ี<mark>สิ่งสำคัญ: Microsoft จะมีการส่งการเตือนเกี่ยวกับอัพเดตของ Windows ซึ่งอาจรวมถึงอัพเดตความปลอดภัย หากต้องการ</mark> ปกป้องคอมพิวเตอร์จากการละเมิดความปลอดภัยและไวรัสคอมพิวเตอร์ให้ติดตั้งอัพเดตทั้งหมดจาก Microsoft ทันทีที่คุณได้รับ การเตือน

คุณสามารถติดตั้งอัพเดตเหล่านี้โดยอัตโนมัติ

หากต้องการดูหรือเปลี่ยนแปลงการตั้งค่า:

- **1.** เลือกปุ่ม **เริ่ม** เลือก **การตั้งค่า** และจากนั้นเลือก **อัพเดตและความปลอดภัย**
- **2.** เลอกื **Windows Update** และจากนั้นปฏิบัติตามคำแนะนำบนหน้าจอ
- **3.** หากต้องการจัดตารางเวลาสำหรับการติดตั้งอัพเดตให้เลือก **ตัวเลือกขั้นสูง** แ

# **การ ใช้HP Client Security (เฉพาะบางผȡิตภัณฑเท ์ าน่ ั ้ น)**

จะมีการติดตั้งซอฟต์แวร์ HP Client Security บนคอมพิวเตอร์ของคุณไว้ล่วงหน้า คุณสามารถเข้าใช้งานซอฟต์แวร์นี้ได้จาก ไอคอน HP Client Security ที่อยู่ด้านขวาสุดของแถบงาน หรือในแผงควบคุมของ Windows โดยจะมีคุณลักษณะด้านความ ่ ปลอดภัย ที่ช่วยป้องกันการเข้าใช้งานคอมพิวเตอร์ เครือข่าย และข้อมูลสำคัญโดยไม่ได้รับอนุญาต สำหรับข้อมูลเพิ่มเติม โปรดดูวิธี ใช้งานซอฟต์แวร์ HP Client Security

# **การ ใช้HP Device as a Service (เฉพาะบางผȡิตภัณฑเท ์ าน่ ั ้ น)**

HP DaaS เป็นโซลูชันไอทีบนระบบคลาวด์ ซึ่งช่วยให้สามารถจัดการธุรกิจและรักษาความปลอดภัยสินทรัพย์ของบริษัทได้อย่างมี ประสิทธิภาพ HP DaaS ช่วยปกป้องอุปกรณ์จากมัลแวร์ และการโจมตีอื่นๆ ตรวจสอบสถานะการทำงานของอุปกรณ์ และช่วยลด ระยะเวลาในการแก้ ไขปัญหาอุปกรณ์ของผู้ ใช้และปัญหาด้านความปลอดภัย คุณสามารถดาวน์โหลดและติดตั้งซอฟต์แวร์ ได้อย่าง รวดเร็ว ซึ่งเป็นการลงทุนที่คุ้มค่าอย่างมากเมื่อเทียบกับโซลูชันที่พัฒนาขึ้นเองโดยองค์กรแบบดั้งเดิม หากต้องการข้อมูลเพิ่มเติมให้ ไปที่ <u><https://www.hptouchpointmanager.com/></u>

#### **การ ใชสายȡ ้ ็ อกท ี เป็ นอ ปกรณเสร ์ มิ (เฉพาะบางผȡิตภัณฑเท ์ าน่ ั ้ น) ่ ุ**

สายล็อค (ซื้อแยกต่างหาก)ได้รับการออกแบบมาเป็นพิเศษเพื่อปกป้องคอมพิวเตอร์ แต่อาจไม่สามารถป้องกันการใช้งาน คอมพิวเตอร์ ในทางที่ผิดหรือการโจรกรรมได้ หากต้องการเชื่อมต่อสายล็อคเข้ากับคอมพิวเตอร์ของคุณ ให้ ุ ผลิตอุปกรณ์ของคุณ

# **การ ใชต ้ ัวอานȡายน ่ ิ ้ วมอ ื (เฉพาะบางผȡิตภัณฑเท ์ าน่ ั ้ น)**

จะสามารถใช้งานตัวอ่านลายนิ้วมือที่ติดตั้งไว้ในตัวในบางผลิตภัณฑ์เท่านั้นในการใช้ตัวอ่านลายนิ้วมือ คุณจะต้องลงทะเบียนลายนิ้ว มือของคุณในส่วนการจัดการข้อมูลประจำตัวของ HP Client Security สำหรับข้อมูลเพิ่มเติม โปรดดูวิธี ใช้งานซอฟต์แวร์ HP Client Security

หลังจากที่คุณลงทะเบียนลายนิ้วมือของคุณในตัวจัดการข้อมูลประจำตัว คุณสามารถใช้ตัวจัดการรหัสผ่านใน HP Client Security ในการจัดเก็บป้อนชื่อผู้ใช้และรหัสผ่านในเว็บไซต์และโปรแกรมที่รองรับ

### **การระบุตำแหน่งตัวอ่านลายนิ้วมือ**

ตัวอ่านลายนิ้วมือคือ เซ็นเซอร์ โลหะขนาดเล็กที่อยู่ตรงบริเวณใดบริเวณหนึ่งดังต่อไปนี้บนคอมพิวเตอร์ของคุณ:

- ่ ใกล้กับด้านล่างของทัชแพด
- ด้านขวาของแป้นพิมพ์
- ดานขวาบนของจอแสดงผล ้
- ดานซ ้ ายของจอแสดงผล ้
- ดานหล ้ ังของจอแสดงผล

อาจมีการวางตัวอ่านลายนิ้วมือในแนวนอนหรือแนวตั้ง ขึ้นอยู่กับผลิตภัณฑ์ของคุณ
# <span id="page-72-0"></span>**8 การบำรุงรักษา**

ดำเนินการบำรุงรักษาเป็นประจำ เพื่อดูแลให้คอมพิวเตอร์ของคุณอยู่ในสภาพที่สมบูรณ์แบบที่สุด เนื้อหาในบทนี้อธิบายเกี่ยวกับวิธี การใช้เครื่องมือ เช่น ตัวจัดเรียงข้อมูลบนดิสก์และการล้างข้อมูลบนดิสก์ แ ขั้นตอนการทำความสะอาดคอมพิวเตอร์ และเคล็ดลับสำหรับการเดินทางโดยนำคอมพิวเตอร์ ไปด้วย (หรือจืดส่งคอมพิวเตอร์)

## **การปรบปร ั ุ งประสิทธภาพ ิ**

คุณสามารถปรับปรุงประสิทธิภาพสำหรับคอมพิวเตอร์ของคุณให้ดีขึ้น โดยดำเนินการบำรุงรักษาเครื่องเป็นประจำด้วยเครื่องมือ ้ต่างๆ เช่นตัวจัดเรียงข้อมูลบนดิสก์และการล้างข้อมูลบนดิสก์

### **การ ใชต้ ัวจัดเรยงข ี อม้ ูȡบนดิสก์**

HP ขอแนะนำให้ใช้ตัวจัดเรียงข้อมูลบนดิสก์เพื่อจัดเรียงข้อมูลบนฮาร์ดไดรฟ์ของคุณอย่างน้อยเดือนละครั้ง

**หมายเหตุ:** ไม่จำเป็นที่จะต้องใช้งานตัวจัดเรียงข้อมูลบนดิสก์บนไดรฟ์ solid-state

การเรียกใช้ตัวจัดเรียงข้อมูลบนดิสก์:

- ี**1.** เชื่อมต่อคอมพิวเตอร์เข้ากับแหล่งจ่ายไฟ AC
- $\mathbf{2.}$  พิมพ์ <code>defragment</code> ในช่องค้นหาบนแถบงาน จากนั้นเลือก **จัดเรียงข้อมูลและปรับไดรฟ์ให้เหมาะสมที่สุด**
- **3.** ปฏิบัติตามคำแนะนำบนหน้าจอ

ี สำหรับข้อมูลเพิ่มเติม โปรดดูวิธี ใช้ซอฟต์แวร์ตัวจัดเรียงข้อมูลบนดิสก์

### **การ ใชการȡ ้ ้างขอม้ ูȡบนดิสก์**

ไช้การล้างข้อมูลบนดิสก์เพื่อค้นหาไฟล์ที่ไม่จำเป็น ซึ่งคุณสามารถลบได้อย่างปลอดภัยบนฮาร์ดไดรฟ์ เพื่อเพิ่มพื้นที่ดิสก์ และช่วยให้ คอมพิวเตอร์ทำงานได้อย่างมีประสิทธิภาพมากขึ้น

ึ การเรียกใช้การล้างข้อมูลบนดิสก์:

- **1.** พิมพ์คำว่า ดิสก์ในกล่องค้นหาแถบงาน และจากนั้นเลือก **การล้างข้อมูลบนดิสก์**
- **2.** ปฏิบัติตามคำแนะนำบนหน้าจอ

### **การ ใช้HP 3D DriveGuard (เฉพาะบางผȡิตภัณฑเท์ าน่ ั ้น)**

HP 3D DriveGuard จะปกป้องฮาร์ดไดรฟ์ด้วยการหยุดการทำงานของไดรฟ์และระงับคำขอข้อมูลภายใต้สภาวะดังต่อไปนี้ :

- คุณทำคอมพิวเตอร์หล่น
- คุณย้ายคอมพิวเตอร์ในขณะที่จอแสดงผลปิดอยู่และคอมพิวเตอร์กำลังใช้พลังงานจากแบตเตอรี่

ไม่นานนักหลังจากเกิดหนึ่งในเหตุการณ์เหล่านี้ HP 3D DriveGuard จะ

หมายเหตุ: เฉพาะฮาร์ดไดรฟ์ภายในเท่านั้นที่ได้รับการปกป้องโดย HP 3D DriveGuard ฮา **่** การเชื่อมต่อเสริมหรือเชื่อมต่อเข้ากับพอร์ต USB จะไม่ ได้รับการปกป้องโดย HP 3D DriveGuard <span id="page-73-0"></span>หมายเหตุ: เนื่องจาก Solid-State Drive (SSDs)ไม่มีชื้นส่วนที่เคลื่อนไหวได้ ดังนั้น จึงไม่จำเป็นต้องใช้ HP 3D DriveGuard ่ สำหรับไดร์ฟเหล่านี้

#### **การระบุสถานะของ HP 3D DriveGuard**

ไฟแสดงสถานะฮาร์ดไดรฟ์บนคอมพิวเตอร์จะเปลี่ยนสีเพื่อแสดงว่าไดรฟ์อยู่ ในช่องใส่ฮาร์ดไดรฟ์หลัก ช่ (เฉพาะบางผลิตภัณฑ์เท่านั้น) หรือทั้งสองไดรฟ์มีการหยุดทำงานชั่วคราว

### **การอัปเดตโปรแกรมแȡะไดรเวอร ์**

HP ขอแนะนำให้คุณอัปเดตโปรแกรมและไดรเวอร์ของคุณเป็นประจำอยู่เสมอ การอัปเดตสามารถแก้ ไขปัญหาต่างๆ ได้ รวมทั้งนำ ้เข้าคุณสมบัติและตัวเลือกใหม่ๆ สำหรับคอมพิวเตอร์ของคุณ ตัวอย่างเช่น ส่วนประกอบกราฟิกรุ่นที่เก่ากว่าอาจทำงานร่วมกับ ซอฟต์แวร์เกมใหม่ล่าสุดได้ ไม่ดีนัก หากไม่มีไดรเวอร์รุ่นล่าสุด คุณก็อาจจะใช้ประโยชน์จากอุปกรณ์ของคุณได้ ไม่เต็มประสิทธิภาพ

ไปที่ <u>http://www.hp.com/support</u> เพื่อดาวน์โหลดโปรแกรมและไดรเวอร์เวอร์ซันล่าสุดจาก HP นอกจากนี้ ลงทะเบียนเพื่อ<br>ขอรับการแจ้งเตือนโดยอัตโนมัติเมื่อมีอัปเดตให้เลือกใช้งาน ้ขอรับการแจ้งเตือนโดยอัตโนมัติเมื่อมีอัปเดตให้เลือกใช้งาน

หากคุณต้องการอัปเดตโปรแกรมและไดรเวอร์ของคุณให้ปฏิบัติตามคำแนะนำต่อไปนี้:

**1.** พมพิ support ์ ในกลองȀ ่ นหาแถบงาน ้ และจากนันเล ้ อกโปรแกรม ื **HP Support Assistant**

— หรือ —

เลือกไอคอนเครื่องหมายคำถามในแถบงาน

- **2.** เลอกื **โน้ตบุ๊กของฉัน** เลอกแท ื บ็ **อัปเดต** จากนันเล ้ อกื **ตรวจสอบการอัปเดตแȡะขอȀวาม ้**
- **3.** ปฏิบัติตามคำแนะนำบนหน้าจอ

## **การทำความสะอาดคอมพิวเตอร์ของคุณ**

การทำความสะอาดคอมพิวเตอร์ของคุณและเช็ดคราบและสิ่งสกปรกเป็นประจำ จะช่วยให้อุปกรณ์สามารถทำงานได้อย่างเต็ม ประสิทธิภาพใช้ข้อมูลต่อไปนี้ ใน

### **การเปิดใชงาน ้ HP Easy Clean (เฉพาะบางผȡิตภัณฑเท์ าน่ ั ้น)**

HP Easy Clean จะช่วยให้คุณสามารถหลีกเลี่ยงการป้อนข้อมูลโดยไม่ตั้งใจ ใน ซอฟต์แวร์นี้จะปิดใช้งานอุปกรณ์ต่างๆ เช่น แป้นพิมพ์ หน้าจอสัมผัส และทัชแพด ตามระยะเวลาที่กำหนดไว้ เพื่อให้คุณสามารถ ทำความสะอาดพื้นผิวทั้งหมดของคอมพิวเตอร์ได้

เริ่มต้น HP Easy Clean ด้วยหนึ่งในวิธีการต่อไปนี้:

**1.** เลอกเมน ื ู**เริม่** จากนันเล ้ อกื **HP Easy Clean**

– หรอื –

เลอกไอȀอน ื **HP Easy Clean** ในแถบงาน

– หรือ –

เลอกื **เริม่** จากนันเล ้ อกไทล ื ์**HP Easy Clean**

**2.** หลังจากที่มีการปิดใช้งานอุปกรณ์ของคุณไว้ชั่วคราวโปรดดู <u>การเช็ดคราบและสิ่งสกปรกออกจากคอมพิวเตอร์ของคุณ</u> <u>ในหน้า 63</u> เพื่อศึกษาขั้นตอนที่แนะนำในการทำความสะอาดพื้นผิวภายนอกที่มีการสัมผัสบ่อยๆ บนคอมพิวเตอร์ของคุณ หลังจากที่คุณเช็ดคราบและสิ่งสกปรกออกแล้ว คุณยังสามารถทำความสะอาดพื้นผิวด้วยน้ำยาฆ่าเชื้อโรคได้อีกด้วย โปรดดู <u>การทำความสะอาดคอมพิวเตอร์ของคุณด้วยน้ำยาฆ่าเชื้อโรค ในหน้า 63</u> เพื่อศึกษาแนวทางที่จะช่วยป้องกันการแพร่ กระจายของเชื้อแบคทีเรียและไวรัสที่เป็นอันตราย ่

### <span id="page-74-0"></span>**การเชดȀราบแȡะสิ ็ ่งสกปรกออกจากȀอมพิวเตอรของȀ ์ ุณ**

นี่คือขั้นตอนที่แนะนำในการเช็ดคราบและสิ่งสกปรกออกจากคอมพิวเตอร์ของคุณ

สำหรับคอมพิวเตอร์ที่มีชิ้นส่วนไม้วีเนียร์โปรดดูที่ <u>การดูแลรักษาไม้วีเนียร์ (เฉพาะบางผลิตภัณฑ์เท่านั้น) ในหน้า 64</u>

- **1.** สวมถุงมือแบบใช้แล้วทิ้งที่ทำจากยางลาเท็กซ์ (หรือถุงมือไนไตร หากคุณแพ้ยางลาเท็กซ์) เมื่อทำความสะอาดบนพื้นผิว
- **2.** ปิดใช้งานอุปกรณ์ของคุณ และถอดสายไฟพร้อมกับอุปกรณ์ภายนอกอื่นๆ ที่เชื่อมต่ออยู่ออก นํ ่ ้ อุปกรณ์ต่างๆ เช่น แป้นพิมพ์ไร้สาย
- ข้อควรระวัง: เพื่อป้องกันไฟฟ้าช็อต หรือการเกิดความเสียหายต่อส่วนประกอบต่างๆ ห้า เปิดเครื่องหรือเสียบปลั๊กอยู่
- **3.** เช็ดผ้าด้วยไมโครไฟเบอร์จุ่มน้ำสะอาดบิดหมาด ผ้าควรชื้นแต่ไม่เปียกจนมีน้ำหยด
- สิ่งสำคัญ: เพื่อป้องกันไม่ให้พื้นผิวเสียหายโปรดหลีกเลี่ยงการใช้ผ้าขัดถู ผ้าขนหนู และกระดาษเช็ดมือ
- **4.** เชดเบาๆ ็ ที่พื้นผิวภายนอกของผลิตภัณฑ์ด้วยผ้าชุบน้ำบิดพอหมาด
- $\mathbb{D}$  สิ่งสำคัญ: ระวังอย่าให้น้ำหยดใส่ผลิตภัณฑ์ ป้องกันไม่ ให้มีความชื้นเกิดขึ้นภายในช่องใดๆ หากน้ำหยดเข้าไปด้านใน ุผลิตภัณฑ์ HP ของคุณ อาจทำให้ผลิตภัณฑ์เสียหายได้ ห้ามพ่นน้ำยาลงบนผลิตภัณฑ์โดยตรง ห้ามใช้สเปรย์พ่น ตัวทำละลาย สารขัด หรือน้ำยาทำความสะอาดที่มีไฮโดรเจนเปอร์ออกไซด์ (สารฟอกขาว) ที่อาจทำให้พื้นผิวเสียหายได้
- <mark>5.</mark> เริ่มต้นที่จอแสดงผล (หากมี) เช็ดไปในทิศทางใดทิศทางหนึ่งอย่างระมัดระวังโดยเลื่อนจากด้านบนของจอแสดงผลไปยังด้าน ล่าง ทำความสะอาดสายที่มีความยืดหยุ่น เช่น สายไฟ สายแป้นพิมพ์ และสาย USB เป็นอันดับสุดท้าย
- **6.** หลังทำความสะอาดเสร็จ ตรวจสอบให้แน่ใจว่าได้วางอุปกรณ์ผึ่งลมจนแห้งสนิท ก่อนที่จะเปิดใช้งานอุปกรณ์อีกครั้ง
- **7.** ทิ้งถุงมือหลังทำความสะอาดทุกครั้ง ทำความสะอาดมือของคุณทันทีหลังจากที่คุณถอดถุงมือ

โปรดดู <u>การทำความสะอาดคอมพิวเตอร์ของคุณด้วยน้ำยาฆ่าเชื้อโรค ในหน้า 63</u> เพื่อศึกษาขั้นตอนที่แนะนำในการทำความสะอาด พื้นผิวภายนอกที่มีการสัมผัสบ่อยๆ เพื่อช่วยป้องกันการแพร่กระจายของแบคทีเรียและไวรัสที่เป็นอันตราย ่

## **การทำความสะอาดคอมพิวเตอร์ของคุณด้วยน้ำยาฆ่าเชื้อโรค**

องค์การอนามัยโลก (WHO) แนะนำว่าการความสะอาดพื้นผิว ตามด้วยการฆ่าเชื้อ เป็นวิธีที่ดีที่สุดในการป้องกันการแพร่กระจายของ โรคทางเดินหายใจและแบคทิเรียทิเป็นอันตราย ่

หลังจากทำความสะอาดพื้นผิวภายนอกบนคอมพิวเตอร์ของคุณตามขั้นตอนใน <u>การเช็ดคราบและสิ่งสกปรกออกจากคอมพิวเตอร์</u> <u>ของคุณ ในหน้า 63, การดูแลรักษาไม้วีเนียร์ (เฉพาะบางผลิตภัณฑ์เท่านั้น) ในหน้า 64</u> หรื<mark>อทั้งสองอย่างแล้ว คุณสามารถเลือก</mark> ทำความสะอาดพื้นผิวด้วยน้ำยาฆ่าเชื้อเพิ่มได้ น้ำยาฆ่าเชื้อที่สามารถใช้ได้ตามแนวทางการทำความสะอาดของ HP Ȁอสารละลาย ื แอลกอฮอล์ที่ทำจากไอโซโพรพิลแอลกอฮอล์ 70% กับน้ำ 30% สารละลายนี้เรียกอีกอย่างว่ารับบิงแอลกฮอล์ ซึ่งหาซื้อได้ตามร้านค้า ทั่วไป

ปฏิบัติตามขั้นตอนเหล่านี้ขณะเชื้อพื้นผิวภายนอกที่มีการสัมผัสบ่อยๆ บนคอมพิวเตอร์ของคุณ:

- <span id="page-75-0"></span>**1.** สวมถุงมือแบบใช้แล้วทิ้งที่ทำจากยางลาเท็กซ์ (หรือถุงมือไนไตร หากคุณแพ้ยางลาเท็กซ์) เมื่อทำความสะอาดบนพื้นผิว
- **2.** ปิดใช้งานอุปกรณ์ของคุณ และถอดสายไฟพร้อมกับอุปกรณ์ภายนอกอื่นๆ ที่เชื่อมต่ออยู่ออก นํ ่ ้อุปกรณ์ต่างๆ เช่น แป้นพิมพ์ไร้สาย
- **ข้อควรระวัง: เพื่อป้องกันไฟฟ้าช็อต** หรือการเกิดความเสียหายต่อส่วนประกอบต่างๆ ห้า เปิดเครื่องหรือเสียบปลั๊กอยู่
- <mark>3.</mark> ใช้ผ้าไมโครไฟเบอร์ชุบด้วยน้ำยาที่มีไอโซโพรพิลแอลกอฮอล์ 70 เปอร์เซ็นต์และน้ำ 30 เปอร์เซ็นต์แล้วบิดหมาด ผ้าควรชื้นแต่ ไม่เปียกจนมีน้ำหยด
	- ข้อควรระวัง: ห้ามใช้สารเคมีต่อไปนี้ หรือสารละลายใดๆ ที่มีสารเคมีเหล่านี้เป็นส่วนประกอบ ร พื้นผิว: สารฟอกขาว เปอร์ออกไซด์ (รวมถึงไฮโดรเจนเปอร์ออกไซด์) อะซีโทน แอมโมเนีย เอธิลแอลกอฮอล์ เมธิลีนคลอไรด์ ่ หรือสารใดๆ ที่มีส่วนผสมของปิโตรเลียม เช่น น้ำมันเชื้อเพลิง ทินเนอร์ผสมสี เบนซิน หรือโทลูอีน
- **หมายเหตุ:** เพื่อป้องกันไม่ ให้พื้นผิวเสียหาย โปรดหลีกเลี่ยงการใช้ผ้าขัดถู ผ้าขนหนู และกระดาษเช็ดมือ
- **4.** เชดเบาๆ ็ ที่พื้นผิวภายนอกของผลิตภัณฑ์ด้วยผ้าชุบน้ำบิดพอหมาด
- $\mathbb{D}$  สิ่งสำคัญ: ระวังอย่าให้น้ำหยดใส่ผลิตภัณฑ์ ป้องกันไม่ ให้มีความชื้นเกิดขึ้นภายในช่องใดๆ หากน้ำหยดเข้าไปด้านใน ผลิตภัณฑ์ HP ของคุณ อาจทำให้ผลิตภัณฑ์เสียหายได้ ห้ามพ่นน้ำยาลงบนผลิตภัณฑ์โดยตรง ห้ามใช้สเปรย์พ่น ตัวทำละลาย สารขัด หรือน้ำยาทำความสะอาดที่มีไฮโดรเจนเปอร์ออกไซด์ (สารฟอกขาว) ที่อาจทำให้พื้นผิวเสียหายได้
- <mark>5.</mark> เริ่มต้นที่จอแสดงผล (หากมี) เช็ดไปในทิศทางใดทิศทางหนึ่งอย่างระมัดระวังโดยเลื่อนจากด้านบนของจอแสดงผลไปยังด้าน ล่าง ทำความสะอาดสายที่มีความยืดหยุ่น เช่น สายไฟ สายแป้นพิมพ์ และสาย USB เป็นอันดับสุดท้าย
- **6.** หลังทำความสะอาดเสร็จ ตรวจสอบให้แน่ใจว่าได้วางอุปกรณ์ผึ่งลมจนแห้งสนิท ก่อนที่จะเปิดใช้งานอุปกรณ์อีกครั้ง
- **7.** ทิ้งถุงมือหลังทำความสะอาดทุกครั้ง ทำความสะอาดมือของคุณทันทีหลังจากที่คุณถอดถุงมือ

### **การดูแȡรกษาไม ั ้วีเนียร ์(เฉพาะบางผȡิตภัณฑเท์ าน่ ั ้น)**

้ผลิตภัณฑ์ของคุณอาจมีชิ้นส่วนที่ทำจากไม้วีเนียร์คุณภาพสูง เช่นดัยวกับผลิตภัณฑ์ไม้จากธรรมชาติทั้งหมด การดูแลและจัดการ อย่างถูกต้องเป็นสิ่งสำคัญ เพื่อให้ผลิตภัณฑ์มีอายุการใช้งานยาวนานที่สุด เนื่องจากลักษณะตามธรรมชาติของไม้ธรรมชาติ คุณอาจ พบรูปแบบลวดลายเฉพาะตัว หรือรายละเอียดสีเล็กๆ น้อยๆ ที่แตกต่างกันไป ซึ่งถือเป็นเรื่องปกติ

- ทำความสะอาดชิ้นส่วนไม้ด้วยผ้าไมโครไฟเบอร์หรือชามัวร์ที่แห้งและปราศจากไฟฟ้าสถิต
- อย่าทำความสะอาดผลิตภัณฑ์ด้วยสารทำความสะอาด ที่มีแอมโมเนีย เมธิลีนคลอไรน์ อะซีโทน เทอร์เพนไทน์ หรือตัวทำละลา ยอื่นๆ ที่มีส่วนผสมของปิโตรเลียม
- อย่านำไม้ไปตากแดดหรือสัมผัสถูกความชื้นเป็นเวลานาน
- หากไมเป้ ียก ให้เช็ดให้แห้งโดยซับด้วยผ้าไม่มีขนที่ซับน้ำได้
- $\bullet$  หลีกเลี่ยงการสัมผัสถูกสารใดๆ ที่อาจเป็นการย้อมสี ไม้ ห
- $\bullet$  หลีกเลี่ยงการสัมผัสถูกของมีคมหรือพื้นผิวที่หยาบ เนื่

โปรดดู <u>การเช็ดคราบและสิ่งสกปรกออกจากคอมพิวเตอร์ของคุณ ในหน้า 63</u> เท์ ผิวภายนอกที่มีการสัมผัสบ่อยๆ บนคอมพิวเตอร์ของคุณ หลังจากที่คุณเช็ดคราบและสิ่งสกปรกออกแล้ว คุณ สะอาดพื้นผิวด้วยน้ำยาฆ่าเชื้อโรคได้อีกด้วย โปรดดู <u>การทำความสะอาดคอมพิวเตอร์ของคุณด้วยน้ำยาฆ่าเชื้อโรค ในหน้า 63</u> เพื่อ ศึ

### <span id="page-76-0"></span>**การเดินทางโดยนำคอมพิวเตอร์ไปด้วยหรือการจัดส่งคอมพิวเตอร์ของ Ȁ ณ ุ**

หากคุณจำเป็นต้องเดินทางโดยนำคอมพิวเตอร์ไปด้วยหรือต้องจัดส่งคอมพิวเตอร์ของคุณ ให้ปฏิบัติตามคำแนะนำต่อไปนี้ เพื ่อ ้ ความปลอดภัยในอุปกรณ์ของคุณ

- เตรียมคอมพิวเตอร์ให้พร้อมสำหรับการเดินทางหรือขนส่ง
	- สำรองข้อมูลของคุณลงในไดรฟ์ภายนอก
	- ถอดดิสก์และการ์ดสื่อภายนอกทั้งหมดออก เช่น ก
	- ปิดใช้อุปกรณ์ภายนอกทั้งหมด และจากนั้นตัดการเชื่อมต่อ
	- ปิดȀอมพวเตอร ิ ์
- เก็บข้อมูลสำรองไว้กับตัว แยกเก็บข้อมูลสำรองจากคอมพิวเตอร์
- ๏ เมื่อเดินทางโดยเครื่องบินให้ถือคอมพิวเตอร์ขึ้นเครื่องเป็นกระเป๋าถือ อย่าเช็คอินคอมพิวเตอร์พร้อมกับสัมภาระที่เหลือของ ่ Ȁณุ
- สิ่งสำคัญ: หลีกเลี่ยงการที่ไดรฟ์สัมผัสกับสนามแม่เหล็ก อุปกรณ์รักษาความปลอดภัยที่มีสนามแม่เหล็กนั้นรวมถึงประตู ่ ตรวจจับโลหะที่สนามบินและเครื่องตรวจจับโลหะแบบด้ามจับ สา คล้ายคลึงกันซึ่งใช้ตรวจสอบกระเป๋าถือขึ้นเครื่องจะใช้รังสีเอกซ์แทนระบบแม่เหล็ก แ
- ่ หากคุณต้องการใช้คอมพิวเตอร์ขณะโดยสารเครื่องบิน โปรดฟังประกาศในเครื่องบินซึ่งจะแจ้งช่วงเวลาที่อนุญาตให้คุณใช้ง านคอมพิวเตอร์ ได้ ทั้งนี้การอนุญาตให้ ใช้คอมพิวเตอร์ขณะโดยสารเครื่องบินถือเป็นดุลพินิจของแต่ละสายการบิน
- หากคุณต้องการขนส่งคอมพิวเตอร์หรือไดรฟ์ให้ใช้บรรจุภัณฑ์ห่อหุ้มที่เหมาะสม และติดป้ายกำกับว่า "FRAGILE" (แตกหัก ่ งาย่ )
- ในสภาพแวดล้อมบางแห่งอาจจำกัดการใช้อุปกรณ์ไร้สาย ข้อจำกัดดังกล่าวอาจบังคับใช้ในขณะอยู่บนเครื่องบิน ในโรง พยาบาล เมื่ออยู่ใกล้กับวัตถุที่มีโอกาสระเบิด และในบริเวณที่อาจเกิดอันตราย หากคุณไม่แน่ใจเกี่ยวกับนโยบายที่มีผลต่อ การใช้งานอุปกรณ์ไร้สายในคอมพิวเตอร์ของคุณ โปรดขออนุญาตใช้งานคอมพิวเตอร์ของคุณก่อนเปิดเครื่องทุกครั้ง
- หากคุณกำลังเดินทางไปต่างประเทศ โปรดปฏิบัติตามคำแนะนำต่อไปนี้
	- ตรวจสอบข้อบังคับของศุลกากรที่เกี่ยวข้องกับคอมพิวเตอร์สำหรับแต่ละประเทศหรือภูมิภาคในแผนการเดินทางของ Ȁณุ
	- ้ตรวจสอบข้อกำหนดเกี่ยวกับสายไฟและอะแดปเตอร์สำหรับแต่ละพื้นที่ที่คุณต้องการใช้คอมพิวเตอร์ แรงดีนไฟ ความถี่ และรูปแบบของปลั๊กอาจแตกต่างกัน

ี **คำเตือน! เพื่อลดความเสี่ยงการเกิดไฟฟ้าช็อต เพลิงไหม้ หรือเกิดความเสียหายกับอุปกรณ์ อย่าพยายามจ่ายไฟเข้า** คอมพิวเตอร์โดยใช้ชุดแปลงแรงดันไฟฟ้าที่มีการจำหน่ายสำหรับอุปกรณ์ไฟฟ้า

# <span id="page-77-0"></span>**9 การสำรอง เรยกȀ ี ื น แȡะก ู ้ Ȁ ื นขอม ้ ู ȡ**

บทนี้จะให้ข้อมูลเกี่ยวกับกระบวนการต่อไปนี้ ซึ่งเป็นขั้นตอนการดำเนินงานมาตรฐานสำหรับผลิตภัณฑ์ส่วนใหญ่:

- **การสำรองข้อมูลส่วนบุคคลของคุณ—**คุณสามารถใช้เครื่องมือ Windows ในการสำรองข้อมูลส่วนบุคคลของคุณได้ (ดูที่ <u>การใช้เครื่องมือ Windows ในหน้า 66</u>)
- **การสร้างจุดคืนค่า**—คุณสามารถใช้เครื่องมือ Windows ในการสร้างจุดคืนค่า (ดูที่ <u>การใช้เครื่องมือ Windows</u> ในหนา้ 66)
- **การสร้างสื่อการกู้Ȁืน** (เฉพาะบางผลตภิ ัณฑเท์ าน่ ัน้ )—Ȁณสามารถใช ุ ้HP Recovery Manager หรอื HP Cloud Recovery Download Tool (เฉพาะบางผลิตภัณฑ์เท่านั้น) เพื่อสร้างสื่อการกู้คืน (ดูที่ <u>การใช้ HP Cloud Recovery</u> <u>Download Tool ในการสร้างสื่อการกู้คืน (เฉพาะบางผลิตภัณฑ์เท่านั้น) ในหน้า 66</u>)
- **ิ <b>การคืนค่าและกู้คืน**—Windows มีหลายตัวเลือกไม่ว่าจะเป็นการสำรองข้อมูล การรีเฟรชคอมพิวเตอร์ และการรีเซ็ต คอมพิวเตอร์กลับสู่สถานะเดิม (ดูที่ <u>การใช้เครื่องมือ Windows ในหน้า 66</u>)
- สิ่งสำคัญ: หากคุณต้องการกู้คืนแท็บเล็ต แท็บเล็ตของคุณต้องมีแบตเตอรี่เหลืออยู่ไม่น้อยกว่า 70% ก่อนเริ่มกระบวนการกู้คืน ่ ระบบ

สิ่งสำคัญ: สำหรับแท็บเล็ตที่มาพร้อมแป้นพิมพ์แบบถอดออกได้ให้เชื่อมต่อแท็บเล็ตเข้ากับฐานแป้นพิมพ์ก่อนที่จะเริ่ม กระบวนการกู้คืนใดๆ

# **การสำรองข้อมูลและการสร้างสื่อการกู้คืน**

### **การ ใชเȀร ้ ืองม ่ อื Windows**

**สิ่งสำคัญ :** Windows เป็นตัวเลือกเดียวที่ช่วยให้คุณสามารถสำรองข้อมูลส่วนบุคคลของคุณได้ กำหนดเวลาการสำรองข้อมูลเป็น ประจำ เพื่อหลีกเลี่ยงการสูญเสียข้อมูล

คุณสามารถใช้เครื่องมือ Windows ใน

หมายเหตุ: หากพื้นที่จัดเก็บข้อมูลของคอมพิวเตอร์มีขนาด 32 GB หรือน้อยกว่า การคืนค่าระบบของ Microsoft จะถูกปิดใช้ งานไว้ตามค่าเริ่มต้น

สำหรับข้อมูลเพิ่มเติมและขั้นตอนให้ดูที่แอปพลิเคชันขอรับวิธีใช้

- **1.** เลอกป ื ุ่ม **เริม่** และจากนันเล ้ อกแอปพล ื เȀช ิ นั **ขอรบวั ิธีใช้**
- **2.** ป้อนงานที่คุณต้องการดำเนินการ
- **หมายเหตุ:** คุณต้องเชื่อมต่อกับอินเทอร์เน็ตเพื่อเรียกใช้แอปขอรับวิธีใช้

### **การ ใช้HP Cloud Recovery Download Tool ในการสร้างสื่อการกู้Ȁืน (เฉพาะบางผȡิตภัณฑ์ เท่านั้น)**

คุณสามารถใช้ HP Cloud Recovery Download Tool เพื่อสร้างสื่อการกู้คินจาก HP บนแฟลชไดรฟ์ USB ที่สามารถใช้บูตได้

<span id="page-78-0"></span>หากต้องการทราบรายละเอียด:

ี ▲ ไปที่ <u><http://www.hp.com/support></u> ค้นหา HP Cloud Recovery และจากนั้น เลือกผลลัพธ์ที่ตรงกับประเภทของ คอมพิวเตอร์ที่คณมี

**หมายเหตุ:** หากคุณไม่สามารถสร้างสื่อการกู้คืนได้ด้วยตัวเองให้ติดต่อฝ่ายสนับสนุนเพื่อขอแผ่นดิสก์กู้คืนระบบไปที่ <http://www.hp.com/support> เลือกประเทศหรือภมิภาคของคณ และปฏิบัติตามคำแนะนำที่ปรากฏบนหน้าจอ

# **การȀ ื นȀาแȡะก ่ ู ้ Ȁ ื น**

### **การȀืนȀา่ การรเซี ต็ แȡะการรเฟรชด ี ้วยเȀรืองม ่ อื Windows**

[Windows](#page-77-0) มีหลายตัวเลือกในการคืนค่า รีเซ็ต และรีเฟรชคอมพิวเตอร์ สำหรับรายละเอียด โปรดดูที่ <u>การใช้เครื่องมือ Windows</u> [ในหนา้](#page-77-0) 66

### **การกู้Ȁืนโดยใชสื ้ ่อการกู้Ȁืนจาก HP**

คุณสามารถใช้สื่อกู้คืนระบบของ HP เพื่อกู้คืนระบบปฏิบัติการและโปรแกรมซอฟต์แวร์ดั้งเดิมที่ติดตั้งมาจากโรงงานได้ สํ ผลิตภัณฑ์ จะสามารถสร้างไว้บนแฟลชไดรฟ์ USB ที่สามารถบูตได้ โดยใช้ HP Cloud Recovery Download Tool สำ ละเอียดโปรดดูที่ <u>การใช้ [HP Cloud Recovery Download Tool](#page-77-0) ในการสร้างสื่อการกู้คืน (เฉพาะบางผลิตภัณฑ์เท่านั้น) ในหน้า 66</u>

**หมายเหตุ:** หากคุณไม่สามารถสร้างสื่อการกู้คืนได้ด้วยตัวเองให้ติดต่อฝ่ายสนับสนุนเพื่อขอแผ่นดิสก์กู้คืนระบบไปที่ <u><http://www.hp.com/support></u> เลือกประเทศหรือภูมิภาคของคุณ และจากนั้นปฏิบัติตามคำแนะนำบนหน้าจอ

หากต้องการกู้คืนระบบของคุณ:

ี **▲ ใส่สื่อการกู้คืนจาก HP และจากนั้นร็สตาร์ทคอมพิวเตอร์** 

### **การเปลี่ยนแปลงลำดับการบูตของคอมพิวเตอร์**

หากคอมพิวเตอร์ของคุณไม่รีสตาร์ทเมื่อใช้สื่อการกู้คืนของ HP คุณสามารถเปลี่ยนแปลงลำดับการบูตของคอมพิวเตอร์ ได้ นี่คือ ลำดับของอุปกรณ์ที่แสดงรายการอยู่ใน BIOS ซึ่งคอมพิวเตอร์จะทำการค้นหาข้อมูลการเริ่มต้นระบบ คุณสามารถเปลี่ยนแปลงตัว ี เลือกเป็นออปติคัลไดรฟ์หรือแฟลชไดรฟ์ USBได้ ขึ้นอยู่กับตำแหน่งของสื่อการกู้คืนจาก HP ของคุณ

้วิธีการเปลี่ยนลำดับการบูต:

สิ่งสำคัญ: สำหรับแท็บเล็ตที่มาพร้อมแป้นพิมพ์แบบถอดออกได้ให้เชื่อมต่อแท็บเล็ตเข้ากับฐานแป้นพิมพ์ก่อนที่จะเริ่มขั้นตอน เหล่านี้

- **1.** ใส่สื่อการกู้คืนจาก HP
- **2.** เขาถ้ งเมน ึ ู**เริมต่ ้นใชงาน ้** ของระบบ

สำหรับคอมพิวเตอร์หรือแท็บเล็ตพร้อมแป้นพิมพ์:

่ ▲ เปิดใช้งานหรือรีสตาร์ทคอมพิวเตอร์หรือแท็บเล็ต กด <mark>esc</mark> อย่างรวดเร็ว และจากนั้นกด f9 เพื่อแสดงตัวเลือกการบูต

สำหรับแท็บเล็ตที่ไม่มีแป้นพิมพ์:

▲ เปิดหรือรีสตาร์ทแท็บเล็ต กดปุ่มเพิ่มระดับเสียงค้าง่ไว้อย่างรวดเร็ว แล้วเลือก **f9** 

– หรือ –

ี เปิดหรือรีสตาร์ทแท็บเล็ต กดปุ่มลดระดับเสียงค้างไว้อย่างรวดเร็ว แล้วเลือก **f9** 

ี **3.** เลือกออปติคัลไดรฟ์หรือแฟลชไดรฟ์ USB ที่คุณต้องการใช้ ในการบูต และจากนั้นปฏิบัติตามคำแนะนำบนหน้าจอ

### <span id="page-79-0"></span>**การ ใช้HP Sure Recover (เฉพาะบางผȡิตภัณฑเท์ าน่ ั ้น)**

คอมพิวเตอร์บางรุ่นจะได้รับการกำหนดค่า HP Sure Recover เอาไว้ ซึ่งเป็นโซลูชันการกู้คืนระบบปฏิบัติการของพีซี ที่ติดตั้งไว้ .ภายในฮาร์ดแวร์และเฟิร์มแวร์ HP Sure Recover สามารถคืนค่าอิมเมจระบบปฏิบัติการของ HP ได้อย่างสมบูรณ์แบบ โดยไม่ต้อง ติดตั้งซอฟต์แวร์การกู้คืน

เมื่อใช้ HP Sure Recover ผู้ดูแลระบบหรือผู้ใช้จะสามารถคืนค่าระบบ และติดตั้ง:

- ระบบปฏิบัติการเวอร์ชันล่าสุด
- ไดรเวอร์อุปกรณ์รุ่นเฉพาะแพลตฟอร์ม
- ซอฟต์แวร์แอปพลิเคชันในกรณีที่ใช้อิมเมจที่กำหนดเอง

หากต้องการอ่านเอกสารคู่มือฉบับล่าสุดของ HP Sure Recoverให้ ไปที่ <u><http://www.hp.com/support></u> เลือก **ค้นหา ผȡิตภัณฑของȀ ์ ุณ** จากนั้นปฏิบัติตามคำแนะนำบนหน้าจอ

# <span id="page-80-0"></span>**10 Computer Setup (BIOS - การต ั ้ งȀา่ Ȁอมพ ิ วเตอร) TPM ์ แȡะ HP Sure Start**

# **การ ใช้Computer Setup (การตั ้ งȀาȀอมพ ่ ิวเตอร) ์**

Computer Setup (การตั้งค่าคอมพิวเตอร์) หรือ Basic Input/Output System (BIOS) จะควบคุมการสื่อสารระหว่างอุปกรณ์ อินพุตและเอาต์พุตบนระบบทั้งหมด (เช่น ดิสก์ไดรฟ์ จอแสดงผล แป้นพิมพ์ เมาส์ และเครื่องพิมพ์) Computer Setup (การตั้งค่า คอมพิวเตอร์) มีการตั้งค่าสำหรับอุปกรณ์ชนิดต่างๆ ที่ติดตั้งไว้ ลำดับการเริ่มต้นระบบของคอมพิวเตอร์ และจำเ ความจำเพิ่มเติม

**หมายเหตุ:** โปรดเปลี่ยนการตั้งค่าต่างๆ ใน Computer Setup (การตั้งค่าคอมพิวเตอร์) อย่างรอบคอบ ข้อผิดพลาดต่างๆ จะ ทำให้คอมพิวเตอร์ทำงานไม่ถูกต้อง

### **การเริมใช ่ งานการต ้ ั ้งȀาȀอมพ ่ ิวเตอร ์**

ี่ ▲ เปิดเครื่องหรือรีสตาร์ทคอมพิวเตอร์ และเมื่อโลโก้ HP ปรากฏขึ้นให้กด f10 เพื่อเข้าสู่การตั้งค่าคอมพิวเตอร์

### **การนำทางและการเลือกใน Computer Setup (การตั ้งȀาȀอมพ ่ ิวเตอร) ์**

- ่ หากต้องการเลือกเมนูหรือรายการเมนู ให้ ใช้แป้น <mark>Tab</mark> และแป้นลูกศรบนแป้นพิมพ์ และจากนั้นกด Enter หรือใช้อุปกรณ์ชื้ ตำแหน่งเพื่อเลือกรายการ
- หากต้องการเลื่อนขึ้นและลงให้เลือกลูกศรขึ้นหรือลูกศรลงที่มุมขวาบนของหน้าจอ หรือใช้แป้นลูกศรขึ้นหรือแป้นลูกศรลง บนแป้นพมพิ ์
- $\bullet$  แมื่อต้องการปิดกล่องโต้ตอบที่เปิดอยู่และกลับไปยังหน้าจอหลัก Computer Setup (การตั้งค่าคอมพิวเตอร์) ให้กด <mark>esc</mark> แล้ว ่ ปฏิบัติตามคำแนะนำบนหน้าจอ

หากต้องการออกจากการตั้งค่าคอมพิวเตอร์ให้เลือกวิธี ใดวิธีหนึ่งดังต่อไปนี้:

**•** หากต้องการออกจากเมนูการตั้งค่าคอมพิวเตอร์ โดยไม่บันทึกการเปลี่ยนแปลงของคุณให้เลือก **Main (**หน้าหลัก) เลือก **Ignore Changes and Exit** (ไม่บันทึกการเปลี่ยนแปลงและออก) จากนั้นเลือก **Yes** (ใช่)

 $\boxdot$  ทมายเหตุ: หากคุณใช้ปุ่มลูกศรในการไฮไลท์ตัวเลือกของคุณ คุณจะต้องกด enter

 $\bullet$  หากต้องการบันทึกการเปลี่ยนแปลงและออกจากเมนูการตั้งค่าคอมพิวเตอร์ให้เลือก **Main** (หน้าหลัก) เลือก **Save Changes and Exit** (บันทึกการเปลี่ยนแปลงและออก) จากนั้นเลือก **Yes (**ใช่)

 $\boxdot$  ทมายเหตุ: หากคุณใช้ปุ่มลูกศรในการไฮไลท์ตัวเลือกของคุณ คุณจะต้องกด enter

การเปลี่ยนแปลงของคุณจะมีผลเมื่อทำการรีสตาร์ทคอมพิวเตอร์

### **การเรยกȀ ี ืนการตั ้งȀาจากโรงงานใน ่ Computer Setup (การตั ้งȀาȀอมพ ่ ิวเตอร)์**

**หมายเหตุ:** การเรียกคืนค่าเริ่มต้นจะไม่เปลี่ยนโหมดฮาร์ดไดรฟ์

<span id="page-81-0"></span>หากต้องการเรียกคืนการตั้งค่าทั้งหมดใน Computer Setup (การตั้งค่าคอมพิวเตอร์)ให้กลับเป็นค่าที่ตั้งมาจากโรงงานให้ปฏิบัติ ตามขั้นตอนดังต่อไปนี้:

- **1.** เริ่มใช้งาน Computer Setup (การตั้งค่าคอมพิวเตอร์)ให้ดูที่ <u>การเริ่มใช้[งานการต](#page-80-0)ั้งค่าคอมพิวเตอร์ในหน้า 69</u>
- **2.** เลือก **Main** (หน้าหลัก) เลือก **Apply Factory Defaults and Exit** (ใช้ค่าเริ่มต้นจากโรงงานและออก) จากนั้นเลือก **Yes** (ใช)่
	- $\ddot{\mathbb{B}}$  พมายเหตุ: หากคุณใช้ปุ่มลูกศรในการไฮไลท์ตัวเลือกของคุณ คุณจะต้องกด enter
- **หมายเหตุ:** สำหรับบางผลิตภัณฑ์ ตัวเลือกอาจแสดงข้อความ **คินค่าเริ่มต้น** แทนที่จะเป็น **ก**ำ **โรงงานแȡะออกจากระบบ**

การเปลี่ยนแปลงของคุณจะมีผลเมื่อทำการรีสตาร์ทคอมพิวเตอร์

**หมายเหตุ:** การตั้งค่ารหัสผ่านและการตั้งค่าความปลอดภัยจะไม่เปลี่ยนแปลงเมื่อคุณเรียกคืนการตั้งค่าจากโรงงาน

### **การอัปเดต BIOS**

เวอร์ซันอัปเดตของ BIOS อาจมีอยู่บนเว็บไซต์ของ HP

อัปเดต BIOS ส่วนใหญ่บนเว็บไซต์ของ HP บรรจุอยู่ ในไฟล์บีบอัดทีเรียกว่า So*ftPaqs* ่

แพ็คเกจดาวน์โหลดบางชุดมีไฟล์ที่ชื่อว่า Readme.txt ซึ่งมีข้อมูลเกี่ยวกับการติดตั้งและการแก้ไขปัญหาเกี่ยวกับไฟล์ดังกล่าว

### **การระบุเวอรช์ นของ ั BIOS**

หากต้องการตัดสินใจว่า คุณจำเป็นต้องทำการอัปเดต Computer Setup (BIOS - การตั้งค่าคอมพิวเตอร์) หรือไม่ ก่อนอื่นให้ระบุ เวอร์ชันของ BIOS บนคอมพิวเตอร์ของคุณ

คุณสามารถเข้าถึงข้อมูลเวอร์ชันของ BIOS (หรือเรียกอีกอย่างหนึ่งว่า *วันที่ ROM* และ *BIOS ระบบ)* ได้โดยการกด fn+esc (หากคุณ อยู่ใน Windows) หรือโดยการใช้ Computer Setup (การตั้งค่าคอมพิวเตอร์)

- **1.** เริ่มใช้งาน Computer Setup (การตั้งค่าคอมพิวเตอร์)ให้ดูที่ <u>การเริ่มใช้[งานการต](#page-80-0)ั้งค่าคอมพิวเตอร์ในหน้า 69</u>
- **2.** เลือก Main (หน้าหลัก) แล้วเลือก System Information (ข้อมูลระบบ)
- ี**3.** หากต้องการออกจากเมนูการตั้งค่าคอมพิวเตอร์ โดยไม่บันทึกการเปลี่ยนแปลงของคุณให้เลือก **Main (**หน้าหลัก) เลือก **Ignore Changes and Exit** (ไม่บันทึกการเปลี่ยนแปลงและออก) จากนั้นเลือก **Yes** (ใช่)
- $\boxdot$  ทมายเหตุ: หากคุณใช้ปุ่มลูกศรในการไฮไลท์ตัวเลือกของคุณ คุณจะต้องกด enter

หากต้องการตรวจสอบ BIOS เวอร์ชันล่าสุดให้ดูที่ <u>การดาวน์โหลดอัปเดต BIOS ในหน้า 70</u>

### **การดาวน์โหȡดอัปเดต BIOS**

 $\dddot{\mathbb{Z}}$  สิ่<mark>งสำคัญ:</mark> เพื่อลดความเสี่ยงที่คอมพิวเตอร์จะได้รับความเสียหายหรือการติดตั้งไม่สำเร็จให้ดาวน์โหลดและติดตั้งชุดอัปเดต BIOS เฉพาะเมื่อมีการเชื่อมต่อคอมพิวเตอร์เข้ากับแหล่งจ่ายไฟภายนอกที่เสถียรโดยใช้อะแดปเตอร์ AC ห้ามดาวน์โหลดหรือติดตั้ง ่ ชุดอัปเดต BIOS ในขณะที่คอมพิวเตอร์กำลังทำงานด้วยพลังงานจากแบตเตอรี่ เมื่อเชื่อมต่อเข้ากับอุปกรณ์ชุดเชื่อมต่อเสริม หรือ เมื่อเชื่อมต่อเข้ากับแหล่งจ่ายไฟที่เป็นอุปกรณ์เสริม ดำเนินการตามคำแนะนำต่อไปนี้ในระหว่างดาวน์โหลดและติดตั้ง: ่

ห้ามตัดการเชื่อมต่อแหล่งจ่ายไฟจากเครื่องคอมพิวเตอร์ โดยการถอดปล็๊กสายไฟออกจากเต้าเสียบ AC

ห้ามปิดเครื่องคอมพิวเตอร์หรือเข้าสู่ โหมดสลีป

ห้ามเสียบ ถอด เชื่อมต่อ หรือตัดการเชื่อมต่ออุปกรณ์ สายไฟ หรือสายใดๆ

<span id="page-82-0"></span>**1.** พมพิ support ์ ในกลองȀ ่ นหาแถบงาน ้ และจากนันเล ้ อกโปรแกรม ื HP Support Assistant

– หรอื –

เลือกไอคอนเครื่องหมายคำถามในแถบงาน

- **2.** เลอกื **อัปเดต** และจากนันให ้ เล้ อกื **ตรวจสอบอัปเดตแȡะขอȀวาม ้**
- **3.** ปฏิบัติตามตามคำแนะนำบนหน้าจอ
- ี**4.** ที่ส่วนการดาวน์โหลดให้ปฏิบัติตามขั้นตอนต่อไปนี้:
	- **a.** ระบุอัปเดต BIOS ที่ใหม่ล่าสุดและเปรียบเทียบกับเวอร์ชันของ BIOS ที่ติดตั้งอยู่บนคอมพิวเตอร์ของคุณในปัจจุบัน ่ บันทึกวันที่ ชื่อ หรือตัวระบุอื่นๆ คุณอาจต้องใช้ข้อมูลนี้เพื่อค้นหาอัปเดตในภายหลัง หลังจากที่มีการดาวน์โหลดไปยัง ฮาร์ดไดรฟ์ของคณแล้ว
	- **b.** ปฏิบัติตามคำแนะนำบนหน้าจอเพื่อดาวน์โหลดตัวเลือกของคุณไปยังฮาร์ดไดรฟ์

บันทึกเส้นทางไปยังตำแหน่งที่ตั้งบนฮาร์ดไดรฟ์ของคุณ ซึ่งมีการดาวน์โหลดอัปเดต BIOS มาไว้ คุณจะต้องเข้าถึงเส้น ทางนี้ เมื่อคุณพร้อมที่จะติดตั้งอัปเดต

**หมายเหตุ:** หากคุณเชื่อมต่อคอมพิวเตอร์ของคุณเข้ากับเครือข่ายให้ปรึกษาผู้ดูแลระบบเครือข่ายก่อนที่จะติดตั้งอัปเดต ซอฟต์แวร์ ใดๆ โดยเฉพาะอย่างยิ่งอัปเดต BIOS ระบบ

ขั้นตอนการติดตั้ง BIOS จะแตกต่างกันไปให้ปฏิบัติตามคำแนะนำที่แสดงบนหน้าจอหลังจากที่การดาวน์โหลดเสร็จสมบูรณ์ หาก ไม่มีคำแนะนำปรากฏขึ้น ให้ปฏิบัติตามขั้นตอนต่อไปนี้:

- **1.** พมพิ file ์ ในกลองȀ ่ นหาแถบงาน ้ และจากนันเล ้ อกื **File Explorer**
- **2.** เลือกชื่อฮาร์ดไดรฟ์ของคุณ โดยปกติแล้ว ชื่อฮาร์ดไดรฟ์คือ Local Disk (C:)
- ี**3.** ให้ ใช้เส้นทางในฮาร์ดไดรฟ์ที่คุณบันทึกไว้ก่อนหน้านี้ เพื่อเปิดโฟลเดอร์ที่มีอัปเดตอยู่
- $\,$ **4.** ดับเบิลคลิกที่ไฟล์ซึ่งมีนามสกุล .exe (เช่น *filename*.exe) ่ การติดตั้ง BIOS จะเริ่มต้นขึ้น
- **5.** ทำการติดตั้งให้เสร็จสมบูรณ์ โดยปฏิบัติตามคำแนะนำบนหน้าจอ
- **หมายเหตุ:** หลังจากที่ข้อความบนหน้าจอรายงานว่าการติดตั้งเสร็จสมบูรณ์ คุณจะสามารถลบไฟล์ที่ดาวน์โหลดมาออกจากฮาร์ด <u>ไ</u>ดรฟ์ของคุณ

### **การเปลี่ยนลำดับการบูตโดยใช้พร้อมต์ f9**

หากต้องการเลือกอุปกรณ์บูตอย่างรวดเร็วสำหรับลำดับการเริ่มต้นใช้งานในปัจจุบัน ให้ทำตามขั้นตอนต่อไปนี้ :

- **1.** เข้าสู่เมนู Boot Device Options (ตัวเลือกอุปกรณ์บูต):
	- $\bullet$  เปิดเครื่อง หรือรีสตาร์ทคอมพิวเตอร์ และเมื่อโลโก้ HP ปรากฏขึ้นให้กด f9 เพื่อเข้าสู่เมนู Boot Device Options (ตัว ี เลือกอุปกรณ์บูต)
- **2.** เลอกอ ื ปกรณ ุ บ์ตู กด enter และจากนั้นปฏิบัติตามคำแนะนำบนหน้าจอ

# <span id="page-83-0"></span>**การตั ้ งȀา่ TPM BIOS (เฉพาะบางผȡิตภัณฑเท ์ าน่ ั ้ น)**

ี<mark>สิ่งสำคัญ: ก่อนที่จะเปิดใช้งานฟังก์ชัน Trusted Platform Module (TPM) บนระบบนี้ คุณจะต้องตรวจสอบว่า วัตถุประสงค์</mark> การใช้งาน TPM ของคุณนั้นสอดคล้องกับกฎหมายท้องถิ่นที่เกี่ยวข้อง ระเบียบข้อบังคับและนโยบาย และจะต้องขอรับอนุมัติหรือใบ ่ อนุญาตใช้งาน หากเกี่ยวข้อง หากเกิดปัญหาเกี่ยวกับการขัดต่อกฎระเบียบใดๆ ที่เกิดขึ้นจากการปฏิบัติงานหรือใช้งาน TPM ของ ่ คุณ ซึ่งละเมิดข้อกำหนดที่แสดงไว้ก่อนหน้านี้ คุณจะต้องเป็นผู้รับผิดชอบทั้งหมดโดยลำพัง HP จะไม่รับผิดชอบใดๆ สำหรับหนี้สิน ที่เกิดขึ้น ่

TPM นำเสนอการรักษาความปลอดภัยเพิ่มเติมสำหรับคอมพิวเตอร์ของคุณ คุณสามารถปรับเปลี่ยนการตั้งค่า TPMได้ ใน Computer Setup (BIOS - การตั้งค่าคอมพิวเตอร์)

#### **หมายเหตุ:** หากคุณเปลี่ยนการตั้งค่า TPM เป็น ซ่อน จะไม่สามารถเห็น TPM ในระบบปฏิบัติการ

หากต้องการเข้าถึงการตั้งค่า TPM ใน Computer Setup (การตั้งค่าคอมพิวเตอร์):

- **1.** เริ่มใช้งาน Computer Setup (การตั้งค่าคอมพิวเตอร์)ให้ดูที่ <u>การเริ่มใช้[งานการต](#page-80-0)ั้งค่าคอมพิวเตอร์ในหน้า 69</u>
- 2. เลือก **Security** (การรักษาความปลอดภัย) เลือก **TPM Embedded Security** (การรักษาความปลอดภัย TPM ที่ฝังตัวไว้) และจากนั้นปฏิบัติตามคำแนะนำบนหน้าจอ

# **การ ใช้HP Sure Start (เฉพาะบางผȡิตภัณฑเท ์ าน่ ั ้ น)**

คอมพิวเตอร์บางรุ่นมาพร้อมกับ HP Sure Start ซึ่งเป็นเทคโนโลยีที่คอยตรวจสอบการโจมตีหรือความเสียหายของ BIOS บน คอมพิวเตอร์ของคุณ หาก BIOS เสียหายหรือถูกโจมตี HP Sure Start จะเรียกคืนค่า BIOS ให้กลับสู่สถานะที่ปลอดภัยก่อนหน้านี้ โดยอัตโนมัติโดยที่ผู้ใช้ไม่ต้องดำเนินการใดๆ

่ มีการกำหนดค่า HP Sure Start และเปิดใช้งานไว้ตั้งแต่ต้น ทั้งนี้เพื่อให้ผู้ใช้ส่วนใหญ่สามารถใช้การกำหนดค่าเริ่มต้นของ HP Sure Start ได้ผู้ใช้ขั้นสูงสามารถปรับแต่งการกำหนดค่าเริ่มต้นได้

หากต้องการเข้าถึงเอกสารฉบับล่าสุดของ HP Sure Start สามารถเข้าไปดูได้ที่ <u><http://www.hp.com/support></u> เลือก **ค้นหา ผȡิตภัณฑของȀ ์ ุณ** และจากนั้นปฏิบัติตามคำแนะนำบนหน้าจอ

# <span id="page-84-0"></span>**11 การ ใช้HP PC Hardware Diagnostics**

## **การ ใช้HP PC Hardware Diagnostics Windows (เฉพาะบางผȡิตภัณฑ เท่านั้น)**

HP PC Hardware Diagnostics Windows คือยูทิลิตีสำหรับใช้งานบน Windows ที่ช่วยให้คุณสามารถดำเนินการทดสอบเพื่อ การวินิจฉัย เพื่อระบุว่าฮาร์ดเวอร์ของคอมพิวเตอร์ยังทำงานตามปกติอยู่หรือไม่ ชุดเครื่องมือนี้จะทำงานภายในระบบปฏิบัติการ Windows เพื่อวินิจฉัยปัญหาฮาร์ดแวร์

ี หากยังไม่ได้ติดตั้ง HP PC Hardware Diagnostics Windows ไว้บนคอมพิวเตอร์ของคุณ ขั้นแรกคุณจะต้องดาวน์โหลดและ ทำการติดตั้งก่อน หากต้อง[การดาวน์โหลด](#page-85-0) HP PC Hardware Diagnostics Windows โปรดดูที่ <u>การดาวน์โหลด HP PC</u> <u>[Hardware Diagnostics Windows](#page-85-0) ในหน้า 74</u>

หลังจากที่ติดตั้ง HP PC Hardware Diagnostics Windows แล้วให้ปฏิบัติตามขั้นตอนเหล่านี้ เพื่อเข้าใช้งานจาก วิธีใช้และการ สนับสนุนของ HP หรือ HP Support Assistant

- **1.** หากต้องการเข้าใช้งาน HP PC Hardware Diagnostics Windows จาก วิธีใช้และการสนับสนุนของ HP:
	- **a.** เลอกป ื ุ่ม **เริม่** จากนันเล ้ อกื **วิธีใชแȡะการสน ้ ับสนุนของ HP**
	- **b.** เลอกื **HP PC Hardware Diagnostics Windows**

– หรือ –

หากตองการเข ้ าใช้ งาน้ HP PC Hardware Diagnostics Windows จาก HP Support Assistant:

**a.** พิมพ์ support ในกล่องค้นหาแถบงาน และจากนั้นเลือกโปรแกรม **HP Support Assistant** 

– หรอื –

เลือกไอคอนเครื่องหมายคำถามในแถบงาน

- **b.** เลอกื **การแก้ไขɔญหาแȡะชุดขอม้ ูȡแก้ไข**
- **c.** เลอกื **การวินิจฉัย** จากนันเล ้ อกื **HP PC Hardware Diagnostics Windows**
- <mark>2.</mark> เมื่อเปิดใช้เครื่องมือการวินิจฉัยให้เลือกชนิดการทดสอบเพื่อการวินิจฉัยที่คุณต้องการเรียกใช้งาน แ แนะนำบนหน้าจอ

#### **หมายเหตุ:** หากต้องการหยุดการทดสอบเพื่อการวินิจฉัยให้เลือก **ยกเลิก**

เมื่อ HP PC Hardware Diagnostics Windows ตรวจพบข้อผิดพลาดที่จำเป็นต้องเปลี่ยนฮาร์ดแวร์ จะมีการสร้างรหัสแสดงข้อผิด พลาดดังกล่าวจำนวน 24 หลัก หน้าจอจะแสดงหนึ่งในตัวเลือกต่อไปนี้:

- $\bullet$  คิงก์ ID ความล้มเหลวจะปรากฏขึ้น เลื
- คำแนะนำในการโทรติดต่อฝ่ายสนับสนุนจะปรากฏขึ้น ปฏิบัติตามคำแนะนำที่ได้รับ

### <span id="page-85-0"></span>**การดาวน์โหȡด HP PC Hardware Diagnostics Windows**

- คำแนะนำเกี่ยวกับการดาวน์โหลด HP PC Hardware Diagnostics Windows จะอธิบายด้วยภาษาอังกฤษเท่านั้น
- $\bullet$  คุณต้องใช้คอมพิวเตอร์ Windows ในการดาวน์โหลดเครื่องมือนี้ เนื่องจากเรามี ให้เฉพาะไฟล์ .exe เท่านั้น

### **การดาวน์โหȡด HP PC Hardware Diagnostics Windows เวอรช์ นȡั าส่ ดุ**

หากต้องการดาวน์โหลด HP PC Hardware Diagnostics Windows ให้ปฏิบัติตามขั้นตอนเหล่านี้:

- **1.** ไปที่ <u><http://www.hp.com/go/techcenter/pcdiags></u> จะมีการแสดงหน้าหลักของ HP PC Diagnostics ขึ้น
- **2.** เลอกื **ดาวน์โหȡด HP Diagnostics Windows** จากนั้นเลือกตำแหน่งที่ตั้งบนคอมพิวเตอร์ของคุณหรือแฟลชไดรฟ์ USB

โดยระบบจะดาวน์โหลดเครื่องมือไปยังตำแหน่งที่เลือกไว้

– หรือ –

คุณสามารถใช้ขั้นตอนต่อไปนี้ในการดาวน์โหลด HP PC Hardware Diagnostics Windows จาก Microsoft Store:

- **1.** เลือกแอป Microsoft บนเดสก์ท็อปของคุณ หรือพิมพ์ <code>Microsoft Store</code> ในกล่องค้นหาบนแถบงาน
- **2.** พมพิ HP PC Hardware Diagnostics Windows ์ ในกลองȀ ่ นหาของ ้ **Microsoft Store**
- **3.** ปฏิบัติตามคำแนะนำบนหน้าจอ

โดยระบบจะดาวน์โหลดเครื่องมือไปยังตำแหน่งที่เลือกไว้

### **การดาวน์โหȡด HP Hardware Diagnostics Windows ตามชื ่อหรอหมายเȡขผȡ ื ิตภัณฑ์(เฉพาะบาง ผȡิตภัณฑเท์ าน่ ั ้น)**

**หมายเหตุ:** สำหรับบางผลิตภัณฑ์นั้น คุณอาจต้องดาวน์โหลดซอฟต์แวร์ลงในแฟลชไดรฟ์ USB โดยให้ค้นหาตามชื่อหรือ หมายเลขผลิตภัณฑ์

หากต้องการดาวน์โหลด HP PC Hardware Diagnostics Windows ตามชื่อหรือหมายเลขผลิตภัณฑ์ให้ปฏิบัติตามขั้นตอนเหล่า นี้:

- **1.** ไปที ่<http://www.hp.com/support>
- ี**2.** เลือก **รับซอฟต์แวร์และไดรเวอร์** เลือกประเภทผลิตภัณฑ์ของคุณ จากนั้นป้อนชื่อหรือหมายเลขผลิตภัณฑ์ลงในช่องค้นหา ที่ปรากฏขึ้น
- ี**3. ในส่วน <b>การวินิจฉัย** ให้เลือก **ดาวน์โหลด** แล้วปฏิบัติตามคำแนะนำบนหน้าจอ เพื่อเลือกเวอร์ชันการวินิจฉัยของ Windows เฉพาะรุ่น เพื่อดาวน์โหลดลงบนคอมพิวเตอร์หรือแฟลชไดรฟ์ USB ของคุณ

โดยระบบจะดาวน์โหลดเครื่องมือไปยังตำแหน่งที่เลือกไว้

### **การติดตั ้ง HP PC Hardware Diagnostics Windows**

หากต้องการติดตั้ง HP PC Hardware Diagnostics Windows ให้ปฏิบัติตามขั้นตอนเหล่านี้:

ี ▲ ไปที่โฟลเดอร์บนคอมพิวเตอร์หรือบนแฟลชไดรฟ์ USB ของคุณที่มีการดาวน์โหลดไฟล์ .exe เข้าไว้ จากนั้นดับเบิลคลิกที่ ่ ไฟล ์.exe แล้วปฏิบัติตามคำแนะนำบนหน้าจอ

## <span id="page-86-0"></span>**การ ใช้HP PC Hardware Diagnostics UEFI**

หมายเหตุ: สำหรับคอมพิวเตอร์ Windows 10 S คุณจะต้องใช้คอมพิวเตอร์ระบบ Windows และแฟลชไดรฟ์ USB เพื่อ ดาวน์โหลด และสร้างสภาพแวดล้อมที่สนับสนุน HP UEFI เนื่องจากเรามีให้เฉพาะไฟล์ .exe เท่านั้น สำหรับข้อมูลเพิ่มเติมโปรดดู การดาวน์โหลด HP PC Hardware Diagnostics UEFI ใสแฟลชไดรฟ ่ ์USB ในหนา้ 75

HP PC Hardware Diagnostics UEFI (Unified Extensible Firmware Interface) ช่วยให้คุณสามารถเรียกใช้งานการทดสอบ วินิจฉัยปัญหา เพื่อระบุว่าฮาร์ดแวร์ของคอมพิวเตอร์สามารถทำงานได้ตามปกติหรือไม่ เครื่องมือนี้จะทำงานนอกระบบปฏิบัติการ เพื่อแยกฮาร์ดแวร์ที่ล้มเหลวจากปัญหาที่อาจเกิดจากระบบปฏิบัติการหรือส่วนประกอบของซอฟต์แวร์อื่น

หากพืซีของคุณไม่เริ่มต้นใน Windows คุณสามารถใช้ HP PC Hardware Diagnostics UEFI เพื่อวินิจฉัยปัญหาเกี่ยวกับฮ ำรัดแวร์ได้

เมื่อ HP PC Hardware Diagnostics UEFI ตรวจพบข้อผิดพลาดที่จำเป็นต้องเปลี่ยนฮาร์ดแวร์ จะมีการสร้างรหัสแสดงข้อผิด ่ พลาดดังกล่าวจำนวน 24 หลัก หากต้องการความช่วยเหลือในการแก้ ไขปัญหา:

่ ▲ เลือก **ติดต่อ HP** ยอมรับข้อสงวนสิทธิการใช้งานด้านความเป็นส่วนตัวของ HP จากนั้นใช้อุปกรณ์เคลื่อนที่สแกนรหัส ID ข้อ ผิดพลาดที่ปรากฏบนหน้าจอถัดไป หน้าฝ่ายสนับสนุนลูกค้าของ HP - ศูนย์บริการจะปรากฏขึ้น พร้อมป้อน ID ข้อผิดพลาด ี และหมายเลขผลิตภัณฑ์ของคุณโดยอัตโนมัติ จากนั้นให้ปฏิบัติตามคำแนะนำบนหน้าจอ

– หรือ –

ติดต่อฝ่ายสนับสนุน แล้วแจ้ง รหัส ID ความล้มเหลว

- **หมายเหตุ:** หากต้องการเริ่มต้นการวินิจฉัยบนคอมพิวเตอร์ที่แปลงสภาพได้ คอมพิวเตอร์ของคุณจะต้องอยู่ในโหมดโน้ตบุ๊ก และ คุณจะต้องใช้เเป้นพิมพ์ที่เชื่อมต่อไว้ ่
- **หมายเหตุ:** หากคุณต้องการหยุดการทดสอบเพื่อการวินิจฉัยให้กด <mark>esc</mark>

### **การเริมใช ่ งาน ้ HP PC Hardware Diagnostics UEFI**

หากต้องการเริ่มต้น HP PC Hardware Diagnostics UEFIให้ปฏิบัติตามขั้นตอนเหล่านี้:

- **1. เปิดใช้งานหรือรีสตาร์ทคอมพิวเตอร์ และกด esc อย่างรวดเร็ว**
- **2.** กด f2

BIOS จะค้นหาตำแหน่งสำหรับเครื่องมือการวินิจฉัยสามตำแหน่งตามลำดับต่อไปนี้ :

- **a.** แฟลชไดรฟ์ USB ที่เชื่อมต่อไว้ ่
	- หมายเหตุ: หากต้องการดาวน์โหลดเครื่องมือ HP PC Hardware Diagnostics UEFI ลงในแฟลชไดรฟ์ USB ให้ดูที่ การดาวน์โหลด [HP PC Hardware Diagnostics UEFI](#page-87-0) เวอร์ชันล่าสุดในหน้า 76
- **b.** ฮาร์ดไดรฟ์
- **c.** BIOS
- <mark>3.</mark> เมื่อเปิดใช้เครื่องมือการวินิจฉัยให้เลือกภาษา แล้วเลือกชนิดการทดสอบเพื่อการวินิจฉัยที่คุณต้องการเรียกใช้งาน และจาก นั้นปฏิบัติตามคำแนะนำบนหน้าจอ

### **การดาวน์โหȡด HP PC Hardware Diagnostics UEFI ใส ่แฟȡช ไดรฟ์USB**

การดาวน์โหลด HP PC Hardware Diagnostics UEFIใส่แฟลชไดรฟ์ USB อาจเป็นประโยชน์ในสถานการณ์ต่อไปนี้:

- <span id="page-87-0"></span> $\bullet$  ไม่มี HP PC Hardware Diagnostics UEFIในอิมเมจที่ติดตั้งไว้ล่วงหน้าบนเครื่อง
- ไมม่ ีHP PC Hardware Diagnostics UEFI ในพารต์ชินั HP Tool
- ิ สาร์ดไดรฟ์เสียหาย
- $\ddot{\mathbb{B}}$  ทมายเหตุ: คำแนะนำการดาวน์โหลด HP PC Hardware Diagnostics UEFI จะอธิบายด้วยภาษาอังกฤษเท่านั้น และคุณต้องใช้ คอมพิวเตอร์ระบบ Windows ในการดาวน์โหลด และสร้างสภาพแวดล้อมที่รองรับ HP UEFI เนื่องจากเรามีให้เฉพาะไฟล์ .exe เท่านั้น

### **การดาวน์โหȡด HP PC Hardware Diagnostics UEFI เวอรช์ นȡั าส่ ดุ**

หากต้องการดาวน์โหลด HP PC Hardware Diagnostics UEFI เวอร์ชันล่าสุดใส่แฟลชไดรฟ์ USB:

- **1.** ไปที่ <u><http://www.hp.com/go/techcenter/pcdiags></u> จะมีการแสดงหน้าหลักของ HP PC Diagnostics ขึ้น
- **2.** เลอกื **ดาวน์โหȡด HP Diagnostics UEFI** จากนันเล ้ อกื **เรยกใช ี งาน ้**

### **การดาวน์โหȡด HP PC Hardware Diagnostics Windows UEFI ตามชื ่อหรอหมายเȡขผȡ ื ิตภัณฑ์(เฉพาะบาง ผȡิตภัณฑเท์ าน่ ั ้น)**

**หมายเหตุ:** สำหรับบางผลิตภัณฑ์นั้น คุณอาจต้องดาวน์โหลดซอฟต์แวร์ลงในแฟลชไดรฟ์ USB โดยให้ค้นหาตามชื่อหรือ หมายเลขผลิตภัณฑ์

หากต้องการดาวน์โหลด HP PC Hardware Diagnostics UEFI ตามชื่อหรือหมายเลขผลิตภัณฑ์ (เฉพาะบางผลิตภัณฑ์เท่านั้น) ใส่แฟลชไดรฟ์ USB:

- **1.** ไปที ่<http://www.hp.com/support>
- **2.** ป้อนชื่อหรือหมายเลขผลิตภัณฑ์ เลือกคอมพิวเตอร์ของคุณ จากนั้นเลือกระบบปฏิบัติการของคุณ
- **3.** ในสวน่ **การวินิจฉัย** ให้ปฏิบัติตามคำแนะนำบนหน้าจอเพื่อเลือกและดาวน์โหลด UEFI Diagnostics เวอร์ชันเฉพาะสำหรับ คอมพิวเตอร์ของคุณ

## **การ ใชงานการต ้ ั ้ งȀา่ Remote HP PC Hardware Diagnostics UEFI (เฉพาะบางผȡิตภัณฑเท ์ าน่ ั ้ น)**

Remote HP PC Hardware Diagnostics UEFI คือคุณสมบัติของเฟิร์มแวร์ (BIOS) ที่จะดาวน์โหลด HP PC Hardware Diagnostics UEFI ลงในคอมพิวเตอร์ของคุณ จากนั้นจะวินิจฉัยคอมพิวเตอร์ของคุณ และอาจอัปโหลดผลลัพธ์ไปยังเซิร์ฟเวอร์ที่ กำหนดไว้ล่วงหน้าในระบบ สำหรับข้อมูลเพิ่มเติมเกี่ยวกับ Remote HP PC Hardware Diagnostics UEFI ให้ไปที <u><http://www.hp.com/go/techcenter/pcdiags></u> แล้วเลือก **ดูข้อมูลเพิ่มเติม** 

### **การดาวน์โหȡด Remote HP PC Hardware Diagnostics UEFI**

**หมายเหตุ:** นอกจากนี้ ยังสามารถเลือกใช้ HP Remote PC Hardware Diagnostics UEFI ในรูปแบบ SoftPaq ซึ่งคุณสามารถ ดาวน์โหลดไปยังเซิร์ฟเวอร์ได้อีกด้วย

### <span id="page-88-0"></span>**การดาวน์โหȡด Remote HP PC Hardware Diagnostics UEFI เวอรช์ นȡั าส่ ดุ**

หากต้องการดาวน์โหลด Remote HP PC Hardware Diagnostics UEFI เวอร์ชันล่าสุดให้ปฏิบัติตามขั้นตอนเหล่านี้:

- **1.** ไปที่ <u><http://www.hp.com/go/techcenter/pcdiags></u> จะมีการแสดงหน้าหลักของ HP PC Diagnostics ขึ้น
- **2.** เลอกื **ดาวน์โหȡด Remote Diagnostics** จากนันเล ้ อกื **เรยกใช ี งาน ้**

### **การดาวน์โหȡด Remote HP PC Hardware Diagnostics UEFI ตามชื ่อหรอหมายเȡขผȡ ื ิตภัณฑ์**

#### **หมายเหตุ:** สำหรับบางผลิตภัณฑ์ คุณอาจต้องดาวน์โหลดซอฟต์แวร์ โดยใช้ชื่อหรือหมายเลขผลิตภัณฑ์

หากต้องการดาวน์โหลด Remote HP PC Hardware Diagnostics UEFI ตามชื่อหรือหมายเลขผลิตภัณฑ์ให้ปฏิบัติตามขั้นตอน เหล่านี้:

- **1.** ไปที ่<http://www.hp.com/support>
- ี**2.** เลือก **รับซอฟต์แวร์และไดรเวอร์** เลือกประเภทผลิตภัณฑ์ของคุณ ป้อนชื่อหรือหมายเลขผลิตภัณฑ์ลงในช่องค้นหาที่ ปรากฏขึ้น เลือกคอมพิวเตอร์ของคุณ จากนั้นเลือกระบบปฏิบัติการของคุณ
- **3.** ในสวน่ **การวินิจฉัย** ให้ปฏิบัติตามคำแนะนำบนหน้าจอเพื่อเลือกและดาวน์โหลด **Remote UEFI** เวอร์ชันสำหรับผลิตภัณฑ์

### **การปรบแต ั ่งการตั ้งȀาของ ่ Remote HP PC Hardware Diagnostics UEFI**

การตังȀ้ า่ HP PC Hardware Diagnostics จากระยะไกลใน Computer Setup (BIOS) ช่วยให้คุณสามารถดำเนินการต่างๆ ดังตอ่ ไปนี ้ :

- $\bullet$  ตั้งกำหนดเวลาในการตรวจวินิจฉัยโดยอัตโนมัติ นอกจากนี้ คุณ คทีฟโดยการเลือก Execute Remote HP PC Hardware Diagnostics (เรียกใช้งาน Remote HP PC Hardware Diagnostics)
- กำหนดตำแหน่งสำหรับการดาวน์โหลดเครื่องมือการวินิจฉัย คุณลักษณะนี้ช่วยให้สามารถเข้าถึงเครื่องมือต่างๆ จากเว็บไซต์ ของ HP หรือจากเซิร์ฟเวอร์ที่มีการกำหนดค่ามาแล้วล่วงหน้า ทั้งนี้คอมพิวเตอร์ของคุณไม่จำเป็นต้องใช้อุปกรณ์จัดเก็บข้อมูล บนเครื่องแบบทั่วไป (เช่น ฮาร์ดไดรฟ์ หรือแฟลชไดรฟ์ USB) เพื่อเรียกใช้งานระบบวินิจฉัยจากระยะไกล
- $\bullet$  ตั้งค่าตำแหน่งสำหรับจัดเก็บผลการทดสอบ นอกจากนี้ คุถ อัปโหลดได้อีกด้วย
- $\bullet$  แสดงข้อมูลสถานะเกี่ยวกับการวินิจฉัยระบบซึ่งมีการสั่งงานไว้ก่อนหน้านี้

หากต้องการปรับแต่งการตั้งค่าของ Remote HP PC Hardware Diagnostics UEFI ให้ปฏิบัติตามขั้นตอนเหล่านี้:

- **1.** เปิดเครื่องหรือรีสตาร์ทคอมพิวเตอร์ และเมื่อโลโก้ HP ปรากฏขึ้นให้กด f10 เพื่อเข้าสู่ Computer Setup (การตั้งค่า คอมพิวเตอร์)
- **2.** เลอกื **Advanced** (ขันส้ งู) และจากนันเล ้ อกื **Settings** (การตังȀ้ า่ )
- **3.** กำหนดตัวเลือกต่างๆ ตามต้องการ
- <mark>4.</mark> เลือก **Main** (หน้าหลัก) จากนั้นเลือก **Save Changes and Exit** (บันทึกการเปลี่ยนแปลงและออกจากระบบ)

การเปลี่ยนแปลงของคุณจะมีผลเมื่อคอมพิวเตอร์เริ่มทำงานอีกครั้ง

# <span id="page-89-0"></span>**12 ข้อกำหนดเฉพาะ**

## **กำลังไฟฟ้าเข้า**

ข้อมูลกำลังไฟในหัวข้อนี้อาจมีประโยชน์หากคุณวางแผนจะเดินทางไปต่างประเทศโดยนำคอมพิวเตอร์ไปด้วย

คอมพิวเตอร์ทำงานด้วยกำลังไฟ DC ซึ่งจ่ายไฟให้ โดยแหล่งจ่ายไฟฟ้า AC หรือ DC แหล่งจ่ายไฟฟ้า AC จะต้องมีการจ่ายไฟที่พิกัด 100 V–240 V, 50 Hz–60 Hz แม้ว่าคอมพิวเตอร์จะสามารถรับไฟจากแหล่งจ่ายไฟฟ้า DC แบบสแตนอะโลน ควรได้รับการจ่ายไฟ โดยใช้เฉพาะอะแดปเตอร์ AC หรือแหล่งจ่ายไฟฟ้า DC ที่จัดหาให้และได้รับอนุมัติจาก HP เพื่อใช้งานกับคอมพิวเตอร์เครื่องนี้เท่านั้น

คอมพิวเตอร์สามารถทำงานโดยใช้แหล่งจ่ายไฟ DC ภายใต้ข้อกำหนดเฉพาะดังต่อไปนี้อย่างน้อยหนึ่งข้อ จะมีการแสดงข้อมูลแรง ดันไฟฟ้าและกระแสไฟฟ้าสำหรับคอมพิวเตอร์ของคุณไว้ที่ป้ายระบุข้อกำหนด

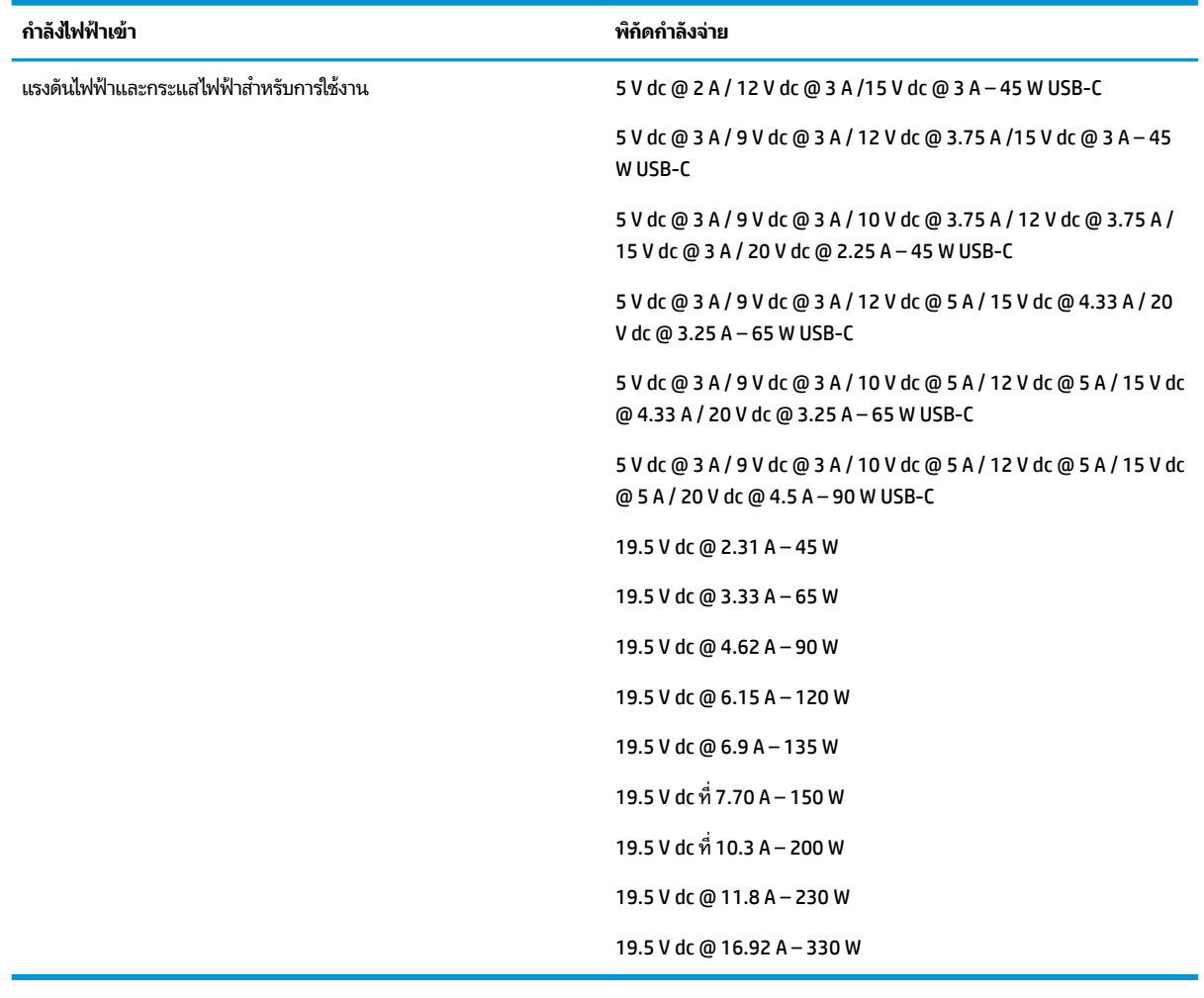

#### **ตาราง 12-1 ข้อมูลจำเพาะเกี่ยวกับพลังงาน DC**

 $\mathbb{R}^n$  หมายเหตุ: ผลิตภัณฑ์นี้ได้รับการออกแบบมาสำหรับระบบไฟฟ้าสำหรับงาน IT ในนอร์เวย์ด้วยแรงดันไฟฟ้าเฟสต่อเฟสโดยไม่ เกนิ 240 V rms

# <span id="page-90-0"></span>**สภาพแวดล้อมการทำงาน**

### **ตาราง 12-2 ข้อมูลจำเพาะเกี่ยวกับสภาพแวดล้อมการทำงาน**

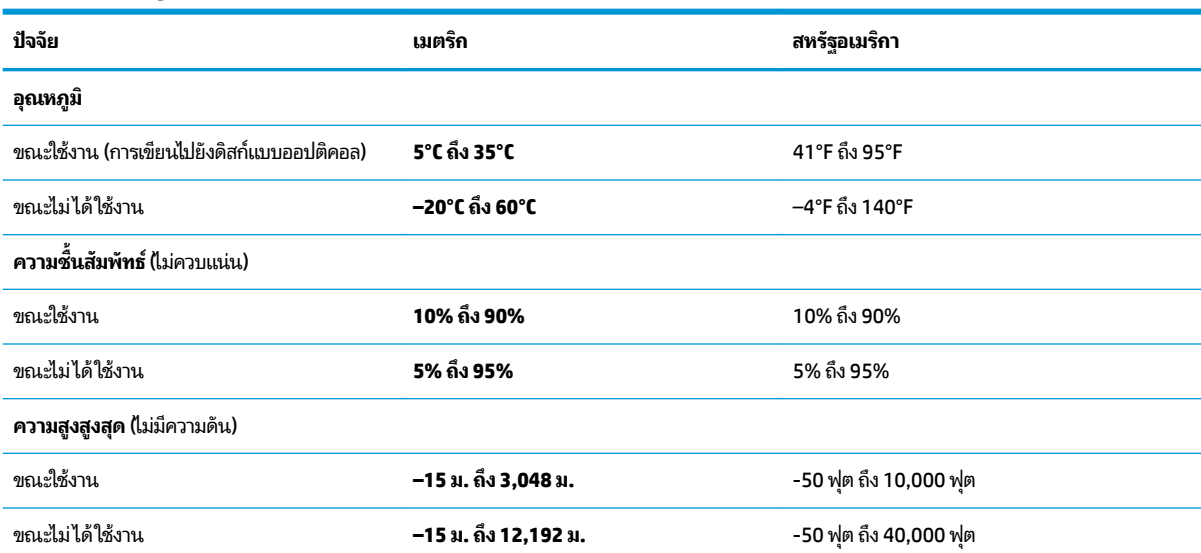

### <span id="page-91-0"></span>**13 การȀายประจ ไฟฟ้ าสถ ิ ต**  $\overline{\mathbf{a}}$

การคายประจุไฟฟ้าสถิตเป็นการปล่อยประจุไฟฟ้าสถิตเมื่อวัตถุสองชิ้นสัมผัสกัน เช่น ไฟฟ้าช็อตที่คุณรู้สึกได้เมื่อคุณเดินบนพรมและ แตะลูกบิดประตูที่เป็นโลหะ ่

การคายประจุไฟฟ้าสถิตจากนิ้วมือหรือตัวนำไฟฟ้าสถิตอื่นๆ อาจทำให้ชิ้นส่วนอิเล็กทรอนิกส์ได้รับความเสียหาย

สิ่งสำคัญ: เพื่อป้องกันความเสียหายต่อคอมพิวเตอร์ ความเสียหายต่อไดรฟ์ หรือข้อมูลสูญหายให้ปฏิบัติตามข้อควรระวังต่อไป นี้:

- หากคำแนะนำในการถอดหรือติดตั้งแจ้งให้คุณถอดปลั๊กคอมพิวเตอร์ให้ตรวจสอบก่อนว่ามีการต่อสายดินอย่างถูกต้อง
- เก็บชิ้นส่วนไว้ในหีบห่อบรรจุที่ปลอดภัยจากไฟฟ้าสถิตจนกว่าคุณจะพร้อมสำหรับการติดตั้ง
- $\bullet$  หลีกเลี่ยงการสัมผัสพิน บัดกรี และวงจร จับชิ้นส่วนอิเล็กทรอนิกส์ ให้น้อยที่สุดเท่าที่จะเป็นไปได้
- ใช้เครื่องมือที่ไม่ใช่แม่เหล็ก ่
- ก่อนที่จะเคลื่อนย้ายชิ้นส่วนให้คายประจุไฟฟ้าสถิตด้วยการแตะที่พื้นผิวโลหะที่ไม่ได้ทาสึ ่
- หากคุณถอดชื้นส่วนออกให้วางไว้ในที่เก็บที่ปลอดภัยจากไฟฟ้าสถิต ่

# <span id="page-92-0"></span>**14 คุณสมบัติสำหรับผู้ทุพพลภาพ**

# **HP แȡะȀวามสามารถในการเขาถ ้ ึง**

เนื่องจาก HP พยายามที่จะหลอมรวมความหลากหลาย การมีส่วนร่วม และสมดุลระหว่างงาน/ชื่ ของบริษัท สิ่งนี้จึงสะท้อนอยู่บนทุกสิ่งทุกอย่างที่ HP ทำ HP ตั้งใจที่จะสร้างสภาพแวดล้อมการมีส่วนร่วม ซึ่งมุ่งเน้นไปที่การเชื่อมต่อ ผู้คนเข้ากับอำนาจของเทคโนโลยีอย่างครอบคลุมทั่วโลก

### **ค้นหาเครื่องมือทางเทคโนโลยีที่จำเป็นสำหรับคุณ**

เทคโนโลยีสามารถปลดปล่อยศักยภาพความเป็นมนุษย์ของคุณได้ เทคโนโลยีการให้ความช่วยเหลือ จะช่วยกำจัดอุปสรรค และสร้าง ความสามารถในการพึ่งพาตนเองให้กับคุณทั้งที่บ้าน ที่ทำงาน และในชุมชน เทคโนโลยีช่วยเหลือ จะช่วยเพิ่ม จัดการ และพัฒนาขีด ์ ความสามารถของระบบอิเล็กทรอนิกส์และเทคโนโลยีสารสนเทศ สำหรับข้อมูลเพิ่มเติม โปรดดู <u>ค้นหาเทคโนโลยีการให้ความช่วย</u> <u>เหลือที่ดีที่สุดในหน้า 82</u>

### **Ȁวามมุงม่ ันของ ่ HP**

HP มุ่งมั่นที่จะจัดเตรียมผลิตภัณฑ์และบริการที่ผู้ทุพพลภาพสามารถเข้าถึงได้ ความมุ่งมั่นนี้มีส่วนช่วยสนับสนุนวัตถุประสงค์ด้าน ความหลากหลายของบริษัท และช่วยให้มั่นใจได้ว่าทุกคนจะสามารถใช้ประโยชน์จากเทคโนโลยีได้

ี เป้าหมายในความสามารถในการเข้าถึงของ HP คือการออกแบบ ผลิต และวางจำหน่ายผลิตภัณฑ์และบริการที่ทุกคนสามารถใช้งาน ได้อย่างมีประสิทธิผล รวมถึงผู้ทุพพลภาพ ทั้งในรูปแบบสแตนด์อโลนหรือใช้งานควบคู่กับอุปกรณ์ให้ความช่วยเหลือที่เหมาะสม ่

เพื่อให้บรรลุตามเป้าหมายนั้น น*ั้* ดำเนินงานของ HP เราคาดหวังว่าผู้จัดการและพนักงานทุกคนของ HP จะให้การสนับสนุนวัตถุประสงค์เหล่านี้ แ ิตามบทบาทและความรับผิดชอบของตนเอง:

- ยกระดับการตระหนักถึงปัญหาด้านความสามารถในการเข้าถึงภายใน HP และจัดการฝึกอบรมที่จำเป็นให้กับพนักงานเพื่อ ี การออกแบบ ผลิต วางจำหน่าย และส่งมอบผลิตภัณฑ์และบริการที่ทุกคนสามารถเข้าถึงได้
- ึ กำหนดแนวทางความสามารถในการเข้าใช้งานสำหรับผลิตภัณฑ์และบริการ รวมทั้งมอบหมายความรับผิดชอบให้กับกลุ่ม ้พัฒนาผลิตภัณฑ์ ในการนำแนวทางเหล่านี้ไปปฏิบัติ ในกรณีที่มีความเหมาะสมทางการแข่งขัน ทางเทคนิค และทาง เศรษฐกจิ
- จัดสรรให้ผู้ทุพพลภาพเข้ามามีส่วนร่วมในการพัฒนาแนวทางความสามารถในการเข้าถึง รวมถึงในการออกแบบและทดสอบ ้ ผลิตภัณฑ์และบริการ
- จัดทำเอกสารคุณสมบัติความสามารถในการเข้าถึง และเผยแพร่ข้อมูลผลิตภัณฑ์และบริการของ HP ต่อสาธารณชนในรูป แบบที ่สามารถเขาถ้ งไดึ ้
- ี สร้างความสัมพันธ์กับผู้ให้บริการชั้นนำด้านเทคโนโลยีและโซลูชันการให้ความช่วยเหลือ
- สนับสนุนการวิจัยและพัฒนาทั้งภายในและภายนอก ซึ่งจะช่วยพัฒนาเทคโนโลยีการให้ความช่วยเหลือที่เกี่ยวข้องกับ ่ ี ผลิตภัณฑ์และบริการของ HP
- สนับสนุนและมีส่วนช่วยสร้างมาตรฐานอุตสาหกรรมและแนวทางเกี่ยวกับความสามารถในการเข้าใช้งาน

### <span id="page-93-0"></span>**สมาȀมมออาช ื พดี ้านȀวามสามารถในการเขาใช้ งานระหว ้ างประเทศ ่ (IAAP)**

IAAP เป็นสมาคมไม่แสวงหาผลกำไรที่มุ่งเน้นการพัฒนาความเป็นมืออาชีพด้านความสามารถในการเข้าใช้งานผ่านการสร้างเครือ ข่าย การให้การศึกษา และการออกใบรับรอง วัตถุประสงค์คือการสนับสนุนมืออาชีพด้านความสามารถในการเข้าใช้งานในการพัฒนา ่ และต่อยอดสายอาชีพ รวมถึงช่วยให้องค์กรต่างๆ สามารถผสานความสามารถในการเข้าใช้งานลงในผลิตภัณฑ์และโครงสร้างพื้น ฐานของตนได้ดียิ่งขึ้น

ในฐานะสมาชิกผู้ก่อตั้ง HP เข้าร่วมทำงานกับองค์กรอื่นๆ เพื่อพัฒนาขยายขอบเขตความสามารถในการเข้าถึง ความมุ่งมั่นนี้มีส่วน ช่วยสนับสนุนเป้าหมายด้านการออกแบบ การผลิต และการวางจำหน่ายผลิตภัณฑ์และบริการซึ่งคำนึงถึงความสามารถในการเข้าถึง ของ HP และช่วยให้ผ้ทพพลภาพสามารถใช้งานได้อย่างมีประสิทธิผล

IAAP จะช่วยเสริมความชำนาญยิ่งขึ้น โดยการสานความสัมพันธ์ระหว่างบุคคล นักเรียนนักศึกษา และองค์กร เพื่อการเรียนรู้จากซึ่ง กันและกัน หากคุณสนใจที่จะเรียนรู้เพิ่มเติมให้ไปที่ <u><http://www.accessibilityassociation.org></u> เพื่อเข้าร่วมชุมชนออนไลน์ ลง ทะเบียนรับจดหมายข่าว และเรียนรู้เกี่ยวกับตัวเลือกในการสมัครเป็นสมาชิก

### **Ȁ้นหาเทȀโนโȡยการ ให ี ้Ȁวามชวยเหȡ ่ ือที ่ดีที ่สดุ**

ทุกๆ คน รวมถึงผู้ทุพพลภาพหรือผู้มีข้อจำกัดด้านอายุ ควรที่จะสามารถสื่อสาร แสดงออกถึงตัวตน และเชื่อมต่อกับโลกภายนอก ด้วยเทคโนโลยีได้ HP มุ่งมั่นที่จะเพิ่มการรับรู้ด้านความสามารถในการเข้าใช้งานภายใน HP และในกลุ่มลูกค้าและคู่ค้าของเราไม่ว่า จะเป็นแบบอักษรที่ใหญ่จนอ่านได้สะดวก ระบบสั่งการด้วยเสียงที่ช่วยให้มือคุณได้พัก หรือเทคโนโลยีให้ความช่วยเหลืออื่นๆ ซึ่งจะ ่ ช่วยเหลือคุณได้ ในสถานการณ์เฉพาะตัวของคุณ—เทคโนโลยีการให้ความช่วยเหลือที่หลากหลาย จะช่วยให้คุณสามารถใช้งาน ผลิตภัณฑ์ HP ได้สะดวกยิ่งขึ้น คุณจะเลือกอย่างไร

### **ประเมินความจำเป็นของคุณ**

เทคโนโลยีสามารถปลดปล่อยศักยภาพของคุณได้ เทคโนโลยีการให้ความช่วยเหลือ จะช่วยกำจัดอุปสรรค และสร้างความสามารถใน การพึ่งพาตนเองให้กับคุณทั้งที่บ้าน ที่ทำงาน และในชุมชน เทคโนโลยีช่วยเหลือ (AT) จะช่วยเพิ่ม จัดการ และพัฒนาขีดความ ี สามารถของระบบอิเล็กทรอนิกส์และเทคโนโลยีสารสนเทศ

คุณสามารถเลือกผลิตภัณฑ์ AT ได้มากมาย การประเมิน AT ของคุณควรช่วยให้คุณสามารถพิจารณาผลิตภัณฑ์ ได้หลายรายการ ตอบข้อสงสัยของคุณ และอำนวยความสะดวกแก่คุณเพื่อให้สามารถเลือกโซลูชันที่ดีที่สุดสำหรับสถานการณ์ของคุณ คุณจะพบว่า ี เหล่ามืออาชีพผู้ทรงคุณวุฒิในการประเมิน AT นั้นมาจากหลากหลายสาขาอาชีพ ทั้งผู้ที่ได้รับใบอนุญาตหรือใบรับรองด้านการทำ กายภาพบำบัด กิจกรรมบำบัด อรรถบำบัด และสาขาความเชี่ยวชาญอื่นๆ ในขณะที่คนอื่นๆ แม้ว่าจะไม่มี ใบรับรองหรือใบอนุญาต ก็ ยังสามารถให้ข้อมูลการประเมินกับคุณได้ คุณอาจต้องการสอบถามเกี่ยวกับประสบการณ์ ความเชี่ยวชาญ และค่าธรรมเนียมของ แต่ละคน เพื่อตัดสินใจว่าบุคคลดังกล่าวเหมาะสมกับความต้องการของคุณหรือไม่

### **การช่วยสำหรับการเข้าถึงผลิตภัณฑ์ HP**

ลิงก์ต่อไปนี้จะให้ข้อมูลเกี่ยวกับคุณสมบัติความสามารถในการเข้าใช้งาน และเทคโนโลยีการให้ความช่วยเหลือ หากมีอยู่ในผลิตภัณฑ์ ต่างๆ ของ HP ทรัพยากรเหล่านี้จะช่วยเหลือคุณในการเลือกคุณสมบัติต่างๆ ของเทคโนโลยีการให้ความช่วยเหลือเฉพาะด้าน รวม ถึงผลิตภัณฑ์ที่เหมาะสมกับสถานการณ์ของคุณมากที่สุด ่

- <u>HP Elite x3–ตัวเลือกความสามารถในการเข้าใช้งาน (Windows 10 Mobile)</u>
- ึ คอมพิวเตอร์ส่วนบคคล HP–ตัวเลือกความสามารถในการเข้าใช้งาน Windows 7
- ึ คอมพิวเตอร์ส่วนบุคคล HP–ตัวเลือกความสามารถในการเข้าใช้งาน Windows 8
- ึ คอมพิวเตอร์ส่วนบุคคล HP–ตัวเลือกความสามารถในการเข้าใช้งาน Windows 10
- <u>แท็บเล็ต HP Slate 7–การเปิดใช้งานคุณสมบัติความสามารถในการเข้าใช้งานบนแท็บเล็ต HP ของคุณ (</u>ndroid 4.1/ [Jelly Bean\)](http://support.hp.com/us-en/document/c03678316)
- <span id="page-94-0"></span><u>ิ คอมพิวเตอร์ส่วนบุคคล HP SlateBook–การเปิดใช้งานคุณสมบัติความสามารถในการเข้าใช้งาน (Android 4.3,4.2/</u> [Jelly Bean\)](http://support.hp.com/us-en/document/c03790408)
- ึ คอมพิวเตอร์ส่วนบุคคล HP Chromebook–การเปิดใช้งานคุณสมบัติความสามารถในการเข้าถึงบน HP Chromebook หรือ Chromebox ของคุณ [\(Chrome OS\)](https://support.google.com/chromebook/answer/177893?hl=en&ref_topic=9016892)
- [HP Shopping–](http://store.hp.com/us/en/ContentView?eSpotName=Accessories&storeId=10151&langId=-1&catalogId=10051)อุปกรณ์ต่อพ่วงสำหรับผลิตภัณฑ์ของ HP

หากคุณต้องการการสนับสนุนเพิ่มเติมเกี่ยวกับคุณสมบัติความสามารถในการเข้าใช้งานสำหรับผลิตภัณฑ์ HP ของคุณ โปรดดูที่ การติดต่อฝ่ายสนับสนนในหน้า 85

ลิงก์เพิ่มเติมไปยังคู่ค้าและซัพพลายเออร์ภายนอกที่อาจให้ความช่วยเหลือเพิ่มเติมได้:

- ข้อมูลความสามารถในการเข้าใช้งานของ Microsoft (Windows 7, Windows 8, Windows 10, Microsoft Office)
- ข้อมูลความสามารถในการเข้าถึงผลิตภัณฑ์ Google (Android, Chrome, Google Apps)
- ่ เทคโนโลยีการให้ความช่วยเหลือ จัดเรียงตามประเภทความทพพลภาพ
- ี่สมาคมอุตสาหกรรมเทคโนโลยีการให้ความช่วยเหลือ (ATIA)

### **มาตรฐานแȡะตัวบทกฎหมาย**

### **มาตรฐาน**

มาตรา 508 ของมาตรฐานกฎข้อบังคับการจัดซื้อของสหรัฐอเมริกา (FAR) ซึ่ง สหรัฐอเมริกา เพื่อดูแลการเข้าถึงเทคโนโลยีสารสนเทศและการสื่อสาร (ICT) สำหรับผู้คนที่มีความทุพพลภาพทางกายภาพ ประสาท สัมผัส หรือการรับรู้ มาตรฐานประกอบด้วยเกณฑ์ทางเทคนิคเฉพาะด้านสำหรับเทคโนโลยีประเภทต่างๆ รวมถึงข้อกำหนดด้าน สมรรถนะ ซึ่งจะมุ่งเน้นไปที่ความสามารถในการใช้งานของผลิตภัณฑ์ที่เข้าข่าย เกณฑ์เฉพาะที่ครอบคลุมแอปพลิเคชันซอฟต์แวร์ ่ ี และระบบปฏิบัติการ ข้อมูลและแอปพลิเคชันบนเว็บ คอมพิวเตอร์ ผลิตภัณฑ์ โทรคมนาคม วิดี โอและมัลติมีเดีย และผลิตภัณฑ์ สำหรับผู้ทุพพลภาพ (self-contained closed products)

### **ขอบ้ ังȀับ 376 – EN 301 549**

มาตรฐาน EN 301 549 ถูกจัดทำขึ้นโดยสหภาพยุโรปโดยใช้ข้อบังคับ 376 เป็นพื้นฐานในส่วนของชุดเครื่องมืออนไลน์สำหรับการ จัดหาผลิตภัณฑ์ ICT โดยภาครัฐ มาตรฐานดังกล่าวจะระบุข้อกำหนดความสามารถในการเข้าใช้งานที่มีผลบังคับใช้กับผลิตภัณฑ์ และบรการ ิ ICT ควบคู่ไปกับคำอธิบายขั้นตอนการทดสอบและระเบียบวิธีการประเมินสำหรับแต่ละข้อกำหนดความสามารถในการ เข้าใช้งาน

### **แนวทางȀวามสามารถในการเขาใช้ งานเน ้ ื ้อหาบนเว็บ (WCAG)**

แนวทางความสามารถในการเข้าใช้งานเนื้อหาบนเว็บ (WCAG) จากโครงการความสามารถในการเข้าใช้งานเว็บ (WAI) ของ W3C จะ ช่วยเหลือนักออกแบบเว็บและนักพัฒนาในการสร้างเว็บไซต์ที่สามารถตอบสนองความจำเป็นของผู้ทุพพลภาพหรือผู้มีข้อจำกัดด้าน อายุได้ดียิ่งขึ้น WCAG ช่วยพัฒนาความสามารถในการเข้าใช้งานเนื้อหาเว็บ (ข้อความ ภาพ เสียง และวิดี โอ) รวมถึงเว็บ ี แอพพลิเคชันได้อย่างครบถ้วน WCAG สามารถทำการทดสอบได้อย่างแม่นยำ ทำความเข้าใจและใช้งานได้ง่าย และยังช่วยมอบความ ยืดหยุ่นในด้านนวัตกรรมให้กับนักพัฒนาเว็บอีกด้วย นอกจากนี้ WCAG 2.0 ยังผ่านการอนุมัติตามมาตรฐาน <u>ISO/IEC</u> [40500:2012](http://www.iso.org/iso/iso_catalogue/catalogue_tc/catalogue_detail.htm?csnumber=58625/)

WCAG จะเจาะจงไปที่การรับมือกับอุปสรรคการเข้าใช้งานเว็บของผู้ที่ทุพพลภาพทางการมองเห็น การได้ยิน ทางกายภาพ ทางการรับ รู้และระบบประสาท รวมถึงผู้ใช้เว็บสูงอายุที่มีความจำเป็นต้องได้รับความช่วยเหลือ WCAG 2.0 จะกำหนดคุณลักษณะของเนื้อหา ที่สามารถเข้าใช้งานได้:

- <span id="page-95-0"></span>**ี รับรู้ ได้** (เช่น การจัดทำข้อความบรรยายภาพ คำบรรยายเสียง ความสามารถในการปรับเปลี่ยนการนำเสนอ และคอนทราสต์ สิ)
- **๏ ควบคุมได้ (**การจัดการกับการใช้งานแป้นพิมพ์ คอนทราสต์สี กำหนดเวลาการอินพุท การหลีกเลี่ยงอาการชัก และความ สามารถในการนำทาง)
- **เข้าใจได้** (การจัดการความสามารถในการอ่าน ความสามารถในการคาดเดา และการช่วยเหลือด้านอินพุท)
- **เอาจรงเอาจ ิ ัง** (เชน่ การจัดการความสามารถในการทำงานร่วมกับเทคโนโลยีการให้ความช่วยเหลือ )

### **ตัวบทกฎหมายแȡะกฎขอบ้ ังȀับ**

ความสามารถในการเข้าถึงด้าน IT และข้อมูลกลายเป็นส่วนที่มีความสำคัญทางกฎหมายมากยิ่งขึ้น ลิงก์ต่อไปนี้จะให้ข้อมูลเกี่ยวกับ ึ กฎหมาย ระเบียบข้อบังคับ และมาตรฐานที่สำคัญ

- <u>[สหรัฐอเมริกา](http://www8.hp.com/us/en/hp-information/accessibility-aging/legislation-regulation.html#united-states)</u>
- **แคนาดา**
- ยโรป
- <u>ออสเตรเลีย</u>
- ี ทั่วโลก

# **แหȡงข่ อม ้ ู ȡแȡะȡิงกด ์ ้านȀวามสามารถในการเขาใช้ งานท ้ ี เป็นประโยชน์**

องค์กรต่อไปนี้ อา

หมายเหตุ: แต่ ไม่ ใช่รายการที่ครอบคลุมทุกอย่าง รายชื่อองค์กรเหล่านี้มีไว้เพื่อวัตถุประสงค์ ในการให้ข้อมูลเท่านั้น HP จะไม่รับ ผิดชอบใดๆ ในส่วนของข้อมูลหรือผู้ติดต่อที่คุณอาจค้นพบบนอินเทอร์เน็ต การแสดงรายชื่อในหน้านี้ ไม่ ได้หมายความว่า HP ให้การรับรองใดๆ

### **องȀกร์**

- $\bullet$  สมาคมผู้ทุพพลภาพชาวอเมริกา (AAPD)
- สมาคมโปรแกรมกฎหมายเทคโนโลยีการให้ความช่วยเหลือ (ATAP)
- ี สมาคมผู้สูญเสียการได้ยินแห่งอเมริกา (HLAA)
- ความช่วยเหลือทางเทคนิคและศูนย์การฝึกอบรมด้านเทคโนโลยีสารสนเทศ (ITTATC)
- สมาคมไลท์เฮาส์ระหว่างประเทศ
- สมาคมคนหูหนวกแห่งชาติ
- สหพันธ์คนตาบอดแห่งชาติ
- $\bullet$  ชุมชนวิศวกรรมการฟื้นฟูสมรรถภาพและเทคโนโลยีการให้ความช่วยเหลือแห่งอเมริกาเหนือ (RESNA)
- การโทรคมนาคมสำหรับคนหูหนวกและผู้ประสบปัญหาทางการได้ยิน Inc. (TDI)
- โครงการความสามารถในการเข้าใช้งานเว็บ W3C (WAI)

### <span id="page-96-0"></span>**สถาบันการศึกษา**

- มหาวิทยาลัยแห่งรัฐแคลิฟอร์เนีย, Northridge, ศูนย์ผู้ทุพพลภาพ (CSUN)
- มหาวิทยาลัยวิสคอนซิน Madison, ศูนย์การติดตาม
- ิ มหาวิทยาลัยมินเนโซตา โปรแกรมการอำนวยความสะดวกด้านคอมพิวเตอร์

### **แหȡงข่ อม้ ูȡอื ่นๆ เกี ่ยวกับȀวามทุพพȡภาพ**

- โปรแกรมความช่วยเหลือทางเทคนิคของ ADA (กฎหมายผู้ทุพพลภาพชาวอเมริกา)
- ILO Global Business and Disability network
- **EnableMart**
- พ่อรัมความทุพพลภาพแห่งสหภาพยุโรป
- เครือข่ายการอำนวยความสะดวกในการทำงาน
- Microsoft Enable

### **ȡิงกของ ์ HP**

[เω็บฟอรΙมติดต่อของเรา](https://h41268.www4.hp.com/live/index.aspx?qid=11387)

คำแนะนำด้านความสะดวกสบายและความปลอดภัยของ [HP](http://www8.hp.com/us/en/hp-information/ergo/index.html) 

ตัวแทนขายภาครัฐของ HP

#### **การติดต่อฝ่ายสนับสน น ุ**

 $\mathbb{F}$  ทมายเหตุ: บริการให้ความช่วยเหลือจะใช้ภาษาอังกฤษเท่านั้น

- ลูกค้าที่หูหนวกหรือประสบปัญหาด้านการได้ยินและมีข้อสงสัยเกี่ยวกับการสนับสนุนทางเทคนิค หรือความสามารถในการเข้า ถึงผลิตภัณฑ์ HP:
	- ให้ใช้ TRS/VRS/WebCapTel เพื่อโทร่ไปที่ (877) 656-7058ในวันจันทร์ถึงศุกร์ เวลา 06.00 น. ถึง 21.00 น. เวลา Mountain
- ลูกค้าที่เป็นผู้ทุพพลภาพในด้านอื่นๆ หรือมีข้อจำกัดด้านอายุและมีข้อสงสัยเกี่ยวกับการสนับสนุนทางเทคนิค หรือความ ่ สามารถในการเข้าใช้งานผลิตภัณฑ์ HP ให้เลือกหนึ่งในตัวเลือกต่อไปนี้:
	- โทร (888) 259-5707 ในวันจันทร์ถึงศุกร์ เวลา 06.00 น. ถึง 21.00 น. เวลา Mountain
	- กรอกขอม้ ลในู [แบบฟอร์มการติดต่อสำหรับผู้ทุพพลภาพหรือผู้มีข้อจำกัดด้านอายุ](https://h41268.www4.hp.com/live/index.aspx?qid=11387)

### **ด ั ชน ี**

#### **A**

AT (เทคโนโลยีการให้ความช่วยเหลือ) ึการค้นหา [82](#page-93-0) วัตถุประสงค์ [81](#page-92-0)

### **B**

BIOS การดาวน์โหลดอัปเดต [70](#page-81-0) ึการระบุเวอร์ชัน [70](#page-81-0) การอัปเดต [70](#page-81-0)

#### **C**

Computer Setup (การตั้งค่าคอมพิวเตอร์) ึการคืนค่าจากโรงงาน [69](#page-80-0) การนำทางและการเลือก [69](#page-80-0) รหัสผ่านผู้ดูแลระบบ BIOS [49](#page-60-0) computer setup (การตั้งค่า คอมพิวเตอร์) [69](#page-80-0)

#### **D**

DriveLock การปิดใช้งาน [55](#page-66-0) ึการเปิดใช้งาน [54](#page-65-0) คำอธิบาย [53](#page-64-0) DriveLock อัตโนมัติ [51](#page-62-0) การปิดใช้งาน [52](#page-63-0) การเปิดใช้งาน [51](#page-62-0)

#### **G**

GPS [26](#page-37-0)

#### **H**

HP 3D DriveGuard [61](#page-72-0) HP Client Security [59](#page-70-0) HP Device as a Service (HP DaaS) [59](#page-70-0) HP Easy Clean ึการใช้งาน [62](#page-73-0) HP Fast Charge [43](#page-54-0) HP LAN-Wireless Protection [28](#page-39-0) HP MAC Address Pass Through [29](#page-40-0)

HP PC Hardware Diagnostics UEFI การดาวน์โหลด [75](#page-86-0) ึการเริ่มต้น [75](#page-86-0) การใช้ [75](#page-86-0) HP PC Hardware Diagnostics Windows การดาวน์โหลด [74](#page-85-0) การตดติ ัง้ [74](#page-85-0) การใช้ [73](#page-84-0) HP Recovery Manager ึการแก้ไขปัญหาการบู๊ต [67](#page-78-0) HP Sure Recover [68](#page-79-0) HP Sure Start การใช้ [72](#page-83-0) HP Touchpoint Manager [59](#page-70-0)

#### **I**

insert แป้นดำเนินการ [16](#page-27-0)

#### **M**

Miracast [39](#page-50-0)

### **N**

NFC [27](#page-38-0)

#### **S**

setup utility (ยทิลิตี้การติดตั้ง) ึการคืนค่าจากโรงงาน [69](#page-80-0) การนำทางและการเลือก [69](#page-80-0)

#### **T**

Thunderbolt, การเชื ่อมตอ่ USB Type-C [36](#page-47-0)

#### **W**

Windows จุดคืนค่าระบบ [66](#page-77-0) สำรองข้อมูล [66](#page-77-0) สื่อการกู้คืน [66](#page-77-0)

Windows Hello การใช้ [57](#page-68-0)

#### ก

ึกล้อง [7](#page-18-0) การระบุ [7](#page-18-0) การใช้ [35](#page-46-0) การกู้คืน [66](#page-77-0) ดสกิ ์ [67](#page-78-0) พารต์ชินั HP Recovery [67](#page-78-0) สื่อ [67](#page-78-0) แฟลชไดรฟ์USB [67](#page-78-0) การคายประจุไฟฟ้าสถิต [80](#page-91-0) ึการคืนค่า [66](#page-77-0) การจัดการพลังงาน [41](#page-52-0) ึการจัดส่งคอมพิวเตอร์ [65](#page-76-0) การดูแลคอมพิวเตอร์ของคุณ [62](#page-73-0) ึการดแลไม้วีเนียร์ [64](#page-75-0) การตังȀ้ า่ Remote HP PC Hardware Diagnostics UEFI ึการปรับเลือกค่า [77](#page-88-0) การใช้ [76](#page-87-0) การตั้งค่า TPM [72](#page-83-0) ึการตั้งค่าคอมพิวเตอร์) ึการเริ่มต้น [69](#page-80-0) ึการตั้งค่าพลังงาน. การใช้ [43](#page-54-0) การต้ังค่าเสียง, การใช้ [36](#page-47-0) การทำความสะอาดคอมพิวเตอร์ของคุณ [62,](#page-73-0) [64](#page-75-0) การบำรุงรักษา การล้างข้อมูลบนดิสก์ [61](#page-72-0) การอัปเดตโปรแกรมและไดรเวอร ์ [62](#page-73-0) ้ตัวจัดเรียงข้อมลบนดิสก์ [61](#page-72-0) การปิดȀอมพวเตอร ิ ์ [42](#page-53-0) การสำรองข้อมูล [66](#page-77-0) การสื่อสารระยะใกล้, การระบุ [9](#page-20-0) การอัปเดตโปรแกรมและไดรเวอร ์ [62](#page-73-0) ึการเข้าสู่สถานะสลิปและไฮเบอร์เนต [41](#page-52-0) การเชื ่อมตอ่ WLAN [25](#page-36-0)

การเชื่อมต่อ WLAN ขององค์กร [25](#page-36-0) การเชื ่อมตอ่ WLAN สาธารณะ [25](#page-36-0) ิ การเดินทางพร้อมคอมพิวเตอร์ [21](#page-32-0) การเดินทางโดยนำคอมพิวเตอร์ไปด้วย [65](#page-76-0) การโอนข้อมล [39](#page-50-0) การใชท้ัชแพด [31](#page-42-0) การใช้แป้นพิมพ์และเมาส์ที่เป็นอุปกรณ์ ่ เสรมิ [34](#page-45-0) กำลังไฟฟ้าเข้า [78](#page-89-0)

### ข

์ ขั้วต่อ. สายไฟ [5](#page-16-0) ข้วต่อสายไฟ การระบุUSB Type-C [5](#page-16-0) ์ขั้วต่อสายไฟ USB Type-C และพอร์ต Thunderbolt พร้อม HP Sleep and Charge (ชาร์จระหว่างปิดเครื่อง), การ ระบุ [5](#page-16-0) ข้อมูลข้อกำหนด ฉลากข้อกำหนด [21](#page-32-0) ้ฉลากรับรองระบบไร้สาย [21](#page-32-0) ข้อมูลแบตเตอรี, การค้นหา [44](#page-55-0) ่

#### Φ

ความสามารถในการเข้าใช้งานจำเป็นต้องได้ รับการประเมิน [82](#page-93-0) คุณสมบัติสำหรับผู้ทุพพลภาพ [81](#page-92-0) เครือข่ายไร้สาย (WLAN) การเชื ่อมตอ่ [25](#page-36-0) การเชื่อมต่อ WLAN ขององค์กร [25](#page-36-0) การเชื ่อมตอ่ WLAN สาธารณะ [25](#page-36-0) ระยะการทำงาน [26](#page-37-0) เครื่องมือ Windows, การใช้ [66](#page-77-0)

#### จ

จุดคืนค่าระบบ, การสร้าง [66](#page-77-0) แจ็ค คอมโบสัญญาณเสียงออก (หูฟัง)/ สัญญาณเสียงเข้า (ไมโครโฟน) [6](#page-17-0) แจ็คคอมโบสัญญาณเสียงออก (หูฟัง)/ ู้สัญญาณเสียงเข้า (ไมโครโฟน), การระบุ [6](#page-17-0)

#### ฉ

ฉลาก Bluetooth [21](#page-32-0) WLAN [21](#page-32-0) การรับรองระบบไร้สาย [21](#page-32-0) ข้อกำหนด [21](#page-32-0) บรการ ิ [20](#page-31-0) หมายเลขซีเรียล [20](#page-31-0) ฉลาก Bluetooth [21](#page-32-0) ฉลาก WLAN [21](#page-32-0) ฉลากบริการ, การระบตำแหน่ง [20](#page-31-0) ฉลากรับรองระบบไร้สาย [21](#page-32-0)

#### ช

ชื่อและหมายเลขผลิตภัณฑ์, คอมพิวเตอร์ [20](#page-31-0) ชุดหูฟัง, การเชื่อมต่อ [36](#page-47-0) ช่อง ซิมการ์ดนาโน [6](#page-17-0) ช่องระบายอากาศ, การระบุ [18,](#page-29-0) [20](#page-31-0) ช่องเสียบ สายล็อก [6](#page-17-0) ช่องเสียบซิมการ์ดนาโน การระบุ [6](#page-17-0) ช่องเสียบสายล็อก, การระบุ [6](#page-17-0)

#### ซ

ซอฟต์เเวร์ การล้างข้อมลบนดิสก์  $61$ ้ตัวจัดเรียงข้อมลบนดิสก์ [61](#page-72-0) ป้องกันไวรสั [58](#page-69-0) ไฟร์วอลล์ [58](#page-69-0) ซอฟต์แวร์การล้างข้อมลบนดิสก์ [61](#page-72-0) ซอฟต์แวร์ตัวจัดเรียงข้อมูลบนดิสก์ [61](#page-72-0) ซอฟต์แวร์ที่ติดตั้งไว้, การระบุตำแหน่ง [4](#page-15-0) ซอฟต์แวร์ป้องกันไวรัส [58](#page-69-0) ซอฟต์แวร์ไฟร์วอลล์ [58](#page-69-0) ซ<sup>ิ</sup>มการ์ดนาโน การใส่ [22](#page-33-0) เซ็นเซอร์ตรวจจับระยะห่างของผู้ใช้, การ ระบุ [7](#page-18-0) เซ็นเซอร์ปรับความสว่างโดยรอบ, การระบุ [7](#page-18-0)

### ด

ด้านล่าง [21](#page-32-0)

#### ต

ตัวอ่านลายนิ้วมือ [59](#page-70-0) ์ ตัวอ่านลายนิ้วมือ, การระบ $\;$  [13](#page-24-0), [14](#page-25-0)

#### ท

ทัชแพด การตั้งค่า [8](#page-19-0) การใช้ [31](#page-42-0) ทัชแพดความแม่นยำสูง การใช้ [31](#page-42-0) เทคโนโลยีการให้ความช่วยเหลือ (AT) ึการค้นหา [82](#page-93-0) วัตถุประสงค์ [81](#page-92-0)

#### น

นโยบายการให้ความช่วยเหลือของ HP [81](#page-92-0)

#### บ

แบตเตอรี่ การȀายประจุ [44](#page-55-0) การค้นหาข้อมล [44](#page-55-0) การประหยัดพลังงาน [44](#page-55-0) การแก้ไขɔญหาระดับพลังงานแ บตเตอริเหลือน้อย [45](#page-56-0) ่ ปิดผนึกจากโรงงาน [45](#page-56-0) ระดับพลังงานแบตเตอรี่เหลือน้อย [44](#page-55-0) $\,$ ่ แบตเตอรี่ที่ปิดผนึกจากโรงงาน [45](#page-56-0)

#### ป

ปิดเครื่อง [42](#page-53-0) ปุ่ม ทัชแพดขวา [9](#page-20-0) ทัชแพดซ้าย [9](#page-20-0) เปิด/ปิด [12,](#page-23-0) [14](#page-25-0) ปุ่มทัชแพด การระบุ [9](#page-20-0) ปุ่มเปิด/ปิด, การระบุ [12,](#page-23-0) [14](#page-25-0) ี่ ปุ่มเปิด/ปิดอุปกรณ์ไร้สาย [24](#page-35-0), [25](#page-36-0) แป้น esc [14](#page-25-0) fn [14](#page-25-0) Windows [14](#page-25-0)

ดำเนินการ [15](#page-26-0) ้แผ่นปิดกล้อง [14](#page-25-0) แป้น esc การระบุ [14](#page-25-0) แป้น fn การระบุ [14](#page-25-0) แป้น Windows, การระบุ [14](#page-25-0) แป้นดำเนินการ [15](#page-26-0) insert [16](#page-27-0) การระบุ [15](#page-26-0) การใช้ [15](#page-26-0) ้ความสว่างของหน้าจอ [16](#page-27-0) ปิดเสียง [16](#page-27-0) ปิดเสียงไมโครโฟน [16](#page-27-0) ระดับเสียงของลำโพง [16](#page-27-0) ระบบไร้สาย [16](#page-27-0) ้สลับภาพหน้าจอ [15](#page-26-0) หน้าจอความเป็นส่วนตัว [15](#page-26-0) โหมดเครื่องบิน [16](#page-27-0) ไฟแบ็คไลท์บนแป้นพิมพ์ [16](#page-27-0) แป้นดำเนินการ , การระบุ [14](#page-25-0) แป้นดำเนินการปรับความสว่างของหน้าจอ [16](#page-27-0) แป้นดำเนินการปิดเสียง [16](#page-27-0) แป้นดำเนินการระดับเสียงลำโพง [16](#page-27-0) แป้นดำเนินการระบบไร้สาย [16](#page-27-0) แป้นดำเนินการสลับภาพหน้าจอ [15](#page-26-0) แป้นดำเนินการหน้าจอความเป็นส่วนตัว, การระบุ [15](#page-26-0) แป้นดำเนินการโหมดเครื่องบิน [16](#page-27-0) แป้นปิดเสยงไมโȀรโฟน ี , การระบุ [16](#page-27-0) แป้นพิมพ์และเมาส์ที่เป็นอุปกรณ์เสริม ่ การใช้ [34](#page-45-0) แป้นพเศษิ , การใช้ [14](#page-25-0) แป้นลัด scroll lock [17](#page-28-0) การใช้ [17](#page-28-0) คำสั่งโปรแกรม [17](#page-28-0) ระงับ [17](#page-28-0) ี หยดชั่วคราว [17](#page-28-0) แป้นแผนป่ ิดกลอง้ , การระบุ [14](#page-25-0) ู่แป้นโหมดเครื่องบิน <mark>[24](#page-35-0)</mark>

#### ฝ

ฝาปิดกล้อง การใช้ [35](#page-46-0) ฝ่ายสนับสนนลกค้า, ความสามารถในการเข้า ใช้งาน [85](#page-96-0)

#### พ

พลังงาน ี่แบตเตอรี่ [43](#page-54-0) พลังงานแบตเตอรี่ 4<mark>3</mark> พอร์ต HDMI [5](#page-16-0), [37](#page-48-0) USB Type-C [40](#page-51-0) USB Type-C Thunderbolt [36](#page-47-0) ขั้วต่อสายไฟ USB Type-C และพอร์ต Thunderbolt พร้อม HP Sleep and <code>Charge</code> (ชาร์จระหว่างปิดเครื่อง) [5](#page-16-0) พอร์ต USB SuperSpeed พร้อม HP Sleep and Charge (ชาร์จระหว่างปิด เครื่อง) [5](#page-16-0),[6](#page-17-0) พอรต์ HDMI การเชื ่อมตอ่ [37](#page-48-0) พอร์ต HDMI. การระบุ [5](#page-16-0) พอร์ต Thunderbolt พร้อม HP Sleep and Charge (ชาร์จระหว่างปิดเครื่อง) การระบุUSB Type-C [5](#page-16-0) พอร์ต USB SuperSpeed พร้อม HP Sleep and Charge (ชาร์จระหว่างปิดเครื่อง), การระบ $5, 6$  $5, 6$ พอร์ต USB Type-C, การเชื่อมต่อ [36,](#page-47-0) [40](#page-51-0) พืนท้ ีท่ ัชแพด, การระบุ [9](#page-20-0)

### ฟ

ไฟ caps lock, การระบุ [10](#page-21-0) ไฟแบ็คไลท์บนแป้นพิมพ์ แป้นดำเนินการ [16](#page-27-0) ไฟแสดงสถานะ caps lock [10](#page-21-0) fn lock [11](#page-22-0) ึกล้อง [7](#page-18-0) ปิดเสียง [10](#page-21-0) ปิดเสียงไมโครโฟน [10](#page-21-0) อะแดปเตอร์ AC และแบตเตอรี่ [5](#page-16-0) เปิด/ปิด [10](#page-21-0) ี่แบตเตอรี่ [5](#page-16-0) ้แป้นความเป็นส่วนตัว [10](#page-21-0) ี แผ่นปิดกล้อง [10](#page-21-0)

ไฟแสดงสถานะ fn lock, การระบุ [11](#page-22-0) ไฟแสดงสถานะกล้อง, การระบุ [7](#page-18-0) ไฟแสดงสถานะการปิดเสียงไมโครโฟน, การ ระบุ [10](#page-21-0) ไฟแสดงสถานะปิดเสียง, การระบุ [10](#page-21-0) ไฟแสดงสถานะอปกรณ์ไร้สาย [24](#page-35-0) ไฟแสดงสถานะเปิด/ปิด, การระบุ [10](#page-21-0) ไฟแสดงสถานะแบตเตอรี, การระบุ [5](#page-16-0) ่ ไฟแสดงสถานะแป้นความเป็นส่วนตัว, การ ระบุ [10](#page-21-0) ไฟแสดงสถานะแผ่นปิดกล้อง, การระบุ [10](#page-21-0)

#### ม

มาตรฐานและตัวบทกฎหมาย, Ȁวามสามารถ ในการเข้าใช้งาน [83](#page-94-0) มาตรา 508 มาตรฐานȀวามสามารถในการ เข้าถึง [83](#page-94-0) ไมโȀรโฟนภายใน, การระบุ [7,](#page-18-0) [19](#page-30-0)

### ร

รหัสผาน่ ีผ้ดแลระบบ [48](#page-59-0) ผ้ดแลระบบ BIOS [49](#page-60-0) ผู้ใช้ [48](#page-59-0) รหัสผาน่ DriveLock ึการตั้งค่า [54](#page-65-0) การป้อน [56](#page-67-0) การเปลี ่ยนแปลง [57](#page-68-0) รหัสผาน่ DriveLock อัตโนมัติ การป้อน [53](#page-64-0) รหัสผ่านผู้ดูแลระบบ [48](#page-59-0) รหัสผ่านผ้ใช้ [48](#page-59-0) รหัสผ่านหลัก  $\mathsf{DiriveLock}^*$ การเปลี ่ยนแปลง [57](#page-68-0) ระดับพลังงานแบตเตอรี่ [44](#page-55-0) ระดับพลังงานแบตเตอรี่เหลือน้อย [44](#page-55-0) $\,$ ่ ระดับเสียง การปรับ [16](#page-27-0) ปิดเสียง [16](#page-27-0) ี ระดับแบตเตอรี่ถึงขั้นวิกฤต [45](#page-56-0) ระบบเสียง [35](#page-46-0) ึการตั้งค่าเสียง [36](#page-47-0) ชดหฟัง [36](#page-47-0)

ลำโพง [35](#page-46-0) หพัง [35](#page-46-0) ระบบเสยงี HDMI, การกำหนดค่า [38](#page-49-0) ระบบไม่ตอบสนอง [42](#page-53-0) รูปแบบการสัมผัสบนทัชแพด ึ การปิดด้วยสามนิ้ว [33](#page-44-0) การปัดด้วยสี่นั้ว [33](#page-44-0) การเลื่อนด้วยสองนิ้ว <mark>[32](#page-43-0)</mark> ึการแตะด้วยสองนิ้ว [32](#page-43-0) ึการแตะด้วยสามนิ้ว [32](#page-43-0) การแตะด้วยสี่นิ้ว <mark>[33](#page-44-0)</mark> รูปแบบการสัมผัสบนทัชแพดความแม่นยำสูง ึ การปิดด้วยสามนิ้ว [33](#page-44-0) การปัดด้วยสี่นั้ว [33](#page-44-0) การเลื่อนด้วยสองนิ้ว <mark>[32](#page-43-0)</mark> ึการแตะด้วยสองนิ้ว [32](#page-43-0) ึการแตะด้วยสามนิ้ว [32](#page-43-0) การแตะด้วยสี่นิ้ว <mark>[33](#page-44-0)</mark> รูปแบบการสัมผัสบนทัชแพดและหน้าจอ สัมผัส ึการย่อ/ขยายโดยการจีบนิ้วด้วยสอง นิว้ [31](#page-42-0) การแตะ [31](#page-42-0) รปแบบการสัมผัสบนทัชแพดและหน้าจอ ้สัมผัสโดยการย่อ/ขยายโดยการจีบนิ้วด้วย สองนิว้ [31](#page-42-0) รปแบบการสัมผัสบนทัชแพดและหน้าจอ สัมผัสโดยการแตะ [31](#page-42-0) รูปแบบการสัมผัสบนทัชแพดโดยการปัดด ้ วยสามนิ้ว [33](#page-44-0) รูปแบบการสัมผัสบนทัชแพดโดยการเลื่อน ้ ด้วยสองนิ้ว [32](#page-43-0) ัฐปแบบการสัมผัสบนทัชแพดโดยการแตะ ้ด้วยสองนิ้ว [32](#page-43-0) รปแบบการสัมผัสบนทัชแพดโดยการแตะ ์ด้วยสามนิ้ว [32](#page-43-0) รปแบบการสัมผัสบนทัชแพดโดยการแตะ ด้วยสี่นั้ว [33](#page-44-0) ้ รูปแบบการสัมผัสบนหน้าจอสัมผัส การเลื่อนด้วยนิ้วเดียว <mark>[34](#page-45-0)</mark> รปแบบการสัมผัสบนหน้าจอสัมผัสโดยการ เลื่อนด้วยนิ้วเดียว <mark>3</mark>4 รูปแบบการสัมผัสโดยการปัดด้วยสี่นิ้ว [33](#page-44-0)

#### χ

ี ลายนิ้วมือ. การลงทะเบียน [57](#page-68-0) ลำดับการบูต, การเปลี่ยน [67](#page-78-0) ลำดับการบู๊ต การเปลี่ยนแปลงโดยใช้พร้อมต์ f9 [71](#page-82-0) ลำโพง การเชื ่อมตอ่ [35](#page-46-0) ลำโพง , การระบุ [12](#page-23-0), [18](#page-29-0)

### ω

วดิ ีโอ USB Type-C [36](#page-47-0) ้จอแสดงผลไร้สาย [39](#page-50-0) พอรต์ HDMI [37](#page-48-0) อปกรณ์พอร์ต Thunderbolt [36](#page-47-0) วีดีโอ [36](#page-47-0)

ส

สถานะสลีป การออก [41](#page-52-0) ึการเริ่มต้น [41](#page-52-0) สถานะสลิปและไฮเบอร์เนต, การเริ่มต้น [41](#page-52-0) สภาพแวดล้อมการทำงาน [79](#page-90-0) สมาคมมืออาชีพด้านความสามารถในการเข้า ่ใช้งานระหว่างประเทศ [82](#page-93-0) ี่ สำรองข้อมล, การสร้าง [66](#page-77-0) สื่อการกู้คืน การสรางด้ วย้ HP Cloud Recovery Download Tool [66](#page-77-0) การสร้างด้วยเครื่องมือ Windows [66](#page-77-0) สื่อการกู้คืนจาก **HP** การกู้คืน [67](#page-78-0) ส่วนควบคุมไร้สาย ปุ่ม [24](#page-35-0) ระบบปฏบิัตการ ิ [24](#page-35-0) ส่วนประกอบ จอแสดงผล [7](#page-18-0) ดานขวา ้ [5](#page-16-0) ้ด้านซ้ำย [6](#page-17-0) ้ด้านล่าง [18](#page-29-0) ้ด้านหลัง [20](#page-31-0) ฝาปิดดานบน ้ [19](#page-30-0) พื้นที่ส่วนแป้นพิมพ์ [8](#page-19-0)

สวนประกอบจอแสดงผล ่ [7](#page-18-0) ส่วนประกอบด้านขวา [5](#page-16-0) ี่ ส่วนประกอบด้านซ้าย [6](#page-17-0) เสาอากาศ WLAN, การระบุ [7](#page-18-0) เสาอากาศ WWAN, การระบ<sup>[8](#page-19-0)</sup> ี เสาอากาศระบบไร้สาย, การระบุ [8](#page-19-0) เสยงี HDMI [38](#page-49-0) การปรับระดับเสียง [16](#page-27-0)

### ห

หมายเลขซีเรียล, คอมพิวเตอร์ [20](#page-31-0) หูฟัง, การเชื่อมต่อ [35](#page-46-0) แหล่งข้อมูล, ความสามารถในการเข้าใช้ งาน [84](#page-95-0) แหล่งข้อมลจาก HP [2](#page-13-0) แหล่งจ่ายไฟ ภายนอก [45](#page-56-0) ี แหล่งจ่ายไฟภายนอก, การใช้ [45](#page-56-0)

### อ

อัพเดตซอฟต์แวร์, การติดตั้ง [58](#page-69-0) อปกรณ์ Bluetooth [24](#page-35-0), [26](#page-37-0) ื่อุปกรณ์ WLAN [21](#page-32-0) อุปกรณ์ WWAN [24,](#page-35-0) [26](#page-37-0) อุปกรณ์ความละเอียดสูง, การเชื่อมต่อ [37](#page-48-0), [39](#page-50-0) ไอȀอนพลังงาน, การใช้ [43](#page-54-0)

### ฮ

ฮาร์ดแวร์, การระบุตำแหน่ง [4](#page-15-0) ไฮเบอรเนต์ การออก [42](#page-53-0) การเริ่มต้น [42](#page-53-0) เมื่อระดับแบตเตอรี่ถึงขั้นวิกฤต [45](#page-56-0)